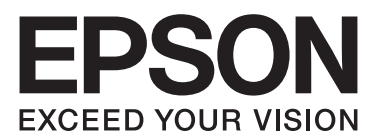

# Epson Aculaser CX37DNF

**دليل مستخدم الفاكس**

NPD4498-00 AR

## *إشعار حول حقوق النشر*

لا تجوز إعادة إنتاج أي جزء من هذا المنشور أو تخزينه في نظام استرجاع معلومات أو نقلها بأي شكل أو بواسطة أية وسائل، سواء كانت ميكانيكية أو عبر نسخ الصور أو التسجيل أو ما إلى ذلك، دون الحصول على إذن كتابي مسبق من شركة Seiko Epson Corporation. لا نتحمل أية مسؤولية تجاه براءة الاختراع فيما يتعلق باستعمال<br>المعلومات الواردة في هذا المستند. كما لا نتحمل أية مسؤولية تجاه الأضرار ال

لن تتحمل شركة Seiko Epson Corporation ولا أي من الشركات الفرعية التابعة لها أية مسؤولية قانونية تجاه مشتري هذا المنتج أو تجاه أي أطراف أخرى في حالة وجود تلفيات أو خسائر أو تكبد تكاليف أو نفقات قام بفرضها المشتري أو أطراف أخرى أو نتجت عن: حادثة أو سوء استخدام أو إساءة استعمال هذا المنتج أو إدخال أية تعديلات أو إصلاحات أو تغييرات غير مصرح بها لهذا المنتج، أو (باستثناء الولايات المتحدة) عدم الالتزام الشديد بتعليمات التشغيل والصيانة الخاصة بشركة Seiko<br>Epson Corporation.

لا تتحمل شركة Seiko Epson Corporation ولا الشركات التابعة لها أيه مسؤولية تجاه الأضرار أو المشاكل الناجمة عن استخدام أية خيارات أو أية منتجات استهلاكية<br>غير تلك المصنفة كمنتجات Epson أصلية أو منتجات Epson معتمدة من قبل شرك

تعد EPSON علامة تجارية مسجلة بينما EPSON AcuLaser فهي علامة تجارية لشركة Seiko Epson Corporation.

## المحتويات

#### الفصل 1 مقدمة

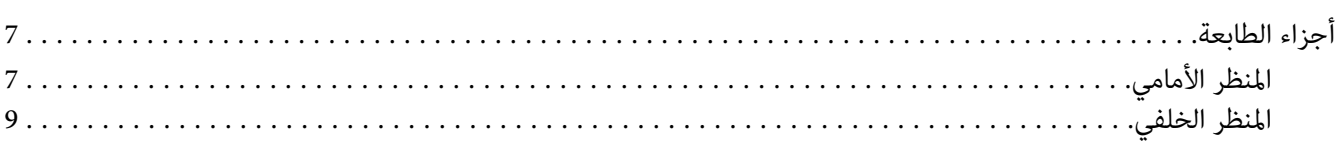

### الفصل 2 لوحة التحكم وقائمة الإعداد

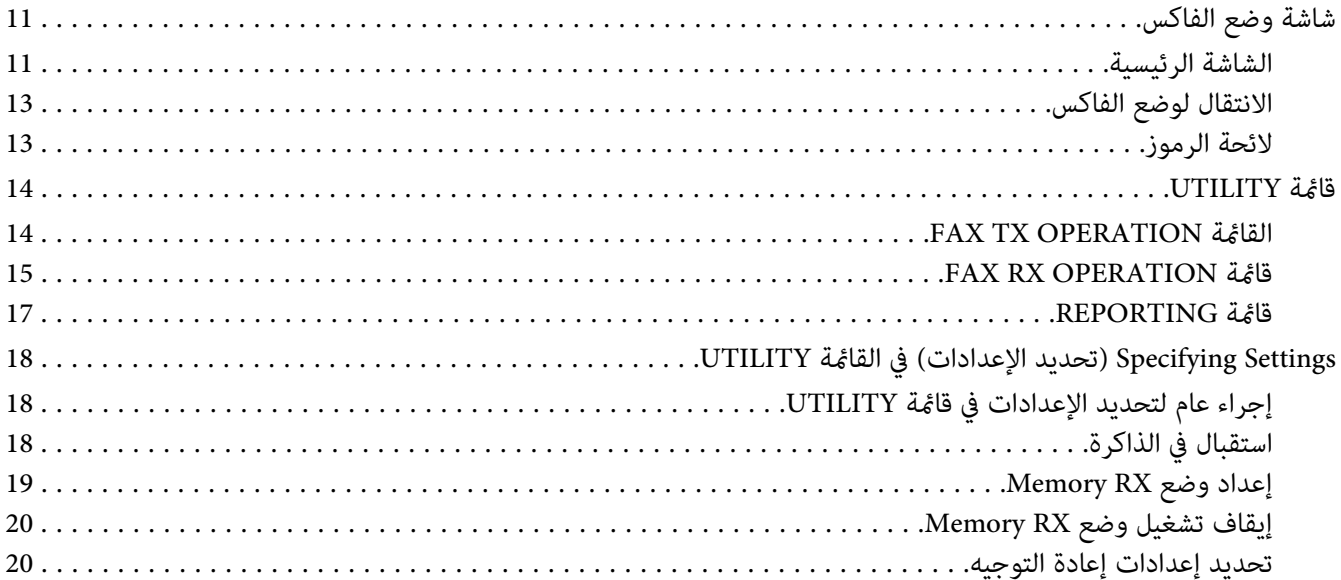

### الفصل 3 إرسال الفاكسات

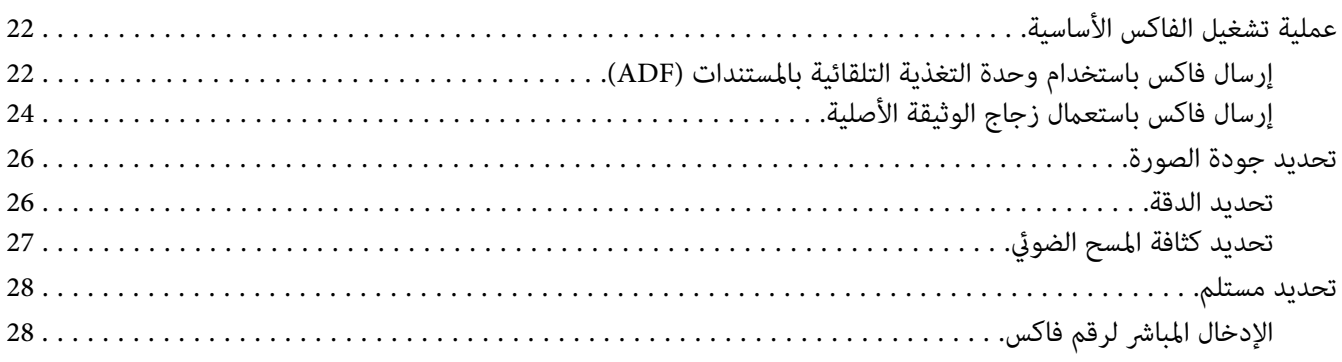

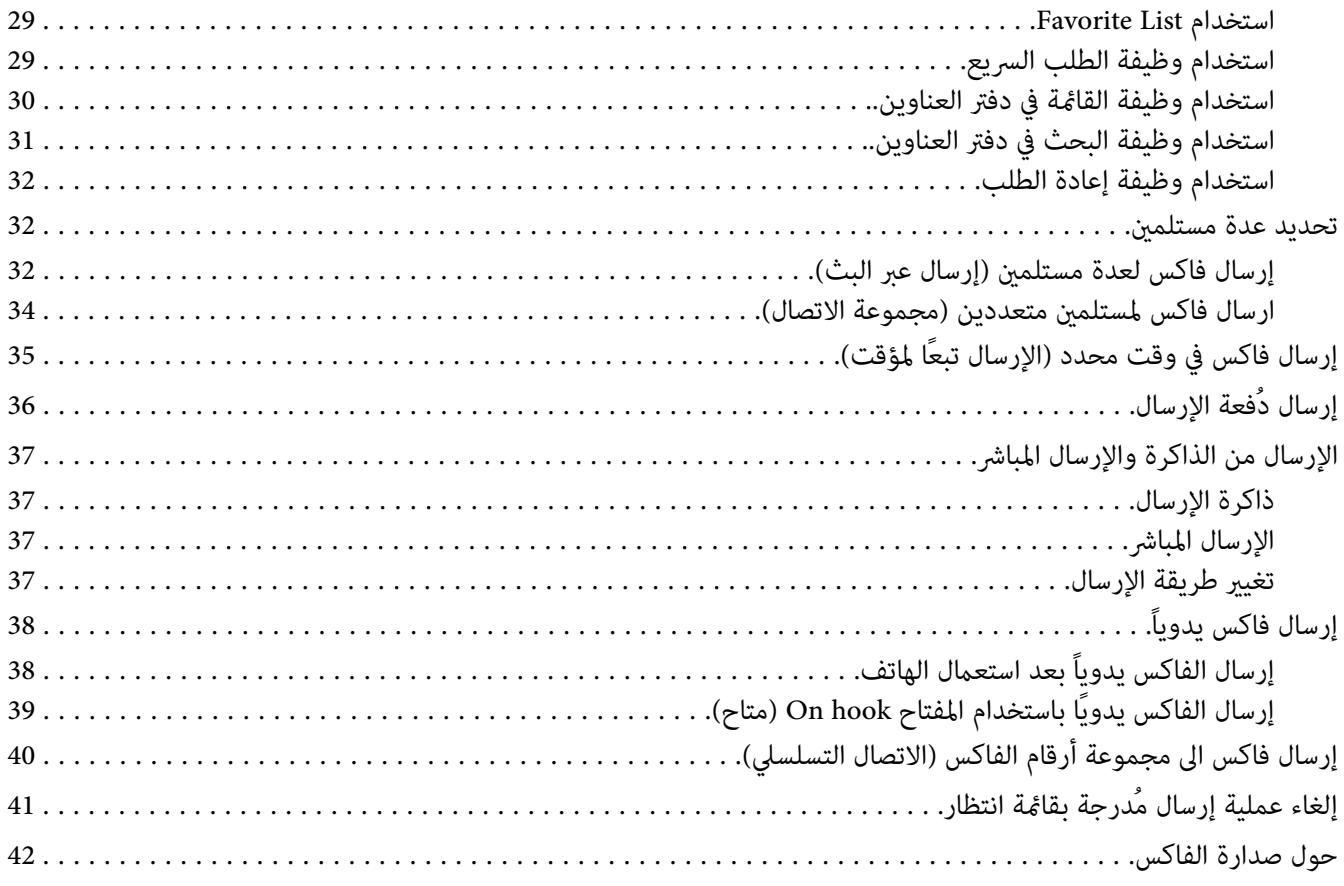

### *[الفصل](#page-42-0) [4](#page-42-0) إرسال فاكس من [كمبيوتر](#page-42-0) [\(FAX-PC\(](#page-42-0)*

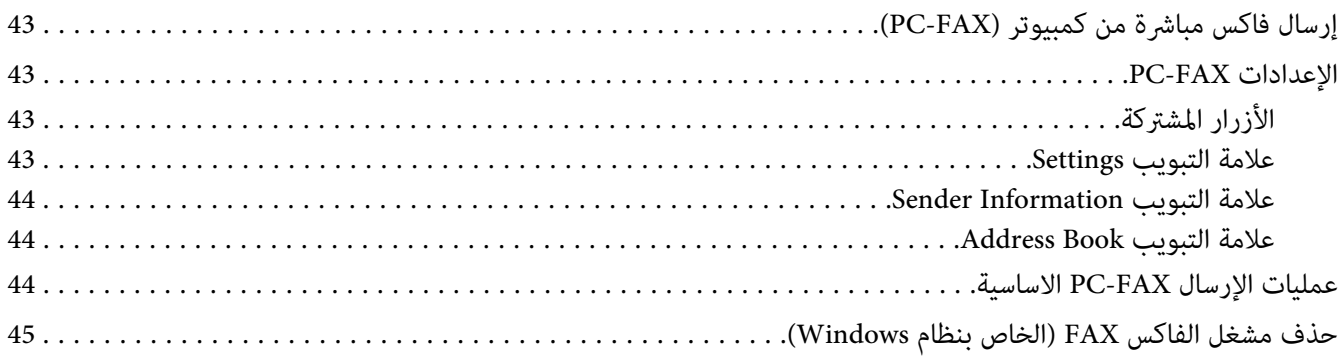

*[الفصل](#page-46-0) [5](#page-46-0) استقبال [الفاكسات](#page-46-0)*

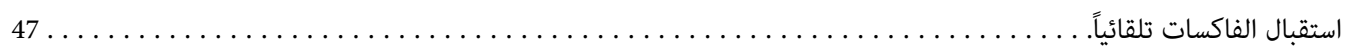

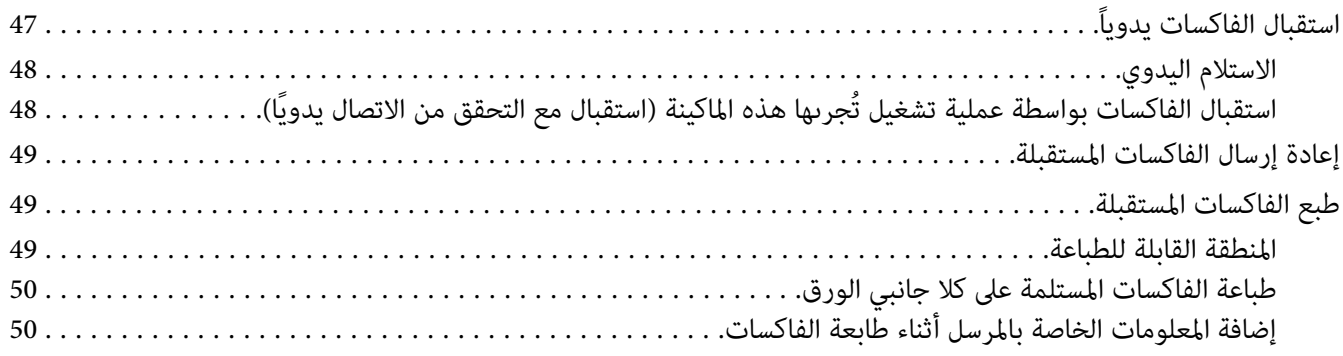

### *[الفصل](#page-57-0) [6](#page-57-0) تسجيل [المستلمني](#page-57-0)*

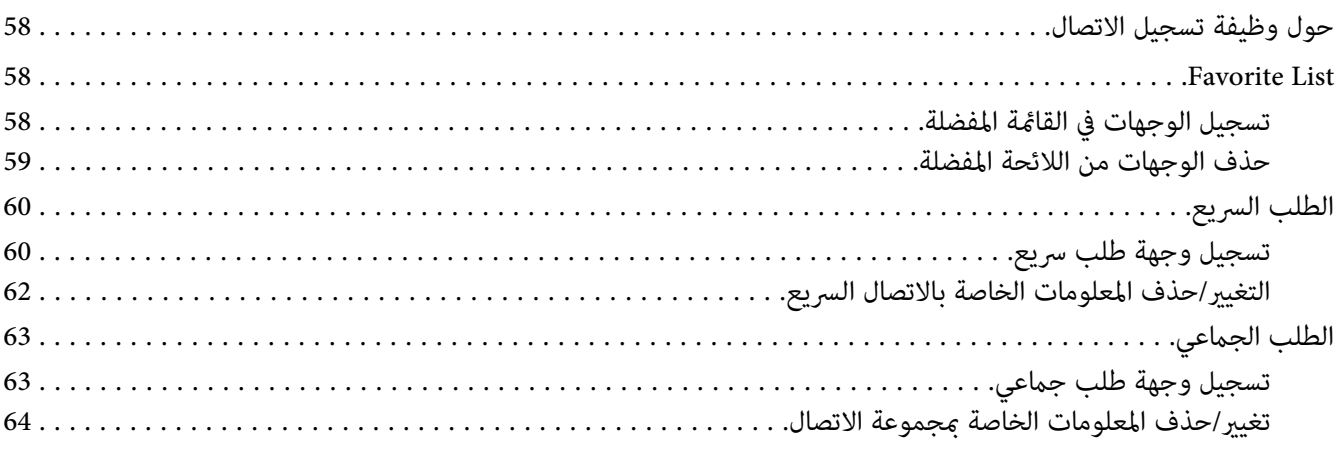

## *[الفصل](#page-65-0) [7](#page-65-0) وضع [التأكيد](#page-65-0)*

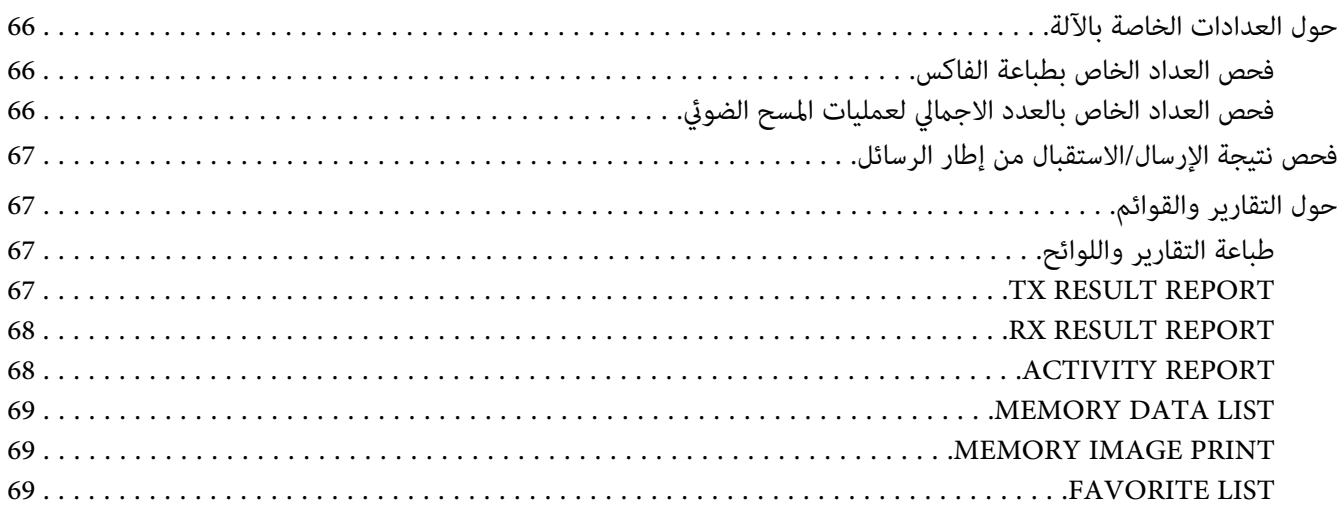

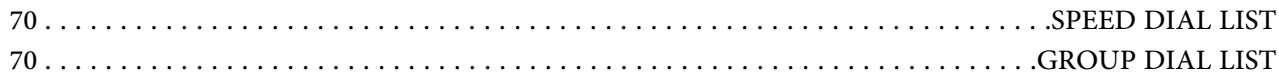

### الفصل 8 <mark>تحري الخلل وإصلاحه</mark>

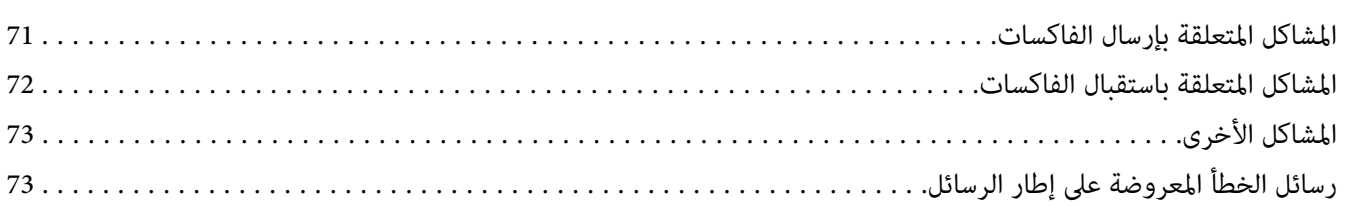

## الملحق A الملحق

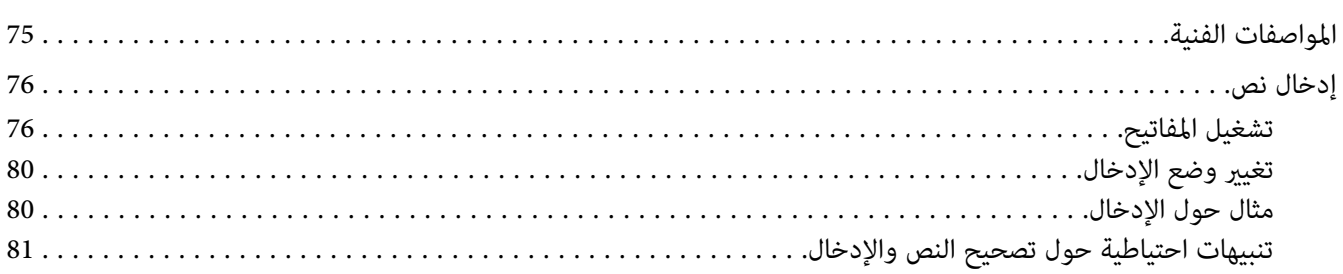

الفهرس

*الفصل 1*

### *مقدمة*

<span id="page-6-0"></span>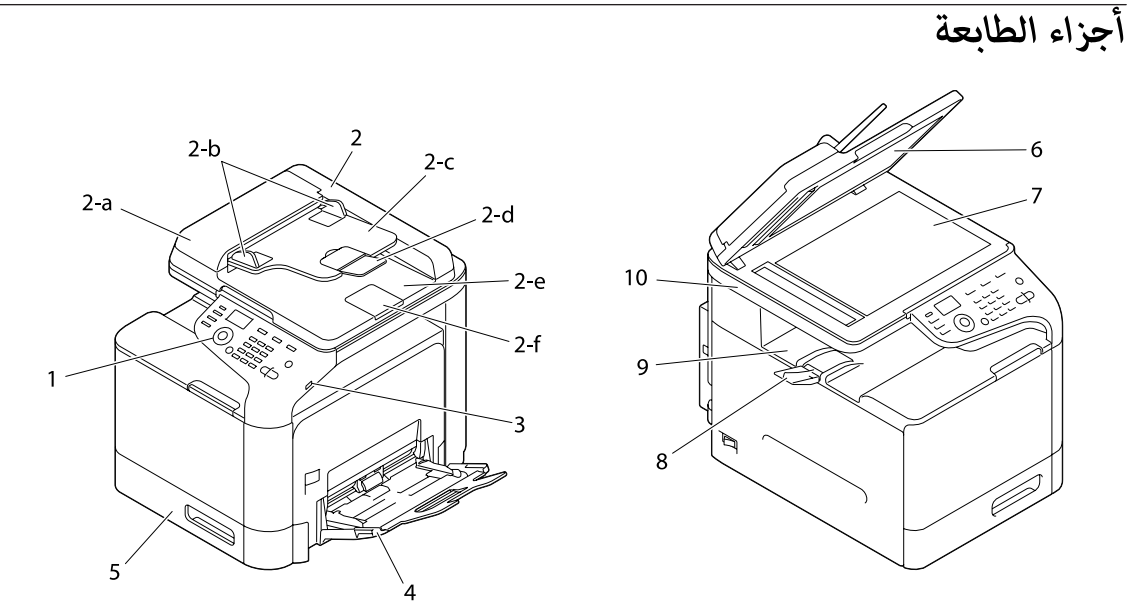

## *المنظر الأمامي*

- 1– لوحة التحكم
- 2– وحدة التغذية التلقائية بالمستندات (ADF(
- -2أ غطاء التغذية لوحدة التغذية التلقائية بالمستندات (ADF(
	- -2ب دليل المستندات
	- -2ج درج التغذية بالمستندات
		- -2د درج امتداد
	- -2هـ درج إخراج المستندات
	- -2و أداة إيقاف المستندات

- ❏ *ميكن لوحدة التغذية التلقائية بالمستندات (ADF (أن تظهر كـ "غطاء مستندات" في بعض الحالات ورسائل الخطأ.*
- ❏ *قم بإنزال أداة إيقاف المستندات عندإجراء المسح الضويئ لورقة بحجم Legalباستخدام وحدة التغذية التلقائية بالمستندات .(ADF)*
	- 3– منفذ مضيف USB
	- 4– درج الورق 1 (درج التغذية التلقائية)
		- 5– درج الورق 2
		- 6– حشية الغطاء الأصلي
		- 7– اللوح الزجاجي الأصلي
			- 8– درج التمديد
			- 9– درج الإخراج
		- 10– وحدة الماسحة الضوئية

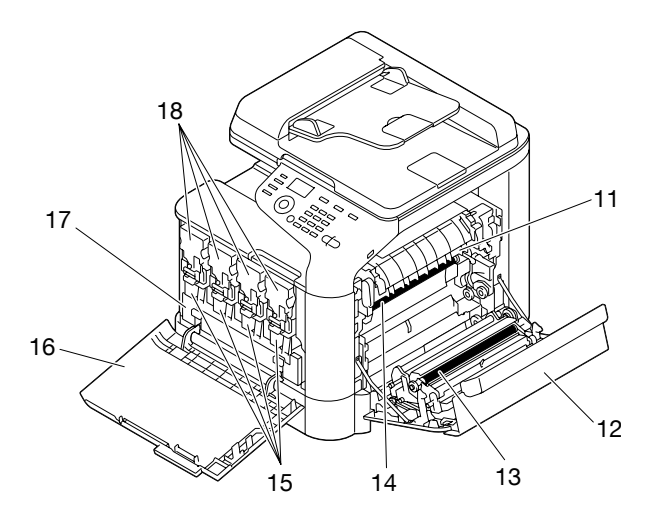

- 11– وحدة المنصهر
	- 12– الباب الأمين
	- 13– بكرة النقل
- 14– وحدة سري النقل

15– وحدة (وحدات) الموصل الضويئ

16– غطاء أمامي

17– زجاجة مخلفات مسحوق الحبر

18– خرطوشة (خراطيش) مسحوق الحبر

<span id="page-8-0"></span>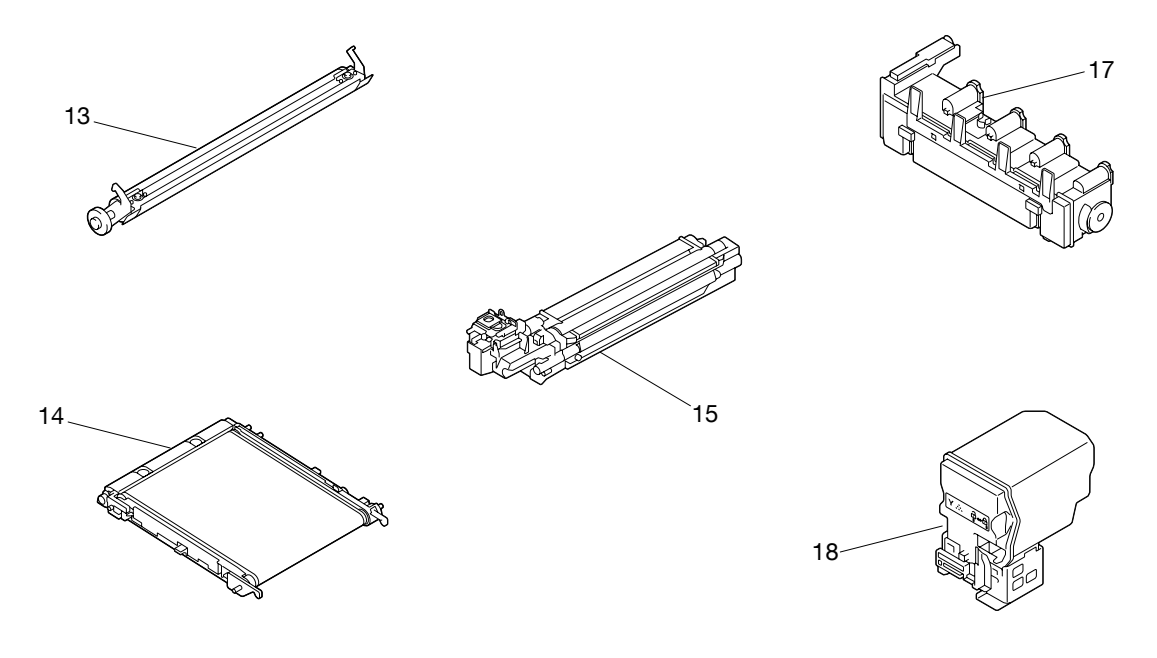

*المنظر الخلفي*

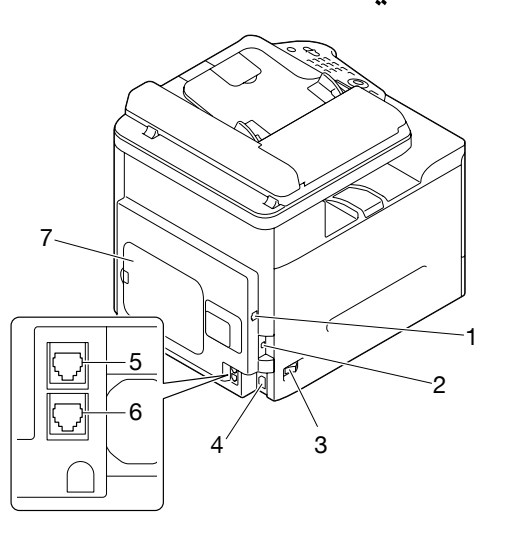

(IEEE 802.3) 10Base-T/100Base-TX/1000Base-T إيثرنت –1 $\,$ 108Base-T إيثرنت –1

2–منفذ USB

3– مفتاح الطاقة

4– توصيل الطاقة

5– مقبس LINE) خط الهاتف)

6– مقبس TEL) هاتف)

7– غطاء خلفي

## *الفصل 2*

*لوحة التحكم وقامئة الإعداد*

## *شاشة وضع الفاكس*

### *الشاشة الرئيسية*

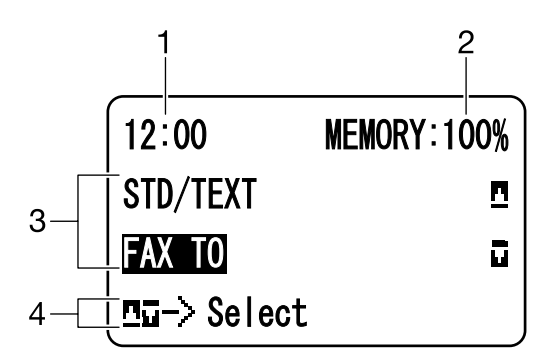

<span id="page-10-0"></span>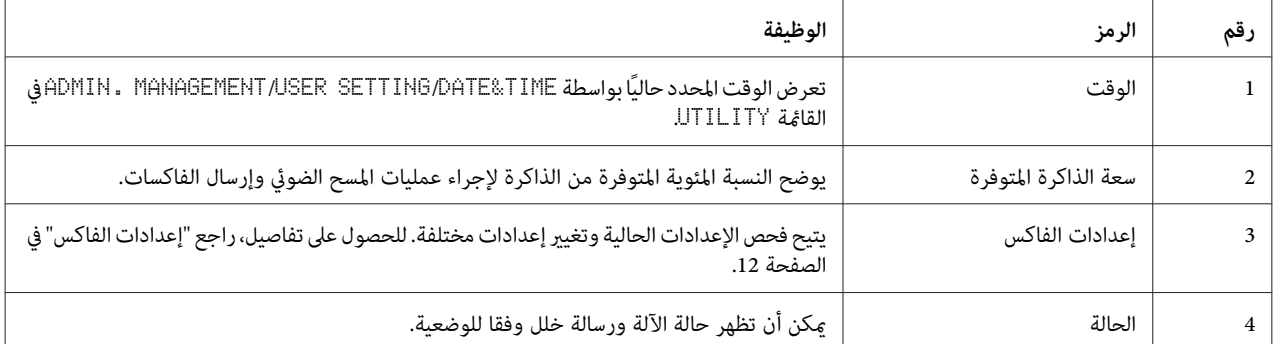

*إعدادات الفاكس*

<span id="page-11-0"></span>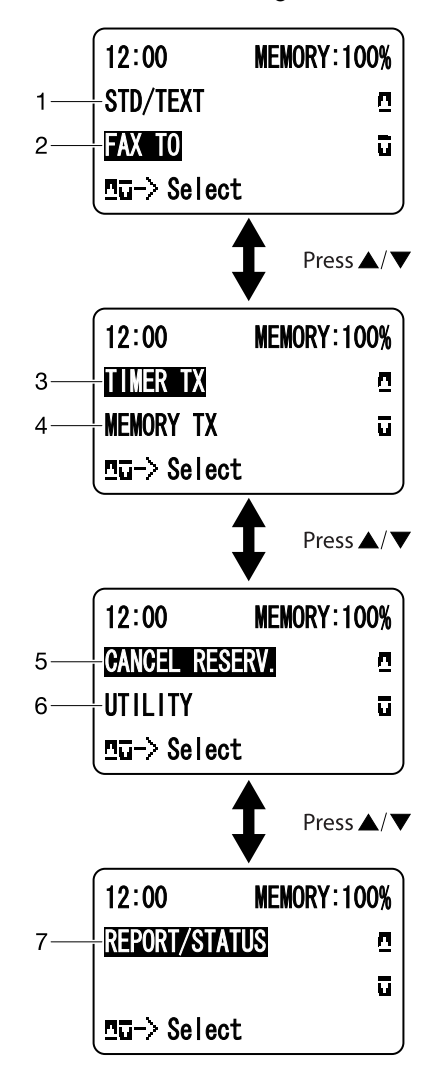

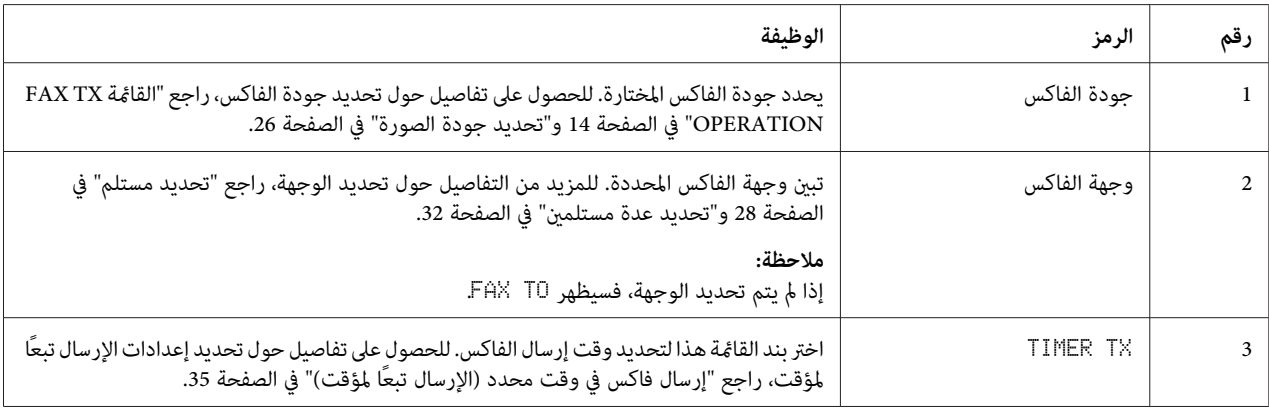

<span id="page-12-0"></span>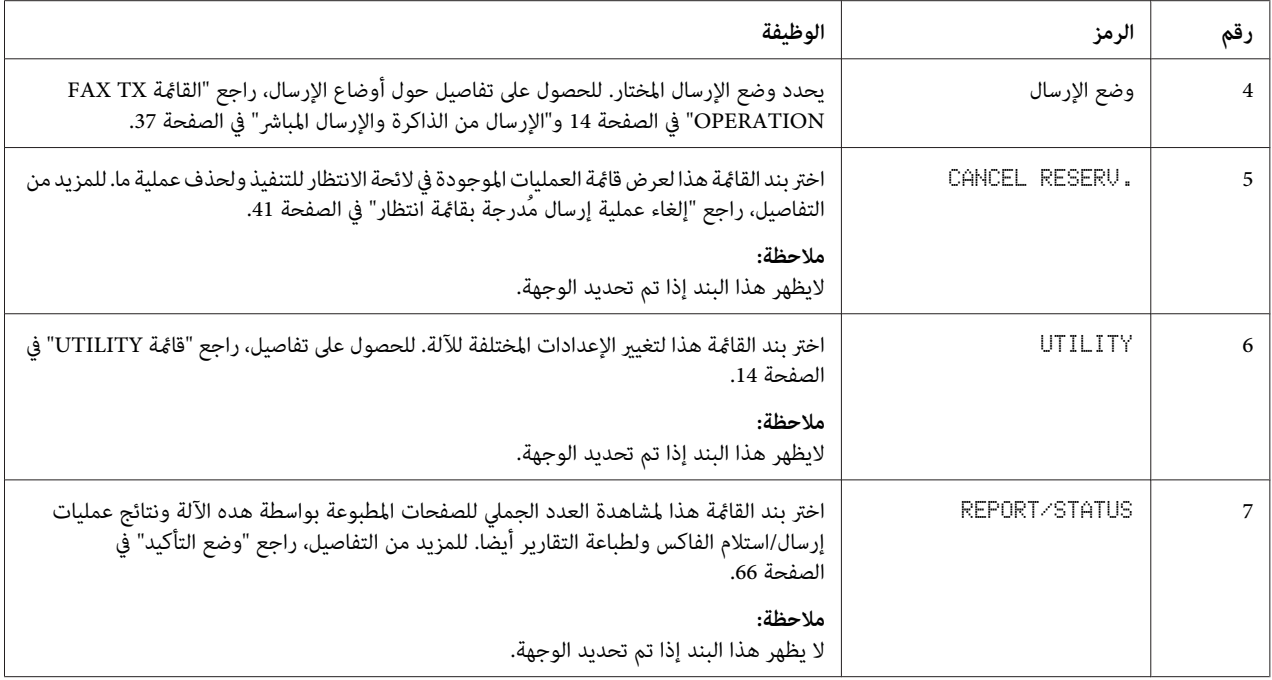

## *الانتقال لوضع الفاكس*

قبل استعامل وظيفة الفاكس، تأكد من أن مفتاح **Fax) فاكس)** مضيء بلون أخضر. وإلافاضغطه للانتقال لوضع الفاكس.

يؤدي ضغط المفتاح Redial/Pause (**إعادة الاتصال/إيقاف مؤقت**) أو المفتاح On hook (**متاح**) لتحويل الماكينة لوضع الفاكس عندما<br>تكون في أي وضع آخر بخلاف هذا الوضع.

### *لائحة الرموز*

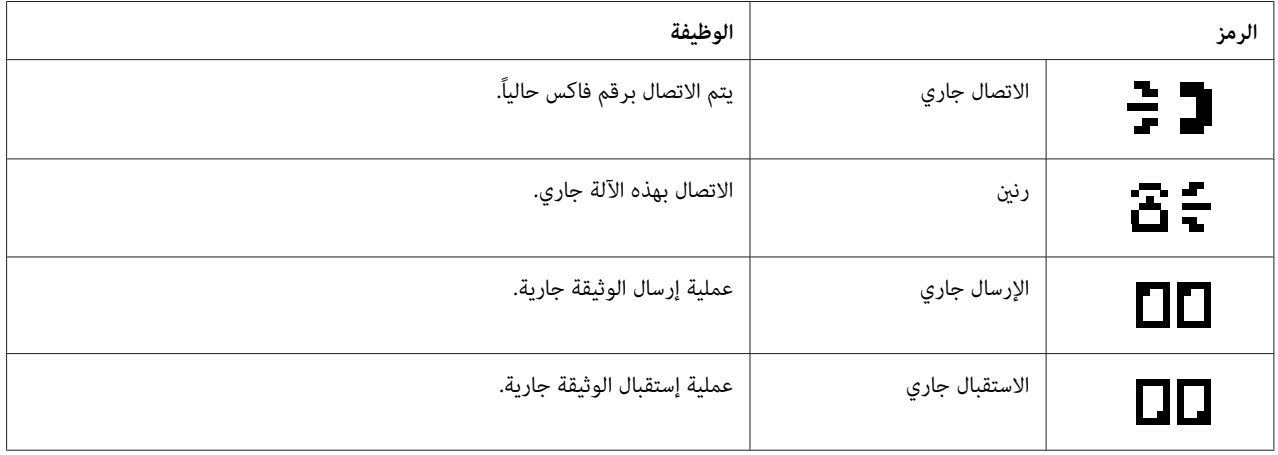

<span id="page-13-0"></span>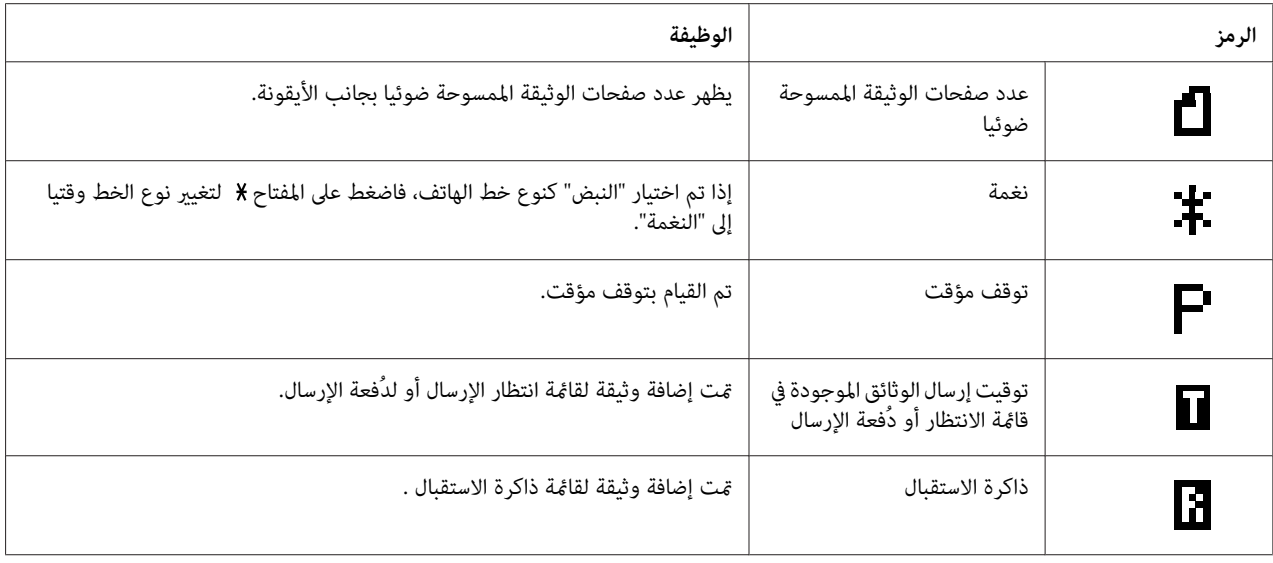

### *قامئة UTILITY*

#### *FAX TX OPERATION القامئة*

*تظهر الإعدادات الافتراضية للجهة المصنعة بخط غامق. ملاحظة:*

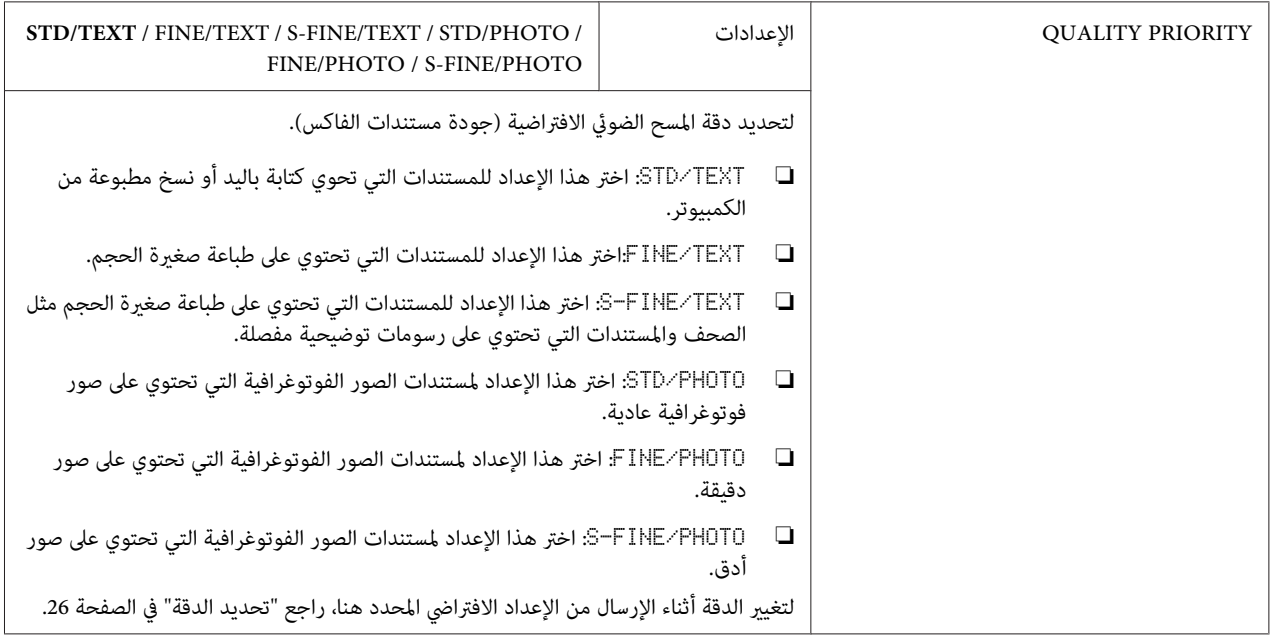

<span id="page-14-0"></span>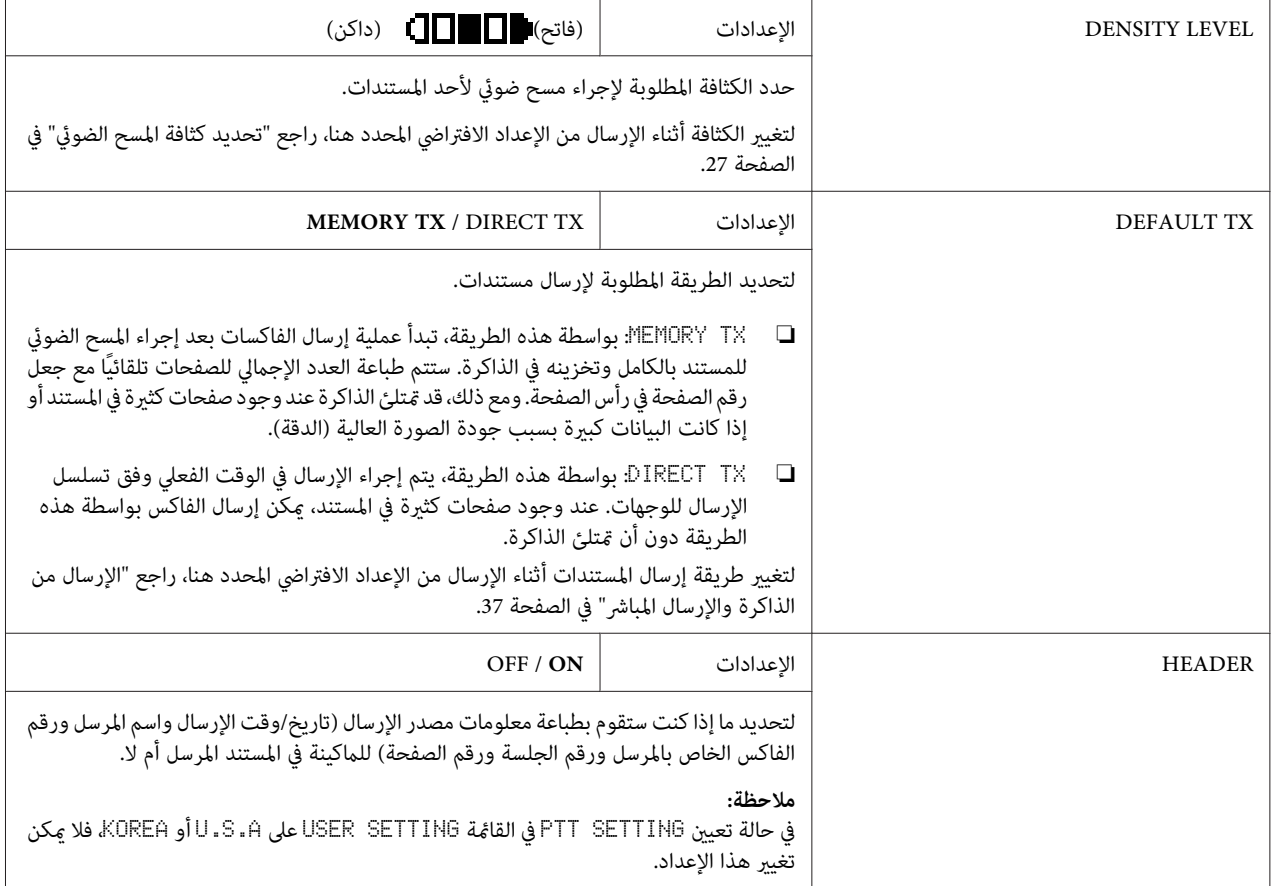

### *FAX RX OPERATION قامئة*

*تظهر الإعدادات الافتراضية للجهة المصنعة بخط غامق. ملاحظة:*

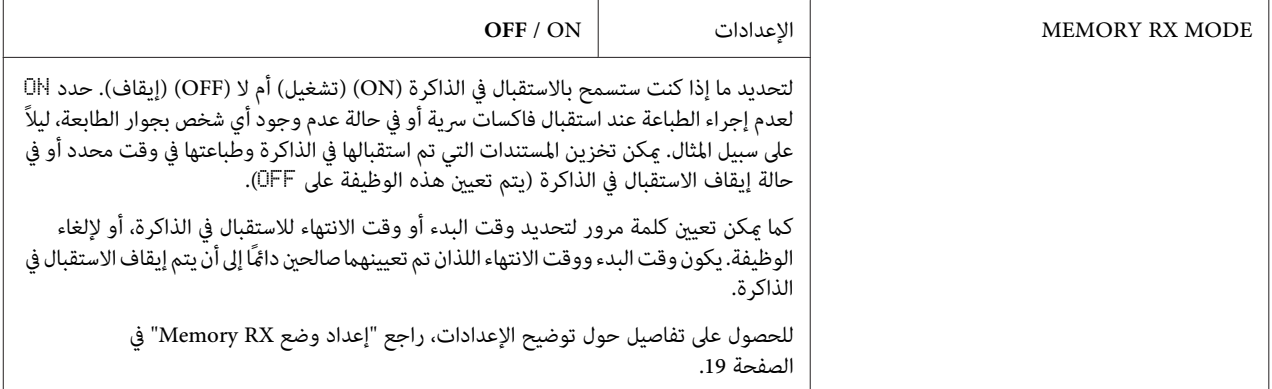

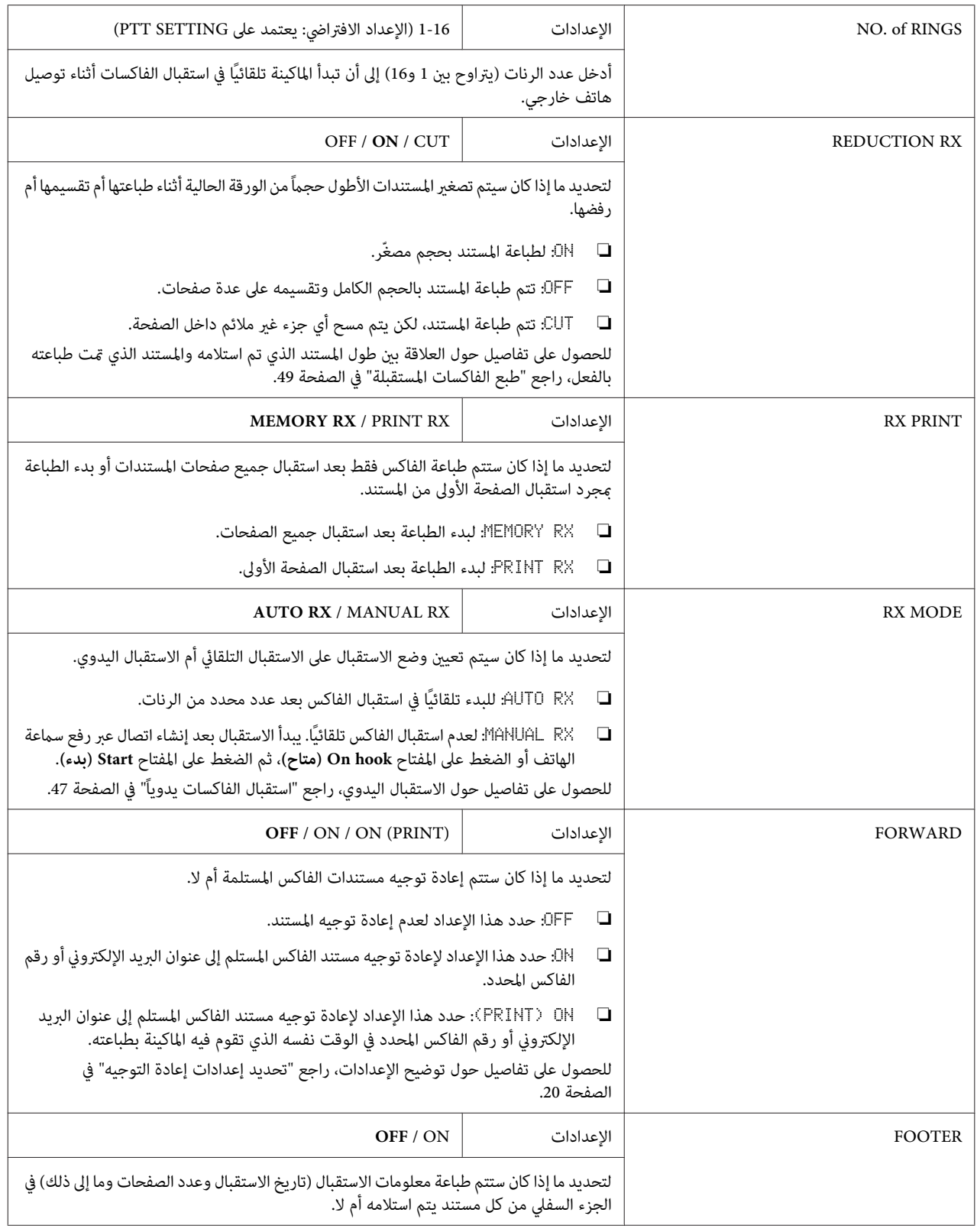

<span id="page-16-0"></span>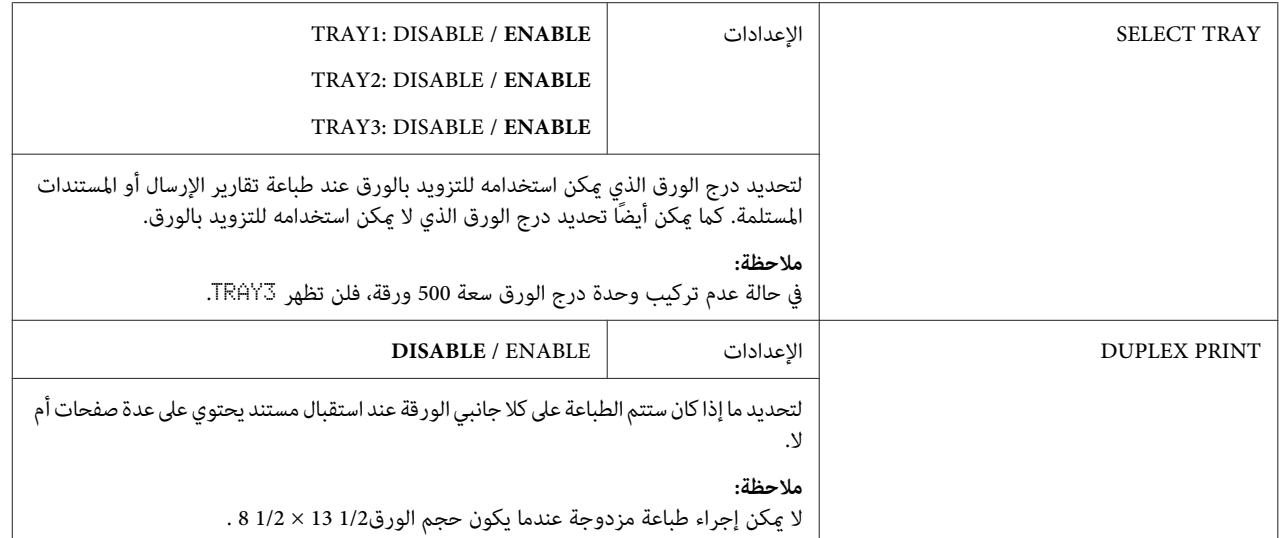

### *قامئة REPORTING*

*تظهر الإعدادات الافتراضية للجهة المصنعة بخط غامق. ملاحظة:*

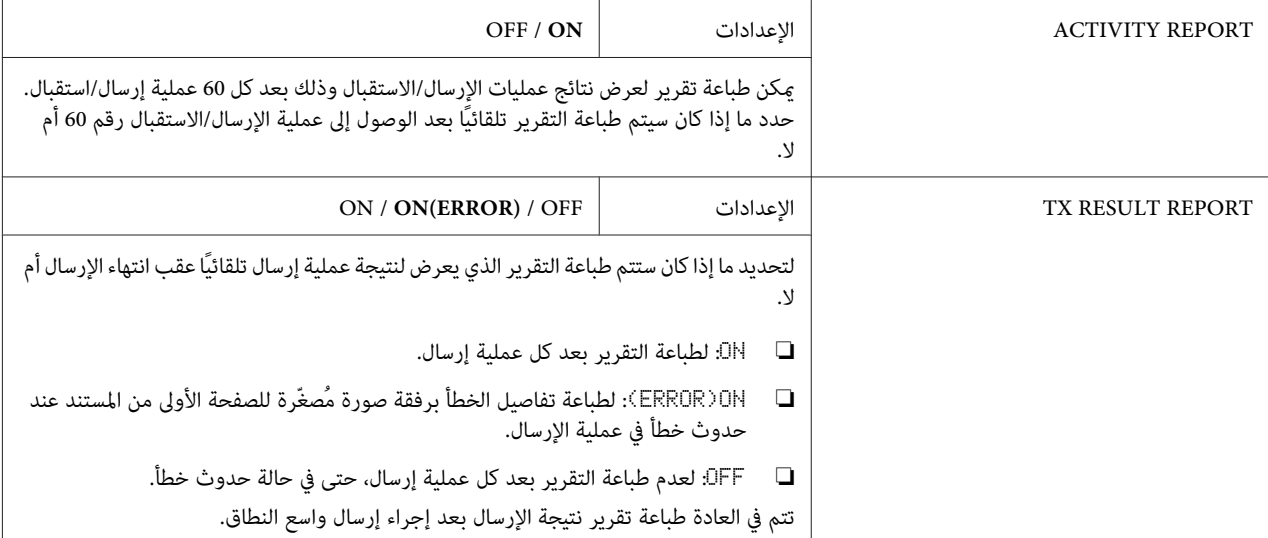

<span id="page-17-0"></span>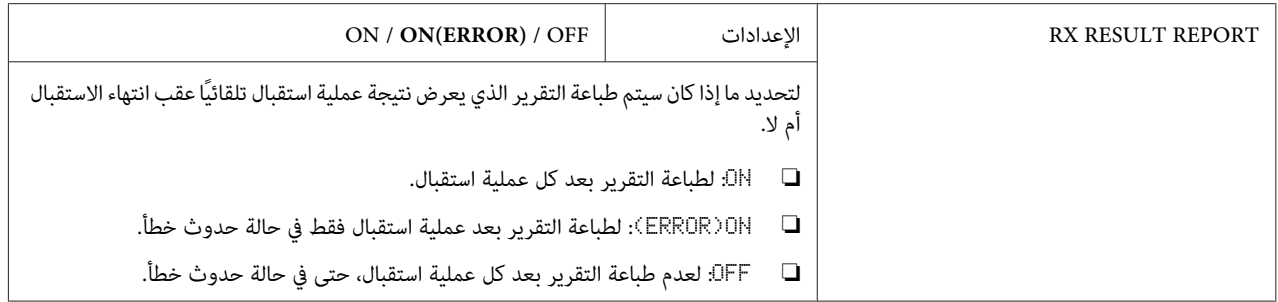

### *Settings Specifying) تحديد الإعدادات) في القامئة UTILITY*

### *إجراء عام لتحديد الإعدادات في قامئة UTILITY*

- .1 اضغط على المفتاح u أو المفتاح d لتحديد UTILITY، ثم اضغط على المفتاح **Select**.
- 2. اضغط على المفتاح ▲ أو المفتاح ▼ لتحديد القائة المطلوبة ثم اضغط المفتاح Select لعرض القائمة المحددة.

*قم بالرجوع إلى تكوين القامئة على ["قامئة](#page-13-0) [UTILITY](#page-13-0) ["](#page-13-0)في [الصفحة](#page-13-0) <sup>14</sup> لعرض القامئة المطلوبة. ملاحظة:*

- 3. لتحديد أحد الإعدادات، اضغط على المفتاح ▲ أو ▼.<br>لإدخال إعداد ما، استعمل لوحة المفاتيح لإدخال الرقم المعين.
	- تم تطبيق هذا الإعداد. .4 اضغط على المفتاح **Select**.

*لإلغاء الإعدادت، اضغط على المفتاح Back) السابق). ملاحظة:*

### *استقبال في الذاكرة*

ميكن أن تخزن الفاكسات المستقبلة في الذاكرة وتطبع في وقت معني. هذه الوظيفة ملامئة، مثلا عند استقبال وثائق سرية.

مكن استعمال ذاكرة الاستقبال وفقا للإعدادات التالية.

❏ إعداداتوقتالبدء/الانتهاء: يتم تعينيوظيفة MODE RX MEMORY التي مليتم تعيينها بعدعلىON في العادة. لطباعةفاكس مَحفوظ في الذاكرة، قم بتعيين الوظيفة MEMORY RX MODE على ŪFF.

<span id="page-18-0"></span>❏ إعدادات وقت البدء/الانتهاء: قم بتعيني وقتي البدء والانتهاء لوضع الاستقبال في الذاكرة على الوقت المحدد.

مثال رقم :1 عند تعيني الإعداد TIME ON على 18:00 والإعداد TIME OFF على 8:00

تكون الآلة في وضع ذاكرة الاستقبال من الساعة 18:00 إلى الساعة 8:00 وفي وضع الاستقبال العادي حيث تتم طباعة الفاكسات إثر<br>استقبالها من الساعة 8:00 إلى الساعة 18:00.

المثال رقم :2 عند تعيني الإعداد TIME ON على 12:00 والإعداد TIME OFF على 12:00 (وقت البدء هو نفسه وقت الانتهاء)

يتم في العادة تعيني وظيفة MODE RX MEMORY على ON ;ومع ذلك، تتم طباعة الفاكسات المحفوظة في الذاكرة في الساعة .12:00

#### *إعداد وضع RX Memory*

- .1 اضغط على المفتاح u أو المفتاح d لتحديد UTILITY، ثم اضغط على المفتاح **Select**.
- 2. اضغط على المفتاح ▲ أو المفتاح ▼ لتحديد FAX RX OPERATION ثم اضغط على المفتاح **Select**.
	- .3 تأكد من تحديد MODE RX MEMORY، ثم اضغط على المفتاح **Select**.
	- 4. باستخدام المفتاح ▲ أو المفتاح ▼، حدد اٰالَّه ثم اضغط على المفتاح Select.
- 5. استخدم لوحة المفاتيح الرقمية لكتابة توقيت بدء تشغيل وضع الاستقبال في الذاكرة، ثم اضغط على المفتاح Select.<br>سيظهر صندوق إدخال توقيت الانتهاء.

**ملاحظة:**<br>لعدم تحديد وقت بدء، اضغط على المفتاح Select دون تحديد وقت. يظهر مربع إدخال كلمة المرور. انتقل إلى الخطوة 7.

- 6. استخدم لوحة المفاتيح الرقمية لكتابة توقيت انتهاء تشغيل وضع الاستقبال في الذاكرة، ثم اضغط على المفتاح Select.<br>سيظهر صندوق إدخال كلمة المرور.
	- 7. أدخل كلمة المرور، ثم اضغط على المفتاح S**elect.**<br>تم ضبط وضع ذاكرة الاستقبال.

#### *ملاحظة:*

❏ *كلمة المرور ضروريةلإيقاف تشغيل ذاكرة الاستقبال أو تغيري توقيت البدء/الانتهاء. أدخل عدداً مكوناً من 4 أرقام.*

❏ *لعدم تحديد كلمة مرور، اضغط على المفتاح Select دون تحديد كلمة مرور.*

#### *إيقاف تشغيل وضع RX Memory*

- .1 اضغط على المفتاح u أو المفتاح d لتحديد UTILITY، ثم اضغط على المفتاح **Select**.
- <span id="page-19-0"></span>.2 اضغط على المفتاح u أو المفتاح d لتحديد OPERATION RX FAX، ثم اضغط على المفتاح **Select**.
	- .3 تأكد من تحديد MODE RX MEMORY، ثم اضغط على المفتاح **Select**.
	- 4. باستخدام المفتاح ▲ أو المفتاح ▼، حدد DFF، ثم اضغط على المفتاح Select.<br>سيظهر صندوق إدخال كلمة المرور.

*إذامليتم تحديد كلمة المرور، يتم إلغاء وضع ذاكرة الاستقبال. ملاحظة:*

5. أدخل كلمة المرور، ثم اضغط على المفتاح Select.<br>تم إلغاء وضع ذاكرة الاستقبال.

*إذا كانت الفاكسات محفوظة في الذاكرة، تبدأ طباعة الفاكسات. ملاحظة:*

#### *تحديد إعدادات إعادة التوجيه*

- .1 اضغط على المفتاح u أو المفتاح <sup>d</sup> لتحديد UTILITY، ثم اضغط على المفتاح **Select**.
- .2 اضغط على المفتاح u أو المفتاح d لتحديد OPERATION RX FAX، ثم اضغط على المفتاح **Select**.
	- 3. اضغط على المفتاح ▲ أو المفتاح ▼ لتحديد FORWARD، ثم اضغط على المفتاح **Select.**<br>نظهر الإعداد FORWARD.
	- 4. اضغط على المفتاح ▲ أو المفتاح ▼ لتحديد ON أو PRINT) ، ثم اضغط على المفتاح **Select**.
		- .5 قم بإدخال الوجهة أو قم باختيارها من الوجهات التي يتم الاتصال السريع بها.

#### *ملاحظة:*

- ❏ *للاختيارمنبنيوجهاتالطلبالسريع، اضغطعلىالمفتاحAddressbook) دفترالعناوين)،واكتبرقم الاتصالالسريع،ثم اضغط على المفتاح Select.*
	- ❏ *ميكن إيضاً تحديد عنوان بريد الكتروين.*

6. اضغط على المفتاح **Select**.<br>يتم تحديد تهيئات إعادة الإرسال.

#### *الفصل 3*

## *إرسال الفاكسات*

#### *عملية تشغيل الفاكس الأساسية*

هذا القسم يتضمن المعلومات الأساسية عن إرسال الفاكس.

<span id="page-21-0"></span>*ميكن إرسال الوثائق ذات الأحجام التالية بالفاكس. ملاحظة: الحجم الأصلي: Letter/Statement4/A5/A) عند استخدام اللوح الزجاجي الأصلي) العرض: من 140 إلى 216 مم الطول: من 148 الى 500 مم (عند استعامل وحدة التغذية التلقائية بالمستندات (ADF((*

### *إرسال فاكس باستخدام وحدة التغذية التلقائية بالمستندات (ADF(*

عند استعمال جهاز تلقيم الوثائق تلقائياً، مِكن المسح الضوئي للوثائق الأصلية المكونة من صفحات متعددة تلقائياً.

#### *ملاحظة:*

- ❏ *لاتقم بتحميل الوثائق الأصلية التي تم تجليدها باستعامل مشابك الورق أو ما يعادلها مثلا.ً*
- لا تقم بتحميل أكثر من 35 ورقة; وإلا فإنه قد يؤدي الى تلقيم وثيقة أصلية بصورة غير صحيحة أو إلحاق ضرر بالوثيقة أو  $\Box$ *الآلة.*
- ❏ *إذامليتم تحميل الوثيقةالأصليةبصورةصحيحة،فإنهقديؤديالىعدمتلقيمهافيخطمستقيم أوتلقيمها بصورةغريصحيحةأو إلحاق ضرر بها.*
	- لا تقم بفتح غطاء جهاز تلقيم الوثائق تلقائياً أثناء عملية المسح الضوئي للوثائق المحملة في جهاز تلقيم الوثائق تلقائياً.
		- .1 اضغط على المفتاح **Fax) فاكس)** لدخول وضع الفاكس.

#### *ملاحظة:*

*الخطوة. إذاكان الوضع المبديئ (*MODE INITIAL *-* SETTING MACHINE *-* UTILITY *(مضبوطًاعلى*FAX*، فيمكن تخطي هذه*

.2 تأكد من عدم وجود وثيقة على زجاج الوثيقة الأصلية.

.3 ضع الوثيقة في صينية تلقيم الوثائق الخاصة بجهاز تلقيم الوثائق تلقائياً مع كون الوجه الأمامي منها متجهاً للأعلى.

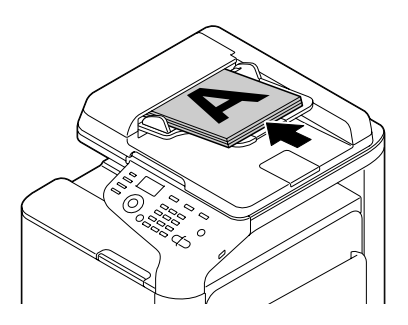

- .4 اضبط دلائل الوثيقة وفقاً لحجم الوثيقة.
	- .5 اضبط جودة صورة الوثيقة.

*للحصول على تفاصيل حول تحديد جودة صور المستند، راجع "تحديد جودة [الصورة" في](#page-25-0) الصفحة .26 ملاحظة:*

- 6. قم بتحديد رقم فاكس المرسل إليه باستعمال إحدى الطرق التالية:
	- ❏ الاتصال المباشر
	- استعمال اللائحة المفضلة  $\Box$
	- ❏ استعامل وظيفة الاتصال السريع
	- واستعمال وظيفة الاتصال مجموعة من الأرقام  $\Box$ 
		- ❏ استخدام وظيفة دفتر العناوين
- ❏ استخدام المفتاح **Pause/Redial) إعادة الاتصال/إيقاف مؤقت)**

#### *ملاحظة:*

- ❏ *للمزيد من التفاصيل حول تحديد المستلم، راجع "تحديد [مستلم" في](#page-27-0) الصفحة .28 للحصول على تفاصيل حول استخدام المفتاح Pause/Redial) إعادة الاتصال/إيقاف مؤقت)، راجع "استخدام وظيفة إعادة [الطلب" في](#page-31-0) الصفحة .32*
- ❏ *ميكن أيضاً إرسال وثيقةالىمستلمنيمتعددين باستعامل وظيفةالبث. للمزيدمن التفاصيل حول الإرسال باستعامل وظيفة البث، راجع "إرسال فاكس لعدة [مستلمني \(إرسال](#page-31-0) عبر البث)" في الصفحة .32*

7. اضغط على المفتاح **Start (بدء).**<br>تم مسح الوثيقة ضوئياً ومن ثم تم إرسال الفاكس.

*ملاحظة:*

- <span id="page-23-0"></span>❏ *لإيقافعمليةالإرسال، اضغطعلىالمفتاح Reset/Stop) إيقاف/إعادةتعيني). تظهررسالةتطلبتأكيدإلغاءالإعداد. حدد* YES*، ثم اضغط على المفتاح Select.*
- *،تقييده قدتم* .ADMIN. MANAGEMENT*/* PASSWORD SETTING*/* FULL FUNC. NO *في* FAX TX *كان إذا*❏ *فاكتب الرقم المحدد لـ* NO .FUNC FULL. *بعد الضغط على المفتاح Start) بدء).*
- ❏ *إذاكان منالمستحيل إرسال الفاكس (لان الخطمشغول مثلاً)، ستتم محاولةإرسالهمرةثانيةبواسطةوظيفةإعادةالاتصال التلقايئ.* إذا كان من المستحيل إرسال الفاكس بواسطة وظيفة إعادة الاتصال التلقائي، عكن طباعة تقرير نتيجة الإرسال TX. للمزيد<br>من التفاصيل، راجع *"TX RESULT REPORT"* في [الصفحة](#page-66-0) 67.
- إذا كنت ترغب في إلغاء المستند الممسوح ضوئيًّا المُدرج بقامُة انتظار للإرسال أو إلغاء فاكس ينتظر إعادة طلبه، فحدد RESERV CANCEL. *من القامئة. للمزيد من التفاصيل، راجع "إلغاء عملية إرسال مُدرجة بقامئة [انتظار" في](#page-40-0) [الصفحة](#page-40-0) .41*
- ❏ *إذا قاربتالذاكرةعلى الامتلاء، ستتوقف عمليةمسح الرسالةوستظهررسالةتسمح لك باختيار البدء في الإرسال أوإلغاء* .<br>عملية الإرسال تلك. إذا تم اختيار إلغاء عملية الإرسال، ستحذف صفحات الوثيقة التي تم مسحها ضوئيا. إذا تم اختيار البدء في<br>الإرسال، ستبدأ العملية. بعد أن يتم إرسال الصفحات الممسوحة ضوئيا، ستبدأ عملية مسح الوثيقة ضوئيا من جدي

### *إرسال فاكس باستعامل زجاج الوثيقة الأصلية*

.1 اضغط على المفتاح **Fax) فاكس)** لدخول وضع الفاكس.

*ملاحظة:*

*الخطوة. إذاكان الوضع المبديئ (*MODE INITIAL *-* SETTING MACHINE *-* UTILITY *(مضبوطًاعلى*FAX*، فيمكن تخطي هذه*

.2 قم بنزع كل الوثائق من جهاز تلقيم الوثائق تلقائيا.

*ملاحظة:*

عند وجود الوثيقة الأصلية المراد مسحها ضوئياً على زجاج الوثيقة الأصلية، لا تقم بتحميل أية وثائق في جهاز تلقيم الوثائق *تلقائيا.*

.3 ارفع غطاء جهاز تلقيم الوثائق تلقائيا.

- 4. قم بوضع الوثيقة الاصلية على زجاج الوثيقة الاصلية مع كون الوجه الأمامي منها متجهاً للاسفل واجعلها مستقيمة وفقا للدرجات<br>الموجودة على زجاج الوثيقة الأصلية وعلى يسار زجاج الوثيقة الاصلية.
	- .5 قم بإغلاق غطاء جهاز تلقيم الوثائق تلقائيا برفق.

*ميكن أن يتسبب القيام بغلقه بسرعة في تحرك الوثيقة على زجاج الوثيقة الاصلية. ملاحظة:*

.6 حدد جودة صورة المستند.

*للحصول على تفاصيل حول تحديد جودة صور المستند، راجع "تحديد جودة [الصورة" في](#page-25-0) الصفحة .26 ملاحظة:*

- .7 قم بتحديد رقم الفاكس للمستلم بإحدى الطرق التالية:
	- ❏ الطلب المباشر
	- ❏ استخدام القامئة المفضلة
	- ❏ استخدام وظيفة الطلب السريع
	- ❏ استخدام وظيفة الطلب الجامعي
		- ❏ استخدام وظائف دفتر العناوين
- ❏ استخدام المفتاح **Pause/Redial) إعادة الاتصال/إيقاف مؤقت)**

#### *ملاحظة:*

- ❏ *للحصول على تفاصيل حول تحديد المستلم، راجع "تحديد [مستلم" في](#page-27-0) الصفحة .28 للحصول على تفاصيل حول استخدام المفتاح Pause/Redial) إعادة الاتصال/إيقاف مؤقت)، راجع "استخدام وظيفة إعادة [الطلب" في](#page-31-0) الصفحة .32*
- ❏ *ميكن أيضًا الإرسال الى عدة مستلمني باستخداموظيفة البث. للحصول على تفاصيل حول الإرسال عن طريق البث، راجع "إرسال فاكس لعدة [مستلمني \(إرسال](#page-31-0) عبر البث)" في الصفحة .32*
	- 8. اضغط على المفتاح **Start (بدء).**<br>ستظهر شاشة لطلب تأكيد اختيار منطقة المسح الضوئي.
	- .9 لإجراء مسح ضويئ للمنطقة الممسوحة ضوئيًا المعروضة، اضغط على المفتاح **Select**. تم مسح الوثيقة ضوئيا.

*ملاحظة:* لتغيير منطقة المسح الضوئي المعروضة، اضغط على المفتاح ▲ أو ▼ ثم اختر منطقة المسح المرغوبة. اضغط على المفتاح *Select م*رة<br>أخرى لبدء المسح الضوئي. <span id="page-25-0"></span>10. للقيام بالمسح الضوئي لعدة صفحات من اللوح الزجاجي الأصلي، تأكد من ظهور الرسالة NEXT PAGE?، أعد وضع المستند، ثم<br>اضغط على المفتاح Select. عند انتهاء عملية مسح المستند ضوئيًا، اضغط على المفتاح Start (**بدء**).<br>تم مسح المست

*ملاحظة:*

- ❏ *لإيقافالإرسال، اضغطعلىالمفتاح Reset/Stop) إيقاف/إعادةتعيني). تظهررسالةتطلبتأكيدإلغاءالإعداد. حدد* YES*، ثم اضغط على المفتاح Select.*
- *،تقييده قدتم* .ADMIN. MANAGEMENT*/* PASSWORD SETTING*/* FULL FUNC. NO *في* FAX TX *كان إذا*❏ *فاكتب الرقم المحدد لـ* NO .FUNC FULL. *بعد الضغط على المفتاح Start) بدء).*
- ❏ *إذا تعذر إرسال الفاكس (لأن الخط مشغول مثلاً)، فستحاول وظيفة إعادة الطلب التلقايئ الإرسال مرة أخرى.* إذا تعذر إرسال الفاكس بواسطة وظيفة إعادة الطلب التلقائي، فيمكن طباعة تقرير نتيجة *TX. للحص*ول على تفاصيل، راجع<br>*"TX RESULT REPORT"* في [الصفحة](#page-66-0) *67.*
- إذا كنت ترغب في إلغاء المستند الممسوح ضوئيًّا المُدرج بقامُة انتظار للإرسال أو إلغاء فاكس ينتظر إعادة طلبه، فحدد RESERV CANCEL. *من القامئة. للحصول على تفاصيل، راجع "إلغاء عملية إرسال مُدرجة بقامئة [انتظار" في](#page-40-0) [الصفحة](#page-40-0) .41*
- ❏ *إذاقاربتالذاكرةعلىالامتلاء،فستتوقفعمليةمسحالمستندضوئيًاوستظهررسالة،ماميسمحلكبتحديدالبدءفيالإرسال أوإلغاءمهمةالإرسال تلك. إذا تم تحديدإلغاءمهمةالإرسال،فسيتم حذفصفحاتالمستندالتي تم مسحها ضوئيًا. إذا تم من جديد. تحديدالبدء في الإرسال، فسيبدأ الإرسال. بعدأن يتم إرسال الصفحاتالممسوحة ضوئيًا، ستبدأعمليةمسح المستند ضوئيًا*

### *تحديد جودة الصورة*

ميكن تحديد جودة الصورةلأحد المستندات قبل إرساله كفاكس.

#### *تحديد الدقة*

1. اضغط على المفتاح ▲ أو المفتاح ▼ لتحديد جودة صورة الفاكس الحالي، ثم اضغط على المفتاح Select.

#### *ملاحظة:*

من الممكن أن تظهر الخيارات STD/TEXTأو FINE/TEXTأو STD/PHOTOأو STD/PHOTOأو FINE/PHOTOأو FINE/PHOTOأ<br>S-FINE/PHOTO: وذلك وفقًا للإعداد المحدد لـ FAX TX OPERATION في القائمة "UTILITY.

.2 تأكد من تحديد QUALITY)ORIGINAL(، ثم اضغط على المفتاح **Select**.

<span id="page-26-0"></span>3. اضغط على المفتاح ▲ أو المفتاح ▼ لتحديد دقة الفاكس، ثم اضغط على المفتاح Select.<br>تم تحديد الدقة.

*قم باختيار التحليل المناسب للوثيقة. ملاحظة:*

- ❏ TEXT/STD*: اختر هذا الإعداد للمستندات التي تحوي كتابة باليد أو نسخ مطبوعة من الكمبيوتر.*
	- ❏ TEXT/FINE*: اختر هذا الإعداد للمستندات التي تحتوي على طباعة صغرية الحجم.*
- ❏ TEXT/FINE-S*: اختر هذا الإعداد للمستندات التي تحتوي على طباعة صغرية الحجم مثل الصحف والمستندات التي تحتوي على رسومات توضيحية مفصلة.*
	- ❏ PHOTO/STD*: اختر هذا الإعداد لمستندات الصور الفوتوغرافية التي تحتوي على صور فوتوغرافية عادية.*
		- ❏ PHOTO/FINE*: اختر هذا الإعداد لمستندات الصور الفوتوغرافية التي تحتوي على صور دقيقة.*
		- ❏ PHOTO/FINE-S*: اختر هذا الإعداد لمستندات الصور الفوتوغرافية التي تحتوي على صور أدق.*

*يعودالتحليلالىالتهيئةالمبدئيةبعدأن يتم مسح الوثيقةبواسطةالإرسال العادياوإثرالارسال اليدوي. منالممكنتغيري التهيئة* المبدئية. هذا الأمر مناسب للقيام بتحديد تهيئة تحليل مستعمل بشكل متكرر كتهيئة مبدئية. للحصول على تفاصيل، راجع دليل<br>مستخدم الماسحة الضوئية/الناسخة/الطابعة.

### *تحديد كثافة المسح الضويئ*

1. اضغط على المفتاح ▲ أو المفتاح ▼ لتحديد جودة صورة الفاكس الحالي، ثم اضغط على المفتاح Select.

*ملاحظة:*

من الممكن أن تظهر الخيارات STD/TEXT أو FINE/TEXTأو STD/PHOTO=أو STD/PHOTOأو FINE/PHOTOأو FINE/PHOTO<br>STINE/PHOTO= وذلك وفقا للإعداد المحدد لوظيفة FAX TX OPERATION في قائمة JITILITY.

- .2 اضغط على المفتاح u أو المفتاح d لتحديد DENSITY، ثم اضغط على المفتاح **Select**.
- 3. اضغط على المفتاح **▶** أو المفتاح ◀ لتحديد كثافة المسح الضوئي، ثم اضغط على المفتاح Select.<br>تم تحديد كثافة المسح الضوئي.

#### *تحديد مستلم*

ميكن تحديد المرسل إليهم حسب إحدى الطرق التالية.

- ❏ الطلب المباشر: اكتب رقم الفاكس مباشرة.
- <span id="page-27-0"></span>❏ استخدام القامئة المفضلة: قم باستدعاء وجهة طلب سريع أو وجهة طلب جامعي مسجلة في القامئة المفضلة.
	- ❏ استخدام وظيفة الطلب السريع: قم بتحديد مستلم مسجل بواسطة طلب سريع.
		- ❏ استخدام أرقام طلب جامعي: قم باستدعاء وجهة طلب جامعي مسجلة.
- □ استخدام وظائف دفتر العناوين: قم بسرد المستلمين المسجلين كأرقام طلب سريع أو أرقام طلب جماعي أو البحث عنهم، ثم حدد مستلماً.
	- ❏ استخدام المفتاح **Pause/Redial) إعادة اتصال/إيقاف مؤقت)**: حدد رقم آخر مستلم تم طلبه.

### *الإدخال المباشر لرقم فاكس*

1. استعمل لوحة الارقام لإدخال رقم فاكس المرسل اليه.

*ملاحظة:*

- ❏ *المفاتيح التي ميكن استخدامهالإدخال رقم الفاكس هي: مفاتيح الأرقام (من 0إلى 9)، و.# اضغط على المفتاح /Redial Pause) إعادة اتصال/إيقاف مؤقت)لإدخال "P) "إيقاف مؤقت). ومع ذلك،لا ميكن إدخال هذا الرمز أمام رقم الفاكس.*
- ❏ *في حالة توصيل الماكينة بخط شبكة هاتف خاصة (PBX (وتم تحديد رقم البادئة (رقم الوصول إلى الخط الخارجي) في* SETTING .COMM*، فأدخل "#" لطلب رقم الوصول إلى الخط الخارجي تلقائيًا.*
- ❏ *لمسح الرقم الذي تم إدخاله، اضغط مع الاستمرارعلى المفتاح Back) السابق) لثانيةتقريبًا، أواضغط على المفتاح /Stop Reset) إيقاف/إعادة تعيني).*
	- .2 اضغط على المفتاح **Select**.

*ملاحظة:*

في حالة تعيين CONFIRM FAX NO. على OH، فاكتب رقم الفاكس مرة أخرى للتأكيد. للحصول على تفاصيل حول تحديد<br>الإعداد لـ CONFIRM FAX NO.، , راجع دليل مستخدم الطابعة/الناسخة/الماسحة الضوئية.

.3 اضغط على المفتاح u أو المفتاح d لتحديد FINISH، ثم اضغط على المفتاح **Select**.

تم تحديد الوجهة.

*لحذف الوجهات المحددة، اضغط على المفتاح Reset/Stop) إيقاف/إعادة تعيني). ملاحظة:*

#### *Favorite List استخدام*

<span id="page-28-0"></span>إذا كانت وجهات الطلب السريع المحددة بشكل متكرر ووجهات الطلب الجماعي مسجلة في القاعُة المفضلة، فاضغط على المفتاح<br>Addressbook (**دفتر العناوين**)، ثم اضغط على المفتاح ▲ أو ▼ لتحديد الوجهة المطلوبة بسرعة.

*ملاحظة:*

```
الصفحة .67 يجب أن تكون الوجهة مسجلة مسبقا في القامئة المفضلة. للحصول على تفاصيل، راجع "REPORT RESULT TX "في
```
.1 اضغط على المفتاح **Addressbook) دفتر العناوين)**.

*ميكن استخدام المفتاح Addressbook) دفتر العناوين) إذا تم عرض الشاشة الرئيسية أو* AddressBook Use Can*. ملاحظة:*

2. اضغط على المفتاح ▲ أو المفتاح ▼ لتحديد الوجهة المطلوبة، ثم اضغط على المفتاح Select.

*ملاحظة:* إذا تم تحديد وجهة بشكل خاطئ، فاضغط على المفتاح *Back* (ا**لسابق**) والمفتاح *Addressbook (د*فتر العناوين)، ثم حدد الوجهة<br>الصحيحة.

- .3 اضغط على المفتاح **Select** مرة ثانية.
- .4 اضغط على المفتاح u أو المفتاح d لتحديد FINISH، ثم اضغط على المفتاح **Select**.

تم تحديد الوجهة.

*ملاحظة:*

- ❏ *إذا تم اختيار وجهة مجموعة الاتصال سيتم تحديد وجهات متعددة.*
- ❏ *لحذف الوجهات المحددة، اضغط على المفتاح Reset/Stop) إيقاف/إعادة تعيني).*

#### *استخدام وظيفة الطلب السريع*

إذا تم تسجيل مرسل اليه بواسطة رقم اتصال سريع، ميكن الاتصال برقم المرسل اليه ببساطة وذلك بالضغط على مفتاح رقم الاتصال<br>السريع.

<span id="page-29-0"></span>*ملاحظة:* يجب أن يكون المرسل اليه مسجلاً بواسطة الاتصال السريع مسبقاً. للمزيد من التفاصيل، راجع "تسجيل وجهة طلب سريع" في<br>[الصفحة](#page-59-0) 60.

.1 اضغط على المفتاح **Addressbook) دفتر العناوين)** مرتني.

*ميكن استخدام المفتاح Addressbook) دفتر العناوين) إذا تم عرض الشاشة الرئيسية أو* AddressBook Use Can*. ملاحظة:*

2. استخدم لوحة المفاتيح الرقمية لإدخال رقم الطلب السريع (1-220)، ثم اضغط على المفتاح Select.

*ملاحظة:*

- إذا تم إدخال رقم بشكل خاطئ، فاضغط على المفتاح Back (السابق)، ثم اكتب الرقم الصحيح لوجهة الطلب السريع.
- ❏ *إذامليكنرقمالطلبالسريعالذيتمإدخالهمسجلاًمع رقمفاكس،فستظهرالرسالة*NO FAX NOT*.*. *بالإضافةلذلك، إذا سريع مسجل مع رقم فاكس. مليكن رقم الطلبالسريع الذيتم إدخالهمسجلاًمع مستلم،فستظهرالرسالة* REGISTERED NOT!*. ادخل رقم اتصال*
	- .3 عند ظهور Select=OK، اضغط على المفتاح **Select** مرة أخرى.
	- .4 اضغط على المفتاح u أو المفتاح d لتحديد FINISH، ثم اضغط على المفتاح **Select**.

تم تحديد الوجهة.

*لحذف الوجهات المحددة، اضغط على المفتاح Reset/Stop) إيقاف/إعادة تعيني). ملاحظة:*

### *استخدام وظيفة القامئة في دفتر العناوين.*

إذا تم تسجيل مستلم برقم طلب سريع أو رقم طلب جماعي، فيمكن الوصول للمستلم عبر استخدام وظيفة القائمة أو وظيفة البحث<br>الخاصة بدفتر العناوين.

اتبع الإجراء الموضح أدناه للبحث باستخدام وظيفة القامئة الخاصة بدفتر العناوين.

.1 اضغط على المفتاح **Addressbook) دفتر العناوين)** 4 مرات.

# *ميكن استخدام المفتاح Addressbook) دفتر العناوين) إذا تم عرض الشاشة الرئيسية أو* AddressBook Use Can*. ملاحظة:*

يتم عرض قامئة أرقام الاتصال السريع المبرمجة وأرقام مجموعة الاتصال. .2 تأكد من تحديد LIST، ثم اضغط على المفتاح **Select**.

3. اضغط على المفتاح ▲ أو المفتاح ▼ لتحديد الوجهة المطلوبة، ثم اضغط على المفتاح Select.

```
ملاحظة:
إذا تم تحديدالوجهةبشكل غري صحيح،فاضغطعلىالمفتاح Back) السابق)، ثم قم بتنفيذالعمليةمرةأخرى من الخطوةرقم
                                                                                                     .1
```
- .4 عند ظهور Select=OK، اضغط على المفتاح **Select** مرة أخرى.
- 5. اضغط على المفتاح ▲ أو المفتاح ▼ لتحديد FINISH، ثم اضغط على المفتاح Select.

```
لحذف الوجهات المحددة، اضغط على المفتاح Reset/Stop) إيقاف/إعادة تعيني). ملاحظة:
```
### *استخدام وظيفة البحث في دفتر العناوين.*

إذا تم تسجيل مستلم برقم طلب سريع أو رقم طلب جماعي، فيمكن الوصول للمستلم عبر استخدام وظيفة القامًة أو وظيفة البحث<br>الخاصة بدفتر العناوين.

اتبع الإجراء الموضح أدناه للبحث باستخدام وظيفة البحث الخاصة بدفتر العناوين.

.1 اضغط على المفتاح **Addressbook) دفتر العناوين)** 4 مرات.

*ميكن استخدام المفتاح Addressbook) دفتر العناوين) إذا تم عرض الشاشة الرئيسية أو* AddressBook Use Can*. ملاحظة:*

- 2. اضغط على المفتاح ▲ أو المفتاح ▼ لتحديد EARCH، ثم اضغط على المفتاح Select.<br> تظهر شاشة تسمح لك بادخال النص المراد البحث عنه.
- .3 قم بادخال الحروف الاولى للاسم المبرمج للمرسل اليه المرغوب بواسطة لوحة المفاتيح.

#### *ملاحظة:*

- ادخل الاسم المبرمج في ارقام الاتصال السريع او ارقام مجموعة الاتصال. للمزيد من التفاصيل حول ادخال النص، راجع *"إدخال نص" في [الصفحة](#page-75-0) .76*
	- ❏ *ميكن ادخال نص طوله يصل الى 10 حروف.*
	- 4. اضغط على المفتاح **Select.**<br>يتم عرض عدد الاسماء التي تبدأ بالنص المُدخل في الخطوة رقم 3.

# *إذامليتم العثور على أسامء تبدأ بالنص المُدخل، فسيتم عرض* FOUND NOT*. ملاحظة:*

5. اضغط على المفتاح ▲ أو المفتاح ▼ لتحديد الوجهة المطلوبة، ثم اضغط على المفتاح Select.

<span id="page-31-0"></span>*ملاحظة:* إذا لم يظهر اسم المستلم المطلوب في نتائج البحث، فاضغط على المفتاح Back (ا**لسابق**) للرجوع إلى الشاشة حتى تتمكن من إدخال<br>النص المراد البحث عنه، ثم حاول البحث عن نص مختلف.

- .6 عند ظهور Select=OK، اضغط على المفتاح **Select** مرة اخرى.
- 7. اضغط على المفتاح ▲ أو المفتاح ▼ لتحديد FINISH، ثم اضغط على المفتاح Select.

*لحذف الوجهات المحددة، اضغط على المفتاح Reset/Stop) إيقاف/إعادة تعيني). ملاحظة:*

#### *استخدام وظيفة إعادة الطلب*

- لإرسال فاكس لآخر رقم تم طلبه، اضغط على المفتاح **Pause/Redial) إعادة الاتصال/إيقاف مؤقت)**لاستدعاء رقم الفاكس.
- .1 اضغط على المفتاح **Pause/Redial) إعادة الاتصال/إيقاف مؤقت)**. تاكد من ظهور رقم الفاكس المرغوب في نافذة الرسالة.

#### *تحديد عدة مستلمني*

ميكن ارسال فاكس لمستلمني متعددين بعملية ارسال واحدة. هناك طريقتني لارسال فاكس لمستلمني متعددين بعملية ارسال واحدة.

- استعمال وظيفة مجموعة الاتصال:  $\square$ 
	- ❏ استعامل وظيفة البث

#### *إرسال فاكس لعدة مستلمني (إرسال عبر البث)*

ادخل وجهات متعددة مباشرة أو اختر من اللائحة المفضلة أو وجهات الاتصال السريع أو دليل العناوين.

#### *ملاحظة:*

- ❏ *ميكن تحديد 236 وجهة كحد أقصى في نفس الوقت.*
- ❏ *ميكنكفحصما إذاتمارسالالفاكسلكلالمستلمنيمنخلالتقريرنتائجالارسال. للمزيدمنالتفاصيلحولتقريرنتائجالارسال، راجع "فحص نتيجة [الإرسال/الاستقبال](#page-66-0) من إطار الرسائل" في الصفحة 67 و"حول التقارير [والقوائم" في](#page-66-0) الصفحة .67*

- .1 قم بوضع الوثيقة المراد إرسالها بالفاكس.
	- .2 حدد جودة الصورة، إذا رغبت في ذلك.

*للمزيد من التفاصيل، راجع "تحديد جودة [الصورة" في](#page-25-0) الصفحة .26 ملاحظة:*

- .3 قم بتحديد رقم فاكس المرسل االيه.
- ❏ الطلب المباشر: أدخل رقم فاكس المستلم مباشرة باستخدام لوحة المفاتيح الرقمية. اضغط على المفتاح **Select**.
- ❏ استخدامالقامئةالمفضلة (شاملةوجهاتالطلبالجامعي): اضغط علىالمفتاح **Addressbook) دفتر العناوين)** أواضغط على المفتاح ▲ أو المفتاح ▼ لتحديد رقم وجهة الطلب الجماعي أو الطلب السريع المطلوبة، ثم اضغط على المفتاح Select. ثم<br>اضغط على المفتاح Select مرة أخرى.
- ❏ استخدامأرقامالطلبالسريع: اضغطعلىالمفتاح **Addressbook) دفتر العناوين)**مرتنيواستخدملوحةالمفاتيح الرقمية لكتابة رقم وجهة الطلب السريع المطلوبة، ثم اضغط على المفتاح **Select**. ثم اضغط على المفتاح **Select** مرة أخرى.
- ❏ استخدامأرقامالطلبالجامعي: اضغط علىالمفتاح **Addressbook) دفتر العناوين)** ثلاثمراتواستخدملوحةالمفاتيح الرقمية لكتابة رقم وجهة الطلب الجامعي المطلوبة، ثم اضغط على المفتاح **Select**. ثم اضغط على المفتاح **Select** مرة أخرى.
- ❏ استخدامدفترالعناوين: اضغطعلىالمفتاح**Addressbook) دفترالعناوين)**أربعمراتثماستخدموظيفةالقامئةأووظيفة البحث للبحث عن الوجهة المطلوبة. (للمزيد من التفاصيل، راجع "استخدام وظيفة القاعُة في دفتر [العناوين." في](#page-30-0) الصفحة 30<br>أو "استخدام وظيفة البحث في دفتر العناوين." في الصفحة 31.) ثم اضغط على المفتاح **Select.**
- 4. لإضافة وجهة، تأكد من تحديد ADD؛ ثم اضغط على المفتاح **Select.** قم بتكرار الخطوة رقم 3 الى أن يتم تحديد جميع الوجهات<br>المرغوبة.
	- ❏ حدد FINISH، ثم اضغط على المفتاح **Select**لإنهاء تحديد الوجهات.
	- ❏ لفحص الوجهات المحددة، حدد EDIT/CHECK. بعد فحص الوجهات، اضغط على المفتاح **Back) السابق)**.
- ❏ لحذف الوجهة، اضغط على المفتاح u أو المفتاح d لتحديد الوجهة المراد حذفها بعد تحديد EDIT/CHECK لفحص الوجهات، ثم اضغط على المفتاح Stop/Reset (إي**قاف/إعادة تعيين**). عند ظهور رسالة تطلب تأكيد حذف الوجهة، حدد<br>HES: ثم اضغط على المفتاح Select لحذف الوجهة. بعد حذف الوجهة، اضغط على المفتاح Back (ا**لسابق**).

*ميكن استخدام المفتاح Addressbook) دفتر العناوين) إذا كان المؤشر* AddressBook Use Can *معروضًا. ملاحظة:*

5. اضغط على المفتاح **Start (بدء).**<br>تم مسح المستند ضوئيًا، كما تم إرسال الفاكس.

- <span id="page-33-0"></span>❏ *لإيقافالإرسال، اضغطعلىالمفتاح Reset/Stop) إيقاف/إعادةتعيني). تظهررسالةتطلبتأكيدإلغاءالإعداد. حدد* YES*، ثم اضغط على المفتاح Select. عند انتهاء هذا الأمر، سيتم حذف جميع المستلمني المختارين.*
- *،تقييده قدتم* .ADMIN. MANAGEMENT*/* PASSWORD SETTING*/* FULL FUNC. NO *في* FAX TX *كان إذا*❏ *فاكتب الرقم المحدد لـ* NO .FUNC FULL. *بعد الضغط على المفتاح Start) بدء).*

#### *ارسال فاكس لمستلمني متعددين (مجموعة الاتصال)*

ميكن اختيار وجهات متعددة بواسطة وجهة مجموعة الاتصال.

*ملاحظة:* يجب أن تكون وجهات متعددة مسجلة مسبقاً مع وجهة مجموعة الاتصال. للمزيد من التفاصيل، راجع ["تسجيل](#page-62-0) وجهة طلب<br>جماعي" في الصفحة 63.

.1 اضغط على المفتاح **Addressbook) دفتر العناوين)** 3 مرات.

*ميكن استخدام المفتاح Addressbook) دفتر العناوين) إذا تم عرض الشاشة الرئيسية أو* AddressBook Use Can*. ملاحظة:*

2. استخدم لوحة المفاتيح الرقمية لإدخال رقم الطلب الجماعي (1-20)، ثم اضغط على المفتاح Select.

*ملاحظة:*

- ❏ *إذا تم إدخال رقم بشكل خاطئ، فاضغط على المفتاح Back) السابق) ثم أدخل الرقم الصحيح لوجهة الطلب الجامعي.*
- ❏ *إذامليكن رقم الطلبالجامعيالذيتم إدخالهمسجلاًمع رقم فاكس،فستظهرالرسالة* NO FAX NOT*.*. *بالإضافةلذلك،* إذا لَم يكن رقم الطلب الجماعي الذي تم إدخاله مسجلاً مع مستلم، فستظهر الرسالة HOT REGISTERED!!. ادخل رقم<br>مجموعة اتصال مسجل مع رقم فاكس.
	- .3 عند ظهور Select=OK، اضغط على المفتاح **Select** مرة أخرى.
	- .4 اضغط على المفتاح u أو المفتاح d لتحديد FINISH، ثم اضغط على المفتاح **Select**.

*لحذف الوجهات المحددة، اضغط على المفتاح Reset/Stop) إيقاف/إعادة تعيني). ملاحظة:*

5. اضغط على المفتاح **Start (بدء).**<br>تم مسح المستند ضوئيًا، كما تم إرسال الفاكس.

- <span id="page-34-0"></span>❏ *لإيقافالإرسال، اضغطعلىالمفتاح Reset/Stop) إيقاف/إعادةتعيني). تظهررسالةتطلبتأكيدإلغاءالإعداد. حدد* YES*، ثم اضغط على المفتاح Select. عند انتهاء هذا الأمر، سيتم حذف جميع المستلمني المحددين.*
- *،تقييده قدتم* .ADMIN. MANAGEMENT*/* PASSWORD SETTING*/* FULL FUNC. NO *في* FAX TX *كان إذا*❏ *فاكتب الرقم المحدد لـ* NO .FUNC FULL. *بعد الضغط على المفتاح Start) بدء).*

## *إرسال فاكس في وقت محدد (الإرسال تبعًا لمؤقت)*

عكن مسح وثيقة ضوئياً وتخزينها في الذاكرة لإرسالها بالفاكس في وقت معين. هذه الميزة مفيدة لإرسال فاكسات في أوقات الاتصال<br>المبرمجة.

*ملاحظة:*

- عند إرسال وثائق متعددة معاً الى وجهة مفردة في وقت معن، تكون وظيفة دُفعة الإرسال مفيدة لأنها تطلب توصيل واحد *فقط.*
- ❏ *إذاملتكن الآلةمبرمجةعلى الوقتالحالي،لا ميكن إرسال الفاكس في الوقتالمعني. للحصول على تفاصيل حول تحديدالوقت، راجع Guide s'User Scanner/Copier/Printer) طابعة / ناسخة / دليل مستخدم الماسحة الضوئية).*
	- ❏ *ميكن استعامل وظيفة الإرسال حسب المؤقت مع وظيفة إرسال البث.*
		- .1 قم بوضع الوثيقة المراد إرسالها بالفاكس.
			- .2 حدد جودة الصورة، إذا رغبت في ذلك.

*للمزيد من التفاصيل، راجع "تحديد جودة [الصورة" في](#page-25-0) الصفحة .26 ملاحظة:*

- 3. اضغط على المفتاح ▲ أو المفتاح ▼ لتحديد TIMER TX، ثم اضغط على المفتاح S**elect.**<br>تظهر الشاشة TIMER TX SETTING.
- .4 قم بإدخال وقت الإرسال المطلوب باستخدام لوحة المفاتيح الرقمية، ثم اضغط على المفتاح **Select**.

#### *ملاحظة:* ❏ *يتم ضبط الوقت باستعامل نظام عرض 24 ساعة.*

- ❏ *إذا كنت ترغب في تصحيح الوقت، فاضغط على المفتاح Back) السابق)، ومن ثم قم بإدخال الوقت الصحيح.*
	- .5 قم بتحديد رقم فاكس المرسل إليه.

❏ *راجع "تحديد [مستلم" في](#page-27-0) الصفحة .28*

- <span id="page-35-0"></span>❏ *للقيام بإرسال عبر البث إلى وجهات متعددة، راجع "إرسال فاكس لعدة [مستلمني \(إرسال](#page-31-0) عبر البث)" في الصفحة.32 بعد* تحديد جميع المستلمين، اضغط على المفتاح Start (ب**دء**) لبدء عملية المسح الضوئي. بعد إكمال عملية المسح الضوئي، ستنتقل<br>الآلة الى وضع الاستعداد.
	- □ إذا كان رقم الاتصال السريع المحدد مسجلاً مع إعدادات دُفعة الإرسال، سيتم إرسال الفاكس في الوقت المحدد لدُفعة *الإرسال.*
		- .6 اضغط على المفتاح **Start) بدء)** لبدء عملية المسح الضويئ، ثم تدخل الماكينة في وضع الاستعداد للإرسال.

يظهر المؤشر في الشاشة عند انتقال الآلة الى وضع الاستعداد.

*ملاحظة:*

إذا كنت ترغب في إلغاء ال[إرسال](#page-40-0) بالمؤقت، فحدد CANCEL RESERU. . للحصول على تفاصيل، راجع ″إلغاء عملية إرسال<br>مُدرحة بقائمة انتظار″ في الصفحة 41.

### *إرسال دُفعة الإرسال*

ميكن مسح وثائق متعددة ضوئياً وتخزينها في الذاكرة المركبة في هذه الآلةلإرسالها معاً بالفاكس الى وجهة مفردة في وقت معني.

#### *ملاحظة:*

من القامُة ''TILIT'، يجب أن تكون إعدادات إرسال الدفعة (وقت الإرسال) مسجلة مع رقم الطلب السريع مسبقًا. للمزيد من<br>التفاصيل، راجع ''استخدام وظيفة الطلب السريع'' في الصفحة 29.

- .1 قم بوضع الوثيقة المراد إرسالها بالفاكس.
	- .2 حدد جودة الصورة، إذا رغبت في ذلك.

*للمزيد من التفاصيل، راجع "تحديد جودة [الصورة" في](#page-25-0) الصفحة .26 ملاحظة:*

.3 قم باختيار الوجهات الخاصة بدُفعة الإرسال من اللائحة المفضلة أو قم بتحديد رقم الاتصال السريع الخاص بها.

#### *ملاحظة:*

❏ *للمزيد من التفاصيل حول اختيار الوجهات من اللائحة المفضلة، راجع ["استخدام](#page-28-0) [List Favorite](#page-28-0) "في [الصفحة](#page-28-0) .29*

❏ *للمزيد من التفاصيل حول تحديد الوجهات بواسطة رقم الاتصال السريع الخاص بها، راجع ["استخدام](#page-28-0) وظيفة الطلب [السريع" في](#page-28-0) الصفحة ،29*
.4 اضغط على المفتاح **Start) بدء)** لبدء عملية المسح الضويئ، ثم تدخل الماكينة في وضع الاستعداد للإرسال.

يظهر المؤشر في الشاشة عند انتقال الآلة الى وضع الاستعداد.

*ملاحظة:*

لإلغاء إرسال دفعة، حدد CANCEL RESERU . للحصول على تفاصيل، راجع ″إلغاء عملية إرسال مُدرجة بقامًة انتظار″ في<br>[الصفحة](#page-40-0) 41.

# *الإرسال من الذاكرة والإرسال المباشر*

توجد طريقتان لإرسال المستندات باستخدام هذه الماكينة: الإرسال من الذاكرة والإرسال المباشر

# *ذاكرة الإرسال*

باستعمال هذه الطريقة، تبدأ عملية إرسال الفاكسات بعد إكتمال عملية مسح جميع الوثائق ضوئياً وتخزينها في الذاكرة. ستتم طباعة جميع الصفحات تلقائياً باتباع ترتيب رقم الصفحة في الصدارة. ولكن قد تصبح الذاكرة مملوءة عند وجود صفحات متعددة في الوثيقة<br>أو إذا كانت البيانات كبرة بسبب جودة الصورة الدقيقة (التحليل).

# *الإرسال المباشر*

باستعمال هذه الطريقة، يتم تنفيذ عملية الإرسال في الوقت الحقيقي بترتيب الوجهات المراد إرسال الوثيقة اليها. عند وجود صفحات<br>متعددة في الوثيقة، ي*م*كن إرسال الفاكس باستعمال هذه الطريقة دون أن تصبح الذاكرة مملوءة.

### *ملاحظة:*

يتم تحديد MEMORY TX (الإرسال من الذاكرة) بشكل افتراضي. عكن تغيير الإعداد الافتراضي من القائمة 'UTILITY. للحصول على<br>تفاصيل، راجع Printer/Copier/Scanner User's Guide (طابعة / ناسخة / دليل مستخدم الماسحة الضوئية).

## *تغيري طريقة الإرسال*

ميكن تغيري طريقة الإرسال مؤقتاً من التهيئة المبدئية.

- .1 قم بوضع الوثيقة المراد إرسالها بالفاكس.
	- .2 حدد جودة الصورة، إذا رغبت في ذلك.

*للحصول على تفاصيل، راجع "تحديد جودة [الصورة" في](#page-25-0) الصفحة .26 ملاحظة:*

3. اضغط على المفتاح ▲ أو المفتاح ▼ لتحديد طريقة الإرسال الحالية، ثم اضغط على المفتاح Select.<br>تظهر الشاشة TX MODE.

*ملاحظة:*

*فسيظهر المؤشر* TX DIRECT*. إذاكانتذاكرةالإرسال محددةلتكون افتراضية،فسيظهرالمؤشر*TX MEMORY*. إذاكان الإرسال المباشرمحددًا ليكون افتراضي،*

- 4. اضغط على المفتاح ▲ أو المفتاح ▼ لتحديد طريقة الإرسال المطلوبة، ثم اضغط على المفتاح Select.
	- .5 قم بتحديد رقم فاكس المرسل اليه.

*ملاحظة:*

- ❏ *راجع "تحديد [مستلم" في](#page-27-0) الصفحة .28*
- ❏ *للقيام بإرسال البث الى وجهات متعددة، راجع "إرسال فاكس لعدة [مستلمني \(إرسال](#page-31-0) عبر البث)" في الصفحة .32*
	- .6 اضغط على المفتاح **Start) بدء)** لبدء عملية المسح الضويئ وإرسال الفاكس.

*ملاحظة:*

- ❏ *لإيقافعمليةالإرسال، اضغطعلىالمفتاح Reset/Stop) إيقاف/إعادةتعيني). تظهررسالةتطلبتأكيدإلغاءالإعداد. حدد* YES*، ثم اضغط على المفتاح Select.*
- *،تقييده قدتم* .ADMIN. MANAGEMENT*/* PASSWORD SETTING*/* FULL FUNC. NO *في* FAX TX *كان إذا*❏ *فاكتب الرقم المحدد لـ* NO .FUNC FULL. *بعد الضغط على المفتاح Start) بدء).*
- ❏ *تعود طريقةالإرسال الىالتهيئةالمبدئيةبعدأن يتم مسح الوثيقةضوئىاً بواسطةالإرسال العادياوإثرتنفيذعمليةالإرسال بواسطة الإرسال اليدوي. هذه الوظيفة مفيدة عندما تكون طريقة الإرسال المستعملة بصورة متكررة مختارة كتهيئة مبدئية. للحصول علىتفاصيل،راجع Guide s'User Scanner/Copier/Printer) طابعة / ناسخة / دليل مستخدمالماسحة الضوئية).*

*إرسال فاكس يدوياً*

# *إرسال الفاكس يدوياً بعد استعامل الهاتف*

إذا كانت الآلة موصولة بالهاتف مع كون نفس الخط مستعملاً لكل من الاتصال برقم الهاتف والفاكس، عكن إرسال الوثيقة بالفاكس<br>بسهولة بعد التحدث مع المستلم عبر الهاتف.

هذه الوظيفة مفيدة، إذا كنت ترغب في إشعار المستلم بقيامك بإرسال الفاكس.

.1 قم بتحميل الوثيقة في جهاز تلقيم الوثائق تلقائيا.ً

*ملاحظة:*

- ❏ *عندإرسال فاكسيدويا،ًقم بتحميل الوثيقة فيجهازتلقيم الوثائقتلقائيا.ً سيحدثخطأ في الإرسال إذاقمتبوضع الوثيقة على زجاج الوثيقة الأصلية.*
- للمزيد من التفاصيل حول تحميل الوثيقة في جهاز تلقيم الوثائق تلقائياً، راجع ″إرسال فاكس [باستخدام](#page-21-0) وحدة التغذية *التلقائية [بالمستندات](#page-21-0) ([ADF](#page-21-0) "[\(](#page-21-0)في [الصفحة](#page-21-0) .22*
	- .2 حدد جودة الصورة، إذا رغبت في ذلك.

*للمزيد من التفاصيل، راجع "تحديد جودة [الصورة" في](#page-25-0) الصفحة .26 ملاحظة:*

- .3 ارفع السامعة اليدوية وتأكد من سامع نغمة الاتصال
- 4. قم بتحديد رقم فاكس المرسل إليه باستعمال الهاتف للاتصال برقم الفاكس.

*ملاحظة:*

□ يمكن أيضاً تحديد رقم فاكس المرسل إليه باستعمال لوحة المفاتيح الموجودة على لوحة التحكم الخاصة بهذه الآلة.

- ❏ *إذاتم اختيار نبض Pulse كنوع خط الهاتف، اضغط المفتاح لتغيري نوع الخط وقتيا لنغمة Tone.*
	- 5. بعد التحدث عبر الهاتف، ينبغي على المرسل إليه ضغط المفتاح الضروري لبدء استقبال الفاكس.<br>مجرد أن تكون آلة فاكس المرسل إليه جاهزة للاستقبال، يتم إصدار صوت إشاري بيب.
		- .6 اضغط على المفتاح **Start) بدء)** لبدء عملية المسح الضويئ وإرسال الفاكس.
			- 7. إعد وضع السماعة البدوية على الحامل.

*ملاحظة:*

- ❏ *لإيقافعمليةالإرسال، اضغطعلىالمفتاح Reset/Stop) إيقاف/إعادةتعيني). تظهررسالةتطلبتأكيدإلغاءالإعداد. حدد* YES*، ثم اضغط على المفتاح Select.*
- *،تقييده قدتم* .ADMIN. MANAGEMENT*/* PASSWORD SETTING*/* FULL FUNC. NO *في* FAX TX *كان إذا*❏ *فاكتب الرقم المحدد لـ* NO .FUNC FULL. *بعد الضغط على المفتاح Start) بدء).*

# *إرسال الفاكس يدويًا باستخدام المفتاح hook On) متاح)*

.1 قم بتحميل المستند في وحدة التغذية التلقائية بالمستندات (ADF(.

*ملاحظة:*

- ❏ *عندإرسال فاكس يدويًا، قم بتحميل المستند في وحدةالتغذيةالتلقائيةبالمستندات(ADF(. سيحدثخطأ إذاقمتبوضع المستند على اللوح الزجاجي الأصلي.*
- ❏ *للحصول علىتفاصيل حول تحميل المستند في وحدةالتغذيةالتلقائيةبالمستندات(ADF(،راجع "إرسال فاكس [باستخدام](#page-21-0) وحدة التغذية التلقائية [بالمستندات](#page-21-0) [\(ADF](#page-21-0) "[\(](#page-21-0)في [الصفحة](#page-21-0) .22*
	- .2 حدد جودة الصورة، إذا رغبت في ذلك.

*للحصول على تفاصيل، راجع "تحديد جودة [الصورة" في](#page-25-0) الصفحة .26 ملاحظة:*

- .3 اضغط على المفتاح **hook On) متاح)**.
	- .4 قم بتحديد رقم فاكس المرسل اليه.

*ملاحظة:*

- ❏ *ميكن استعامل المفاتيح الخاصة بالوجهات المسجلة حتى إذا قمت بالضغط على المفتاح hook On) متاح). للمزيد من التفاصيل، راجع "تحديد [مستلم" في](#page-27-0) الصفحة .28 (لا ميكن تحديد وجهات مجموعة الاتصال.)*
	- ❏ *إذاتم اختيار نبض Pulse كنوع خط الهاتف، اضغط المفتاح لتغيري نوع الخط وقتيا لنغمة Tone.*
		- .5 اضغط على المفتاح **Start) بدء)** لبدء عملية المسح الضويئ وإرسال الفاكس.

### *ملاحظة:*

- ❏ *لإيقافعمليةالإرسال، اضغطعلىالمفتاح Reset/Stop) إيقاف/إعادةتعيني). تظهررسالةتطلبتأكيدإلغاءالإعداد. حدد* YES*، ثم اضغط على المفتاح Select.*
- *،تقييده قدتم* .ADMIN. MANAGEMENT*/* PASSWORD SETTING*/* FULL FUNC. NO *في* FAX TX *كان إذا*❏ *فاكتب الرقم المحدد لـ* NO .FUNC FULL. *بعد الضغط على المفتاح Start) بدء).*

# *إرسال فاكس الى مجموعة أرقام الفاكس (الاتصال التسلسلي)*

ميكن دمج أرقام فاكس متعددة لتحديد المستلمني. تسمى هذه الوظيفة «الاتصال التسلسلي».

على سبيل المثال، إذا كان رقم الهاتف ورقم التمديد الخاص بالمرسل إليه مسجلان كوجهات اتصال سريع مختلفة، عكن تحديد رقم<br>فاكس المرسل إليه بواسطة دمج رقمين.

.1 قم بوضع الوثيقة المراد إرسالها بالفاكس.

.2 حدد جودة الصورة، إذا رغبت في ذلك.

*للحصول على تفاصيل، راجع "تحديد جودة [الصورة" في](#page-25-0) الصفحة .26 ملاحظة:*

- .3 اضغط على المفتاح **hook On) متاح)**.
- <span id="page-40-0"></span>4. قم بإدخال الرقم الأول مباشرة باستعمال لوحة المفاتيح أو قم باختياره من اللائحة المفضلة أو من وجهات الاتصال السريع.

*راجع "تحديد [مستلم" في](#page-27-0) الصفحة .28 ملاحظة:*

- 5. قم بإدخال الرقم الثاني مباشرة باستعمال لوحة المفاتيح أو قم باختياره من اللائحة المفضلة أو من وجهات الاتصال السريع.
	- .6 اضغط على المفتاح **Start) بدء)** لبدء عملية المسح الضويئ وإرسال الفاكس.

*ملاحظة:*

- ❏ *لإيقافعمليةالإرسال، اضغطعلىالمفتاح Reset/Stop) إيقاف/إعادةتعيني). تظهررسالةتطلبتأكيدإلغاءالإعداد. حدد* YES*، ثم اضغط على المفتاح Select.*
- *،تقييده قدتم* .ADMIN. MANAGEMENT*/* PASSWORD SETTING*/* FULL FUNC. NO *في* FAX TX *كان إذا*❏ *فاكتب الرقم المحدد لـ* NO .FUNC FULL. *بعد الضغط على المفتاح Start) بدء).*

# *إلغاء عملية إرسال مُدرجة بقامئة انتظار*

ميكن اختيار وحذف الوثيقة المحددة من الوثائق المحفوظة في الذاكرة التي تنتظر الارسال.

تظهر الشاشة RESERV CANCEL. .1 اضغط على المفتاح <sup>u</sup> أو المفتاح <sup>d</sup> لتحديد RESERV CANCEL. ثم اضغط على المفتاح **Select**.

*عند عدم إدراج أية مهام بقامئة انتظار في الذاكرة، تظهر الرسالة* NONE*. ملاحظة:*

2. استعمل المفتاح ▲ أو المفتاح ▼ لاختيار الوثيقة المراد حذفها.

*يتم عرض الأنواع التالية من الوثائق المراد إرسالها. ملاحظة:*

❏ MEMORY*: تم إدراج عملية إرسال عادية بقامئة انتظار في الذاكرة*

- ❏ BROADCAST*: إرسال عبر البث*
- ❏ TX TIMER*: الإرسال بالمؤقت (فاكس)*
- ❏ FORWARD*: إعادة توجيه عملية إرسال*

لفحص المستلمين الخاصين بعملية إرسال البث المعروضة حالياً، اضغط المفتاح ➡. بعد الفحص، اضغط على المفتاح *Back* (ا**لسابق)**<br>للعودة الى الشاشة السابقة.

- 3. اضغط على المفتاح Select.<br>تظهر رسالة تطلب تأكيد إلغاء العملية.
- تم حذف العملية. .4 تأكد من تحديد YES، ثم اضغط على المفتاح **Select**.

# *حول صدارة الفاكس*

إذا كان مصدر المعلومات المراد إرسالها مضبوطاً في تهيئة الصدارة المراد طباعتها، عكن طباعة المعلومات مثل اسم/رقم فاكس المرسل<br>وتاريخ/وقت الإرسال ورقم الجلسة ورقم الصفحة بواسطة المرسل إليه.

البنود التالية المسجلة في الصدارة.

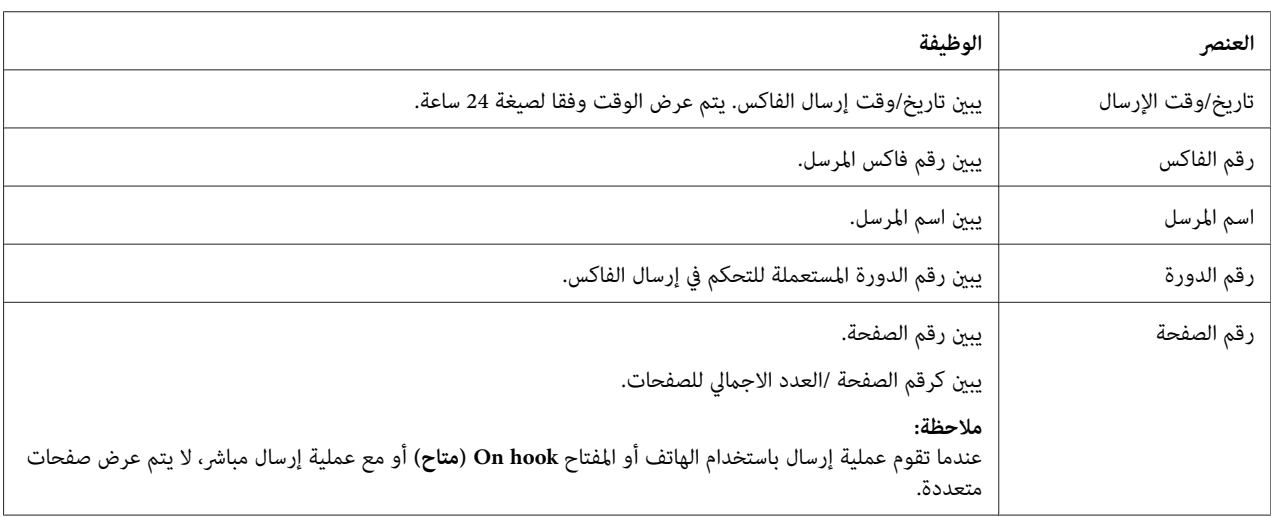

### *ملاحظة:*

*لطباعة رأس الصفحة، حدد إعدادات مصدر الإرسال من خلال* SETTING USER*/*MANAGEMENT .ADMIN *في القامئة* UTILITY*، ثم قم بتعيني* HEADER*/*OPERATION TX FAX *على* ON*. للحصول على تفاصيل، راجع ["قامئة](#page-14-0) [RX FAX](#page-14-0) [OPERATION](#page-14-0) "في [الصفحة](#page-14-0) .15*

### *الفصل 4*

# *إرسال فاكس من كمبيوتر (FAX-PC(*

# *إرسال فاكس مباشرة من كمبيوتر (FAX-PC(*

ميكن إرسال فاكس من كمبيوتر مباشرة، بدلاً من القيام بطباعة مستند الكمبيوتر، ثم تحميلهلإرساله بالفاكس.

*ملاحظة:*

❏ *لتشغيل الوظيفة FAX-PC، ينبغي أن يكون مشغل الفاكس محملا.ً*

❏ *مشغل الفاكس غري متوافق مع IPP) بروتوكول الطابعة بالشبكة).*

## *PC-FAX الإعدادات*

## *الأزرار المشتركة*

تظهر الأزرار الموضحة أدناه على كل بطاقة.

- ❏ **OK) موافق)**: انقر للخروج من مربع الحوار Preferences Printing) تفضيلات الطباعة)، مع حفظ أي تغيريات أجريتها.
	- ❏ **Cancel) إلغاء)**: انقر للخروج من مربع الحوار Preferences Printing) تفضيلات الطباعة)، دون حفظ أي تغيريات أجريتها.
- ❏ **Apply) تطبيق)**: انقر لحفظ جميع التغيريات دون الخروج من مربع الحوار Preferences Printing) تفضيلات الطباعة).
	- ❏ **Help) تعليامت)**: انقر لعرض التعليامت.

### *علامة التبويب Settings*

تسمح لك بطاقة الإعدادات بـ

- ❏ تحديد حجم الورق
- ❏ تحديد اتجاه الورق

❏ تحديد التحليل

### *علامة التبويب Information Sender*

- تسمح لك بطاقة المعلومات عن المرسل بـ
- ❏ قم بإدخال المعلومات عن المرسل (على سبيل المثال، اسم المرسل ورقم الفاكس)

### *علامة التبويب Book Address*

- تسمح لك بطاقة دليل العناوين ب
- قسجيل الوجهات التي يتم استعمالها بصورة متكررة  $\Box$
- قسجيل وجهات متعددة يتم استعمالها بصورة متكررة  $\Box$ 
	- ❏ تحرير/حذف المعلومات الخاصة بالمرسل إليه
	- ❏ استرياد/إرسال المعلومات الخاصة بالمرسل إليه

# *عمليات الإرسال FAX-PC الاساسية*

- يظهر صندوق الحوار الذي يسمح لك بتحديد إعدادات الطابعة. .1 انقر فوق **Print) طباعة)** في قامئة المستند المراد إرساله بالفاكس.
	- .الطابعة لتكون **EPSON AL-CX37DNF (FAX)** حدد .2
		- يظهر مربع الحوار Settings Destination. .3 انقر فوق الزر **OK) موافق)**.

*تختلف أسامء الأزرار المعروضة وفقاً لبرنامج التطبيق. ملاحظة:*

- .4 في علامة التبويب **Settings Destination**، قم بتحديد الوجهة.
- ❏ عند كتابة رقم فاكس المستلم، أدخل المعلومات في خانتي Name وNumber Faxتحت List Group/User.
	- ❏ عند اختيار رقم فاكس المرسل إليه من دليل العناوين، انقر المرسل إليه المرغوب الموجود في اللائحة.

*لا ميكن إدخال الحرف "P) "إيقاف مؤقت) إلا في صورة حرف كبري. ملاحظة:*

يتحرك المستلم تحت **List Destination**. .5 انقر فوق الزر **<sup>&</sup>lt;**.

*ملاحظة:* ❏ *سيتم إرسال الفاكس إلى جميع الوجهات المعروضة تحت List Destination.*

- ❏ *لإزالة وجهة من أسفل List Destination، انقر فوق الزر >.*
	- .6 انقر فوق علامة التبويب **Sheet Cover**.
- .7 تحت **Sheet Cover Select**، حدد تنسيق صفحة الغلاف المطلوبة.
- .8 إذا كان **Sheet Cover Select** مضبوطًا على أي إعداد آخر بخلاف **Sheet Cover No**، فيمكن تحديد الإعدادات لما يلي.
	- ❏ لإدخال صورة في صفحة الغلاف، حدد خانة الاختيار **Image Insert**، ثم حدد الإعدادات لما يلي. **Y:** لتحديد الوضع الرأسي للصورة. **X:** لتحديد الوضع الأفقي للصورة. **Zoom:** لتحديد حجم الصورة.
- ❏ تحت **Information Sheet Cover**، حدد المعلومات المراد طباعتها على صفحة الغلاف. **Subject:** ميكن طباعة موضوع على الفاكس. قم بإدخال الموضوع في صندوق النص باستعامل لوحة المفاتيح. Destination List: مكن طباعة معلومات الوجهة لمستلم الفاكس. في حالة تحديد Show all destinations، تتم طباعة معلومات الوجهة لجميع المستلمين. في حالة تحديد Show only one whom received، يتم تحديد المستلم عند إرسال<br>الفاكس، وتتم طباعة معلومات الوجهة للمستلم المطابق فقط. Sender: عكن طباعة المعلومات الخاصة عرسل الفاكس. تتم طباعة إعدادات PC-FAX التي تم تحديدها في علامة التبويب<br>Sender Information. انقر فوق الزر Edit لتغيير المعلومات المعروضة في مربع الحوار.<br>Date/Time: عكن طباعة تاريخ ووقت إر
	- تم القيام بالإرسال FAX-PC. .9 انقر فوق الزر **OK**.

*حذف مشغل الفاكس FAX) الخاص بنظام Windows(*

هذا القسم يوضح كيفية حذف مشغل الفاكس إذا استدعى الأمر ذلك.

*ملاحظة:*

❏ *ينبغي عليك أن متتلك امتيازات المدير لحذف مشغل الفاكس.*

- ❏ *في حالة ظهورإطارControl Account User) التحكم في حسابالمستخدم) عندإلغاءالتثبيتعلىنظام7/ /Vista Windows 2R 2008 Server 2008/ Server، فانقر فوق الزر Allow) سامح) أو الزر Continue) متابعة).*
	- .1 قم بإغلاق جميع البرامج.
	- .2 قم باختيار Program Uninstall) إلغاء تثبيت البرنامج).
- .3 عند ظهور مربع الحوار Uninstall) إلغاء تثبيت)، حدد الطابعة المراد حذفها، ثم انقر فوق الزر **Uninstall) إلغاء تثبيت)**.
	- .4 سيتم حذف مشغل الطابعة من الكمبيوتر.

*الفصل 5*

*استقبال الفاكسات*

# *استقبال الفاكسات تلقائياً*

*ملاحظة:*

- ❏ *عندما تكون الآلة مضبوطة على وضع الإيقاف،لا ميكن استقبال الفاكسات. لذا، تأكد من ترك الآلة مضبوطة على وضع التشغيل.*
- ❏ *لطباعةفاكستم استلامه، قم بتغيري نوع الورق إلى* PAPER PLAIN *وحجم الورق إلى* 4A *أو* LEGAL *أو* LETTER *أو*1/28<sup>×</sup> *.*1/2 13
- ❏ *في حالةتعيني*PRINT DUPLEX*/*OPERATION RX FAX *في القامئة* UTILITY *إلى* ENABLE*، ميكن طباعةمستندفاكس مستلم على كلا جانبي الورقة. للحصول على تفاصيل، راجع ["قامئة](#page-14-0) [OPERATION RX FAX](#page-14-0) "في [الصفحة](#page-14-0) .15*

إذا كانت معلمة الوضع RX في القامًة FAX RX OPERATION مضبوطة على AUTO RX فلا داعي لتنفيذ عملية تشغيل خاصة<br>لاستقبال الفاكس. تبدأ عملية الاستقبال بعد سماع العدد المحدد من الرنات.

*ملاحظة:*

- ❏ *إذا كانت معلمة الوضع RX في القامئة* OPERATION RX FAX *مضبوطة على* RX MANUAL*، فلن يتم استقبال الفاكس تلقائيًا. للحصول على تفاصيل، راجع ["قامئة](#page-14-0) [OPERATION RX FAX](#page-14-0) "في [الصفحة](#page-14-0) .15*
- ❏ *إذاكانتالوظيفة* MODE RX MEMORY *مضبوطةعلى*ON*، فلا تبدأ الطباعةتلقائيًا بعداستقبال الفاكس. يتم حفظمستندتم استلامه في الذاكرة وتتم طباعته في الوقت المحدد للوظيفة* MODE RX MEMORY*. بالإضافة إلى ذلك، إذا تم ضبط الوظيفة* MODE RX MEMORY *على وضع الإيقاف* OFF*، فستتم طباعة الفاكس. للحصول على تفاصيل حول وظيفة* RX MEMORY MODE *الموجودة في القامئة* UTILITY*، راجع ["قامئة](#page-14-0) [OPERATION RX FAX](#page-14-0) ["](#page-14-0)في [الصفحة](#page-14-0) .15 للحصول على تفاصيل حول تحديد الإعدادات لوظيفة* MODE RX MEMORY*، راجع ["إعداد](#page-18-0) وضع [RX Memory](#page-18-0) ["](#page-18-0)في [الصفحة](#page-18-0) .19*

## *استقبال الفاكسات يدوياً*

*ملاحظة:*

- ❏ *عندما تكون الآلة مضبوطة على وضع الإيقاف،لا ميكن استقبال الفاكسات. لذا، تأكد من ترك الآلة مضبوطة على وضع التشغيل.*
- ❏ *لطباعةفاكستم استلامه،قم بتغيري نوع الورق إلى الورق العادي وحجم الورق إلى 4A أوLEGALأو LETTERأو13* × *1/2 8 .1/2*

❏ *في حالةتعيني*PRINT DUPLEX*/*OPERATION RX FAX *في القامئة* UTILITY *إلى* ENABLE*، ميكن طباعةمستندفاكس مستلم على كلا جانبي الورقة. للحصول على تفاصيل، راجع ["قامئة](#page-14-0) [OPERATION RX FAX](#page-14-0) "في [الصفحة](#page-14-0) .15*

## *الاستلام اليدوي*

إذا كان الهاتف موصولاً بهذه الآلة مع كون نفس الخط مستعملاً لكل من الاتصال برقم الهاتف وإرسال الوثيقة بالفاكس، مكن استقبال<br>الفاكس بعد رفع السماعة.

.1 بعد سامع جرس الهاتف، ارقع السامعة.

*ملاحظة:* في حالة تعيين الإعداد RX MODE الموجود بالقائمة FAX RX OPERATION المستواصل الماكينة الرنين<br>سواء تم استلام المكالمة من ماكينة الفاكس أم من الهاتف.

.2 اضغط على المفتاح **Start) بدء)**.

تبدأ الآلة في استقبال الفاكس.

*ملاحظة:*

- ❏ *بعد اكتامل التحدث عبر الهاتف، اضغط على المفتاح Start) بدء) لبدء استقبال الفاكس.*
- ❏ *إذاكانتالسامعةاليدويةمرفوعةأثناءاستقبال المكالمةمن ماكينةالفاكس،فاضغطعلىالمفتاح Start) بدء) لبدءاستقبال الفاكس.*
	- 3. أعد وضع السماعة البدوية على الحامل.

# *استقبال الفاكسات بواسطة عملية تشغيل تُجرىها هذه الماكينة (استقبال مع التحقق من الاتصال يدويًا)*

ميكن استقبال مستندات تم تخزينها على ماكينة المرسل وذلك من خلال عملية تشغيل تُجرى على هذه الماكينة.

- .1 اضغط على المفتاح **Fax) فاكس)** لدخول وضع الفاكس.
- .2 اضغط على المفتاح **hook On) متاح)**، أو ارفع سامعة الهاتف.
	- .3 حدد رقم الفاكس.
- .4 اضغط على المفتاح **Start) بدء)**. يبدأ الاستقبال مع التحقق من الاتصال.

*ملاحظة:*

- ❏ *إذا كانت سامعة الهاتف مرفوعة، فقم بإعادتها إلى حامل السامعة بعد انتهاء الاستقبال.*
- *فاكتب،تقييده قدتم* .ADMIN. MANAGEMENT*/* PASSWORD SETTING*/* FULL FUNC. NO *في* FAX TX *إذاكان*❏ *الرقم المحدد لـ* NO .FUNC FULL. *بعد الضغط على المفتاح Start) بدء).*

*إعادة إرسال الفاكسات المستقبلة*

باستخدام وظيفة إعادة الارسال، يتم ارسال الوثيقة المستقبلة للوجهة المحددة بواسطة هذه الآلة.

ميكن تحديد رقم فاكس أو عنوان بريد الكتروين كوجهة إعادة الارسال.

*للحصول على تفاصيل حول تحديد وجهة إعادة التوجيه، راجع "تحديد إعدادات إعادة [التوجيه" في](#page-19-0) الصفحة .20 ملاحظة:*

*طبع الفاكسات المستقبلة*

*المنطقة القابلة للطباعة*

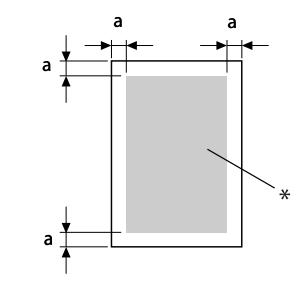

أ = 4.0 مم

\* المنطقة القابلة للطباعة

المنطقة القابلة للطباعة على جميع أحجام الوسط هي 4.0 مم من حواف الوسط كحد أقصى.

*تختلف المساحة القابلة للطباعة في الفاكسات المستلمة تبعًا لمساحة المسح الضويئ للمرسل. ملاحظة:*

# *طباعة الفاكسات المستلمة على كلا جانبي الورق*

عكن توفير الورق من خلال الطباعة على كلا جانبي الصفحة في حالة استقبال مستند يحتوي على عدة صفحات. لتمكين الطباعة<br>المزدوجة، قم نتعين FAX RX OPERATION/DUPLEX PRINT في القائمة "UTILITY على ENABLE

ومع ذلك،لا ميكن إجراء الطباعة المزدوجة في ظل الظروف التالية.

❏ إذا كان حجم الورقة المحدد لطباعة المستندات المستلمة هو1/2 13 × 1/2 8

❏ إذا كانت هناك إمكانية لطباعة المستند المستلم على صفحة واحدة

❏ عندما يكون مطلوبٌ طباعة كل صفحة من المستند المستلم على ورقة بحجم مختلف

*ملاحظة:*

*للحصول على تفاصيل حول تحديدالورقة المراد طباعة المستندات المستلمةعليها، راجع "طريقة [الطباعةأثناءعملية](#page-50-0) الاستقبال" في [الصفحة](#page-50-0) .51*

# *إضافة المعلومات الخاصة بالمرسل أثناء طابعة الفاكسات*

إذا كان الإعداد FOOTER الموجود في القامئة UTILITY مضبوطًا على ON، فستتم طباعة المعلومات مثل رقم فاكس المرسل، وتاريخ/وقت الاستلام، ورقم الجلسة، ورقم الصفحة أسفل الصفحة مقدار 4.0 مم (0.157 بوصة) أعلى الحافة السفلية للفاكس المستلم والمطبوع.

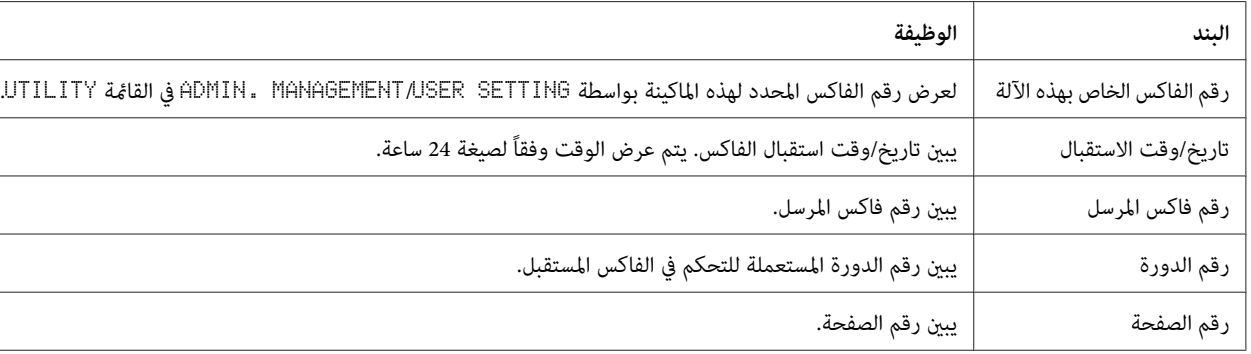

البنود التالية المسجلة أسفل الصفحة.

*ملاحظة:*

*[OPERATION](#page-14-0) "في [الصفحة](#page-14-0) .15 لطباعة التذييل، اضبط* FOOTER*/*OPERATION RX FAX *على* ON*. للحصول على تفاصيل، راجع ["قامئة](#page-14-0) [RX FAX](#page-14-0)*

# *طريقة الطباعة أثناء عملية الاستقبال*

العلاقة بني طول الوثيقة المستقبلة والوثيقة المطبوعة فعليا موضحة أدناه.

<span id="page-50-0"></span>تتم طباعة المستند بصورة مختلفة وفقًا للإعداد المحدد للمعلمة REDUCTION RX الموجودة في القامًة RX RX<br>OPERATION.

### *REDUCTION RX: ON*

*يتم تصغري الصور بالاتجاه العمودي فقط. ملاحظة:*

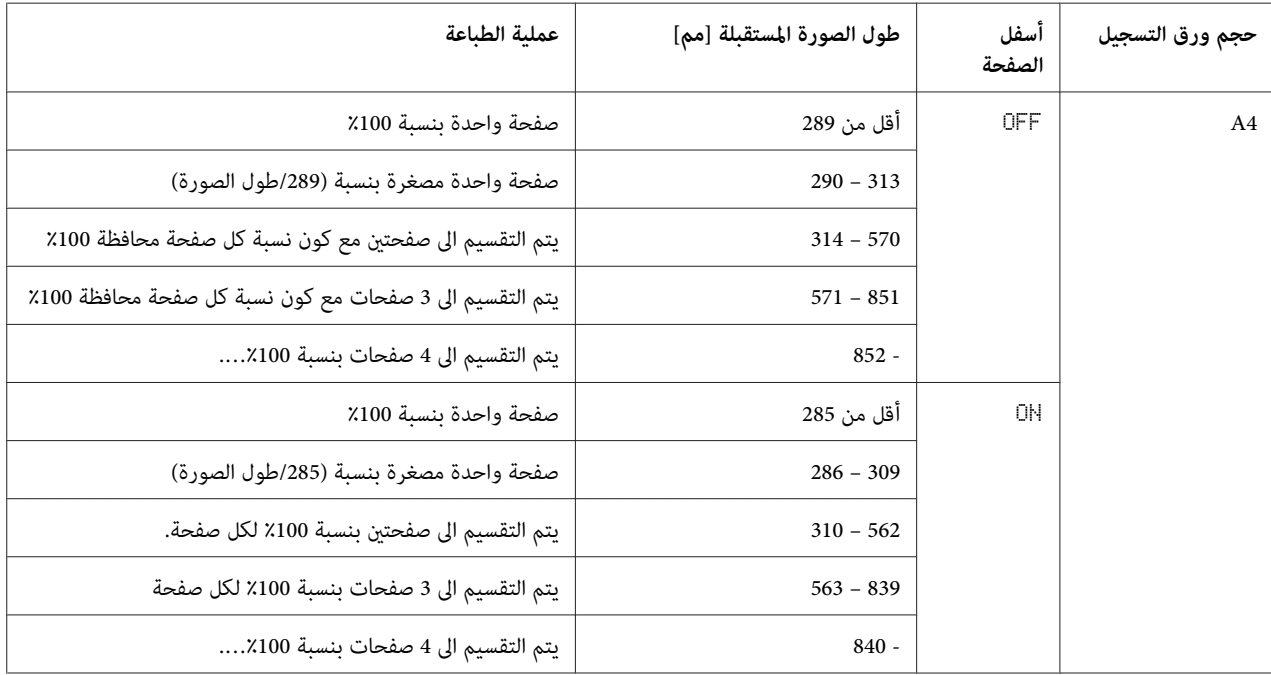

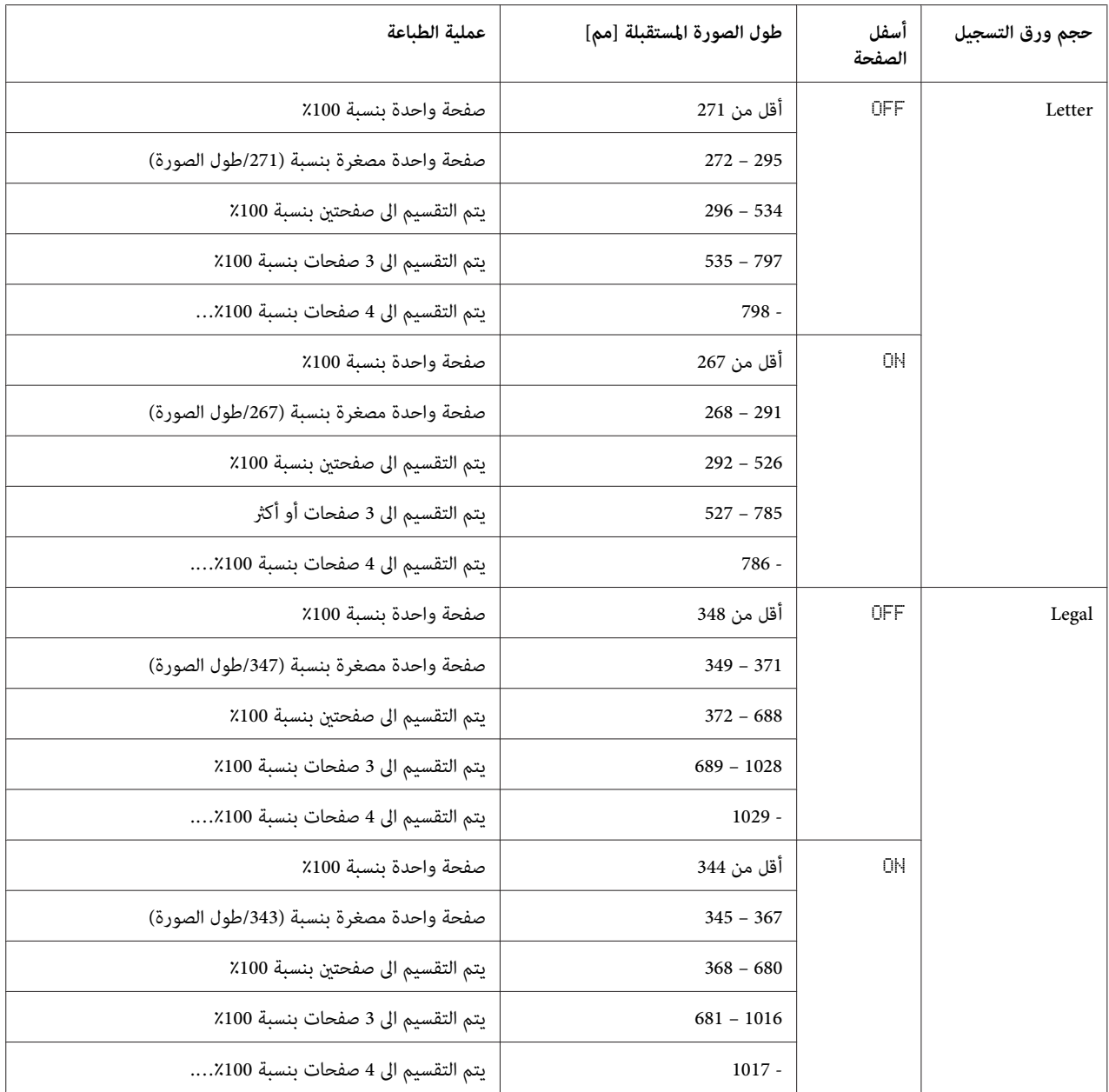

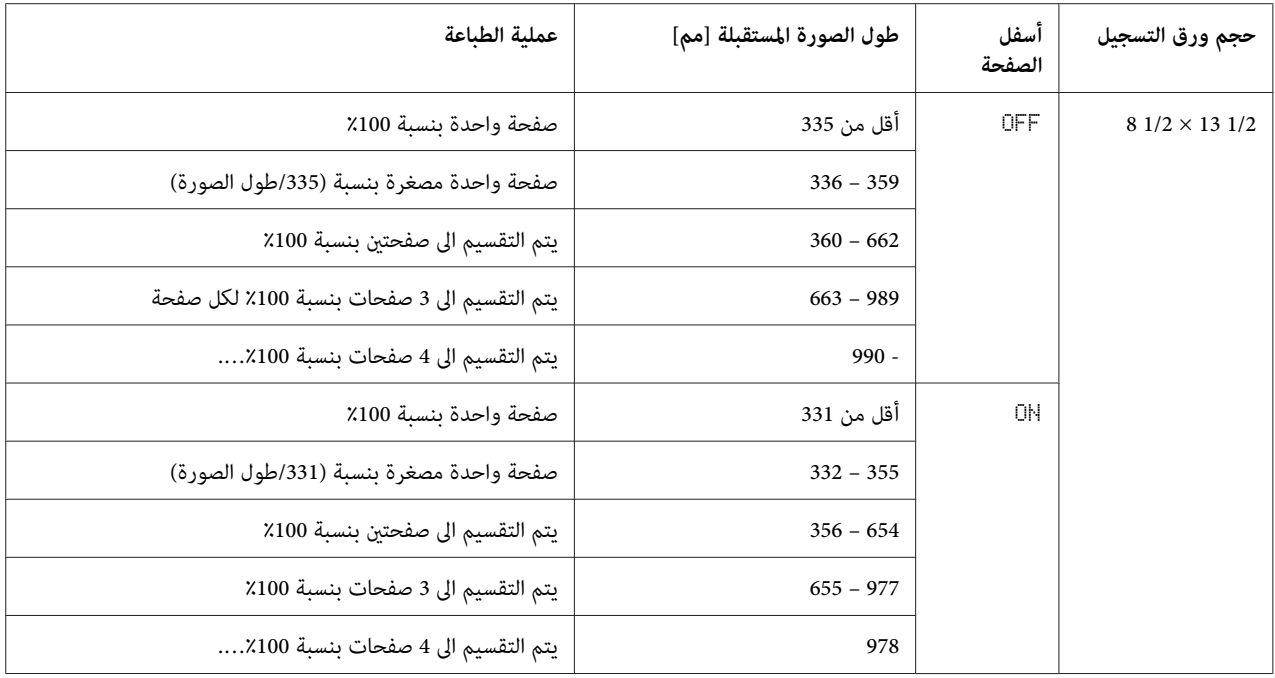

## *REDUCTION RX: OFF*

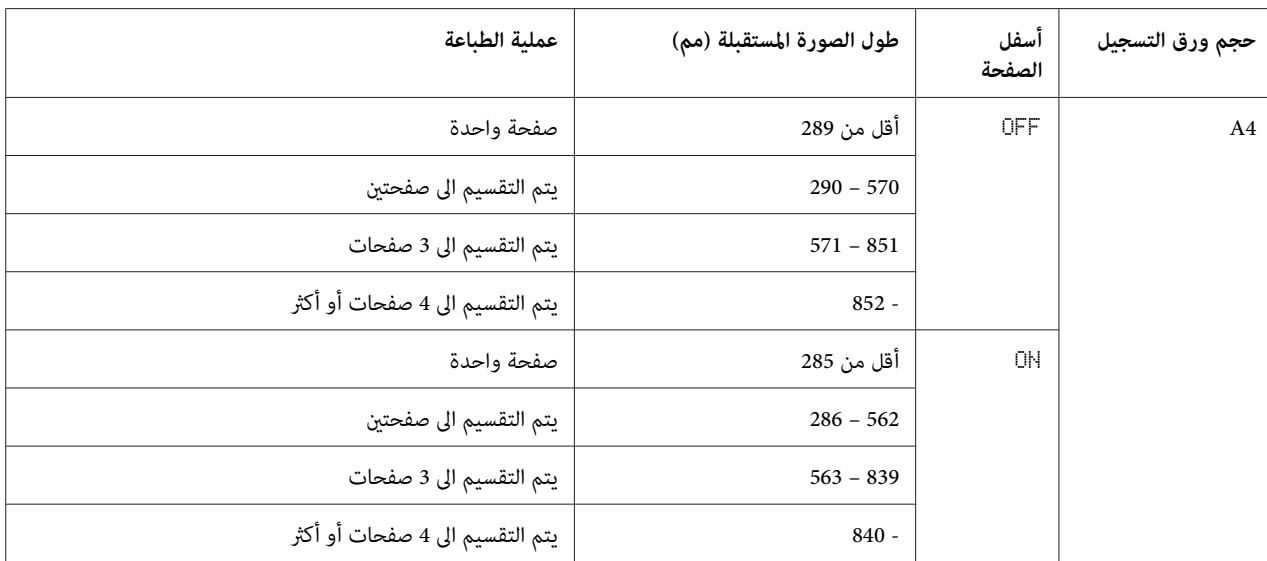

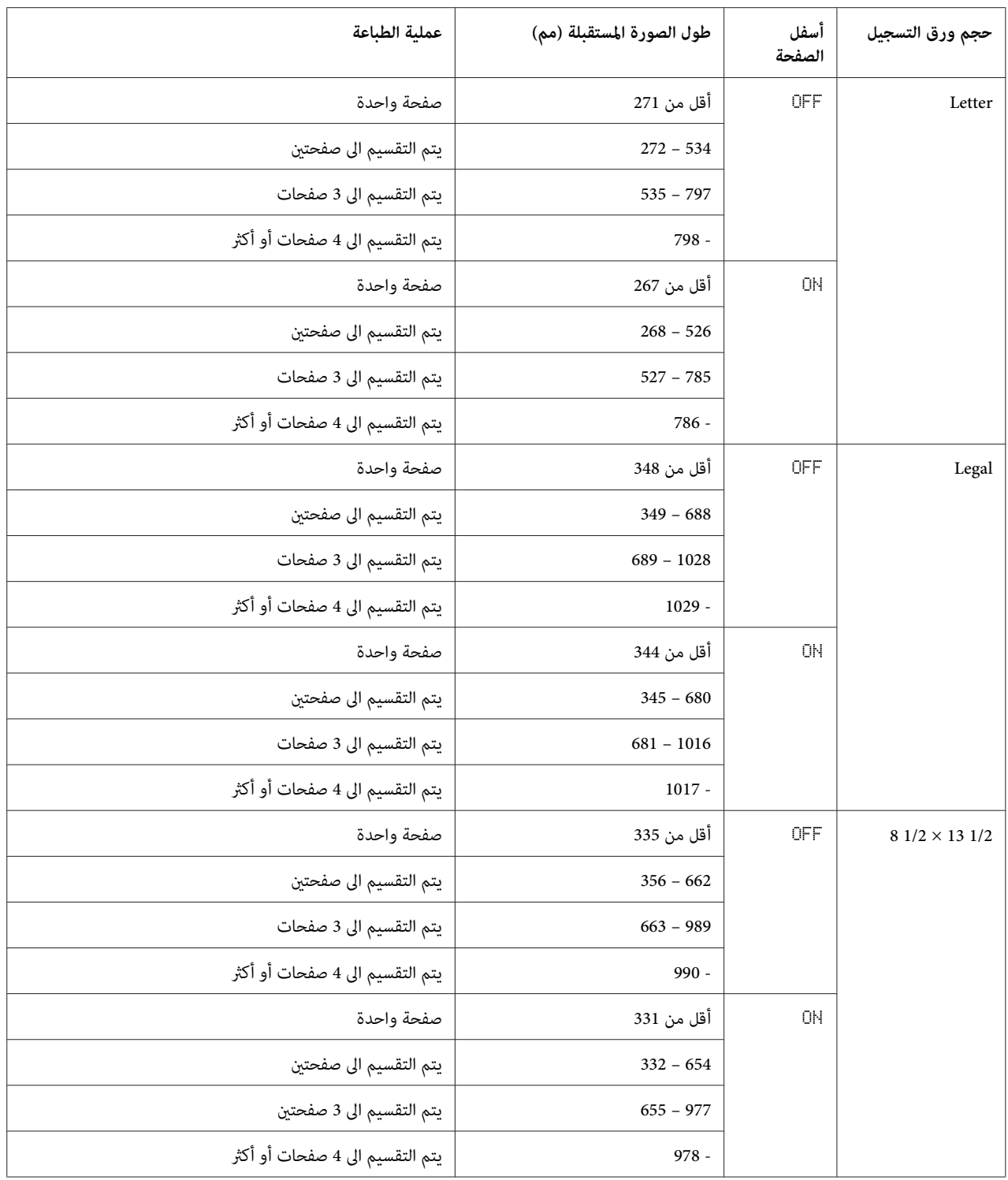

### *REDUCTION RX: CUT*

*ملاحظة:*

إذا لم يكن من الممكن طباعة صورة على صفحة واحدة، سيتم قطع أي جزء من الصورة الأطول من 24 مم وستطبع على الصفحة<br>التالية.

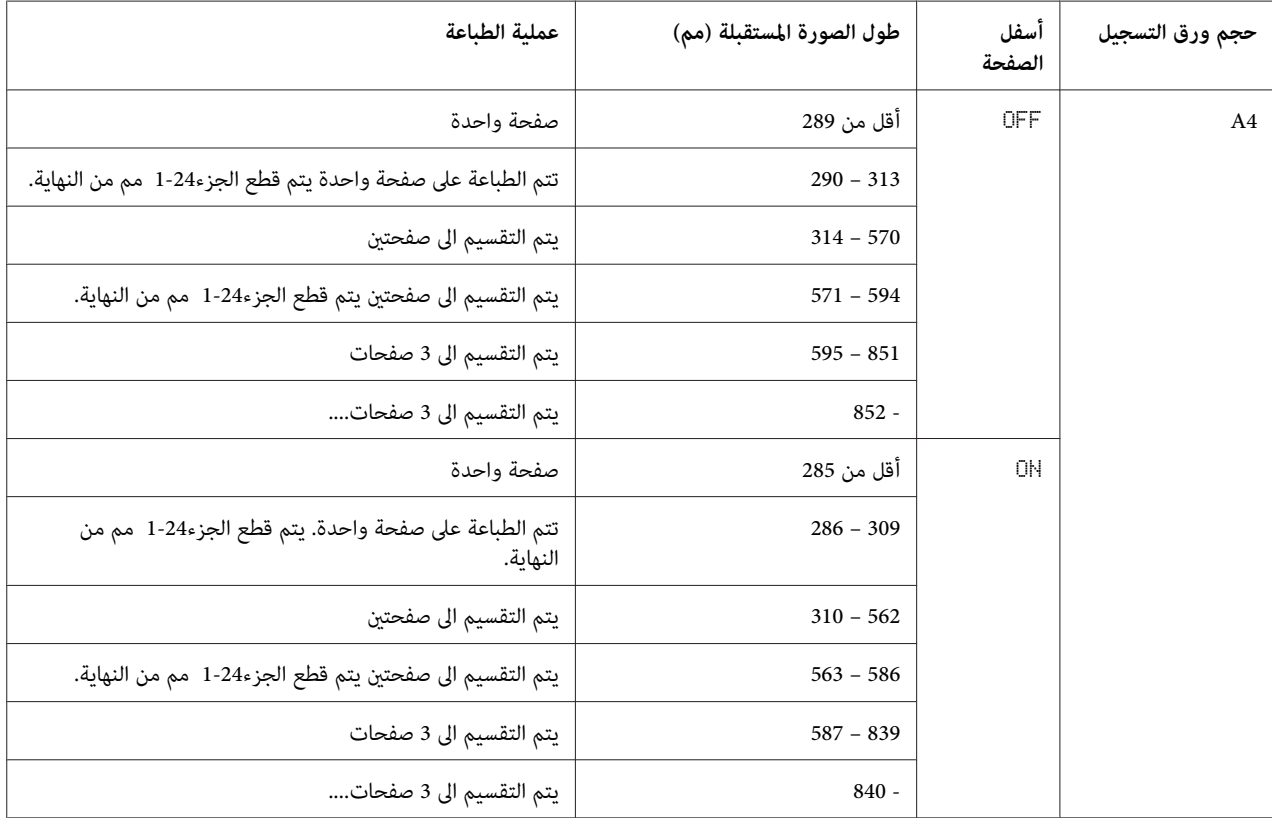

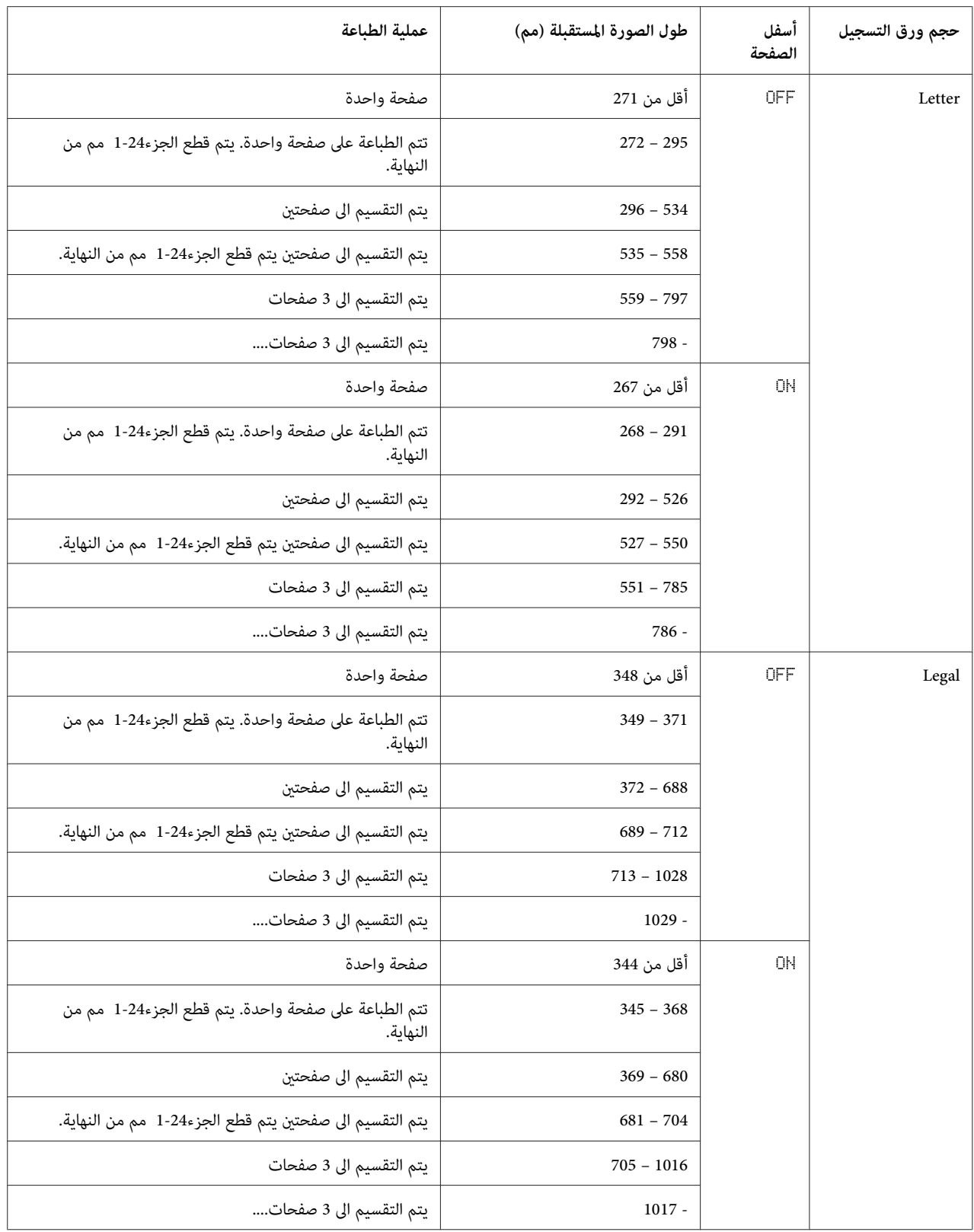

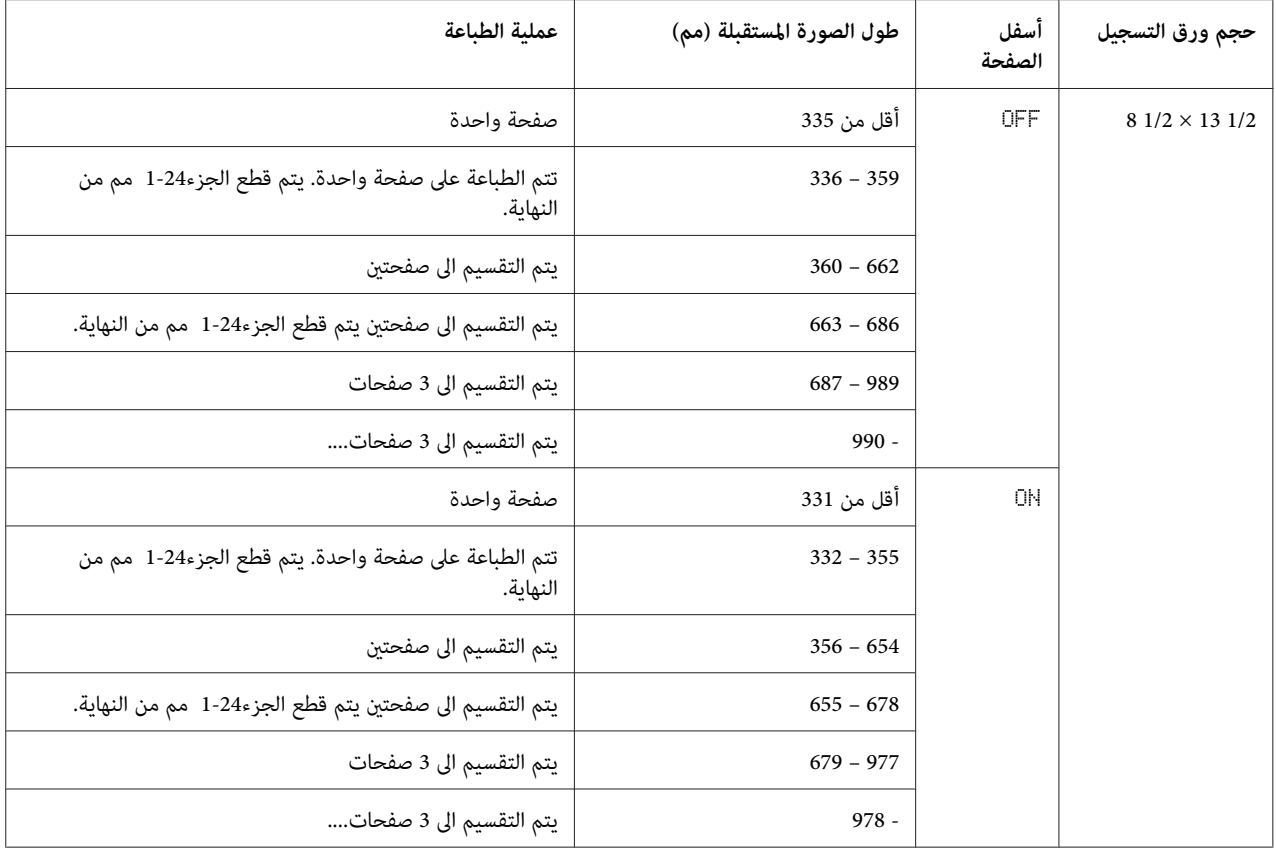

*الفصل 6*

# *تسجيل المستلمني*

## *حول وظيفة تسجيل الاتصال*

عكن تسجيل أرقام الفاكس التي يتم استعمالها بصورة متكررة بواسطة الوظيفة DIAL REGISTER بحيث عكنك الوصول لرقم<br>الفاكس بسهولة. بالإضافة الى ذلك، تتمكن هذه الوظيفة من تقليل احتمال خلل في إدخال الرقم.

طرق التسجيل التالية متوفرة.

- ◘ المفضلة: عكن تسجيل وجهات الطلب السريع والطلب الجماعي التي يتم استعمالها بصورة متكررة على القامًة المفضلة للسماح باستدعاء رقم الفاكس بسرعة. للمزيد من التفاصيل حول تسجيل الوجهات، راجع "Favorite List" في الصفحة 58.
- ❏ طلب سريع: ميكن تسجيل أرقام الفاكس كوجهات طلب سريع. عند القيام بإرسال الفاكس، قم بإدخال رقم الاتصال السريع باستعامل لوحة المفاتيح لاستدعاء رقم الفاكس. للمزيد من التفاصيل حول تسجيل الوجهات، راجع "الطلب [السريع" في](#page-59-0) [الصفحة](#page-59-0) .60
- طلب جماعي: ميكن تسجيل عدة وجهات متعددة معًا كوجهة طلب جماعي. عند القيام بإرسال الفاكس، قم بإدخال رقم مجموعة  $\Box$ الاتصال لاستدعاء أرقام الفاكس للقيام بإرسال البث. للمزيد من التفاصيل حول تسجيل الوجهات، راجع "الطلب الجماعي" في<br>[الصفحة](#page-62-0) 63.

*ملاحظة:*

عند تسجيل الوجهات كوجهات اتصال سريع/مجموعة اتصال، قم باستعمال وظيفة البحث للبحث عن المستلمين. للمزيد من التفاصيل حول استعمال وظيفة البحث، راجع "استحدام وظيفة القامًة في دفتر [العناوين." في](#page-29-0) الصفحة 30 و["استخدام](#page-30-0) وظيفة البحث في دفتر<br>العناوين." في الصفحة 31.

## *Favorite List*

## *تسجيل الوجهات في القامئة المفضلة*

عكن تسجيل وجهات الاتصال السريع ومجموعة الاتصال التي يتم استعمالها بصورة متكررة على اللائحة المفضلة بحيث عكنك<br>استدعاء رقم الفاكس بسرعة. عكن تسجيل ما يصل الى 20 وجهة على اللائحة المفضلة.

*قبل تسجيل الوجهات في اللائحة المفضلة، قم بتسجيلها كوجهات اتصال سريع/مجموعة اتصال. ملاحظة:*

.1 اضغط على المفتاح u أو المفتاح d لتحديد UTILITY، ثم اضغط على المفتاح **Select**.

- .2 اضغط على المفتاح u أو المفتاح d لاختيار REGISTER DIAL، ثم اضغط على المفتاح **Select**.
	- تظهر الشاشة FAVORITE. .3 تأكد من تحديد FAVORITE، ثم اضغط على المفتاح **Select**.

*عند تسجيل الوجهة الأولى في اللائحة المفضلة، انتقل الى الخطوة رقم .5 ملاحظة:*

- .4 تأكد من تحديد ADD، ثم اضغط على المفتاح **Select**.
- .5 اكتب رقم الطلب السريع (1-220)، ثم اضغط على المفتاح **Select**.
- ❏ لبرمجةرقم طلبجامعي، اضغط على المفتاح **Addressbook) دفتر العناوين)**،واكتبرقم الطلبالجامعي (1-20)، ثم اضغط على المفتاح **Select**.

### *ملاحظة:*

- ❏ *إذاكانتالوجهةمسجلةأصلاً في القامئةالمفضلة،فحدد* ADD*، ثم اضغطعلىالمفتاح Selectلعرضالشاشةالخاصةبإدخال رقم الطلب السريع.*
	- ❏ *للمزيد من التفاصيل حول إدخال/تحرير النص والحروف القابلة للإدخال، راجع "إدخال نص" في [الصفحة](#page-75-0) .76*
		- .6 اضغط على المفتاح **Select** مرة ثانية.
		- 7. اضغط على المفتاح ▲ أو المفتاح ▼ لتحديد FINISH، ثم اضغط على المفتاح Select.
- ❏ لإضافة وجهة أخرى الى القامئة المفضلة، حدد ADD، واضغط على المفتاح **Select**، ثم قم بتكرار الخطوات من 4 إلى .6 يتم تسجيل الوجهة في اللائحة المفضلة.

### *ملاحظة:*

للعودة إلى شاشة وضع الفاكس، واصل الضغط على المفتاح Back (ا**لسابق**) إلى أن يتم عرض شاشة وضع الفاكس، أو اضغط على<br>المفتاح Stop/Reset (إي**قاف/إعادة تعين)**.

### *حذف الوجهات من اللائحة المفضلة*

ميكن حذف وجهة مسجلة في اللائحة المفضلة.

- .1 اضغط على المفتاح u أو المفتاح d لتحديد UTILITY، ثم اضغط على المفتاح **Select**.
- .2 اضغط على المفتاح u أو المفتاح d لاختيار REGISTER DIAL، ثم اضغط على المفتاح **Select**.
- تظهر الشاشة FAVORITE. .3 تأكد من تحديد FAVORITE، ثم اضغط على المفتاح **Select**.
- .4 اضغط على المفتاح u أو المفتاح d لاختيار EDIT/CHECK، ثم اضغط على المفتاح **Select**.
- <span id="page-59-0"></span>5. اضغط على المفتاح ▲ أو المفتاح ▼ لتحديد الوجهة المراد حذفها، ثم اضغط على المفتاح Stop/Reset (إ**يقاف/إعادة تعيين**).
	- .6 تأكد من تحديد YES، ثم اضغط على المفتاح **Select**.
		- .7 اضغط على المفتاح **Back) السابق)**.

*لحذف وجهة أخرى، قم بتكرار العملية من الخطوة رقم .5 ملاحظة:*

8. اضغط على المفتاح ▲ أو المفتاح ▼ لتحديد FINISH ثم اضغط على المفتاح Select.<br>تم حذف الوجهة من اللائحة المفضلة.

*ملاحظة:* للعودة إلى شاشة وضع الفاكس، اضغط على المفتاح Back (ا**لسابق**) لحين ظهور شاشة وضع الفاكس، أو اضغط على المفتاح<br>Stop/Reset (إي**قاف/إعادة تعين)**.

# *الطلب السريع*

## *تسجيل وجهة طلب سريع*

عكن تسجيل أرقام الفاكس المحددة بشكل متكرر (220 كحد أقصى) كوجهات اتصال سريع. بالإضافة لذلك، عكن تحديد إعدادات<br>ارسال دفعات.

- .1 اضغط على المفتاح u أو المفتاح d لتحديد UTILITY، ثم اضغط على المفتاح **Select**.
- .2 اضغط على المفتاح u أو المفتاح d لاختيار REGISTER DIAL، ثم اضغط على المفتاح **Select**.
	- 3. اضغط على المفتاح ▲ أو المفتاح ▼ لتحديد DIAL، ثم اضغط على المفتاح **Select.**<br>تظهر الشاشة SPEED DIAL.
- .4 استخدم لوحة المفاتيح الرقميةلإدخال رقم الطلب السريع (1-220)، ثم اضغط على المفتاح **Select**.

*ملاحظة:*

- ❏ *اذا تم تحديدإعدادات البحث LDAP، فستظهر شاشة تسمح لك بتحديد* SETTING MANUAL *أو* SEARCH LDAP *وذلك بعد الضغط على المفتاح Select. حدد* SETTING MANUAL*، ثم اضغط على المفتاح Select.*
	- ❏ *للمزيد من التفاصيل حول ادخال/تحرير الأرقام، راجع "إدخال نص" في [الصفحة](#page-75-0) .76*
- ❏ *إذاكانقدتمتسجيلالوجهةمعرقمالطلبالسريعالمحدد،سيظهر*REGISTERED!*. اضغطعلىالمفتاحBack) السابق) للعودة للشاشة* REGISTER DIAL*، ثم واصل إلى الخطوة رقم .3*
	- .5 أدخل اسم وجهة الطلب السريع المراد تسجيله، ثم اضغط على المفتاح **Select**.

*ملاحظة:*

❏ *ميكن ادخال ما يصل الى 20 حرفاً للاسم.*

- ❏ *للمزيد من التفاصيل حول إدخال/تحرير النص والحروف القابلة للإدخال، راجع "إدخال نص" في [الصفحة](#page-75-0) .76*
	- .6 استعمل لوحة المفاتيح لادخال رقم فاكس المرسل اليه.

*ملاحظة:*

- ❏ *ميكن استعامل ما يصل الى 50 رقامً لرقم الفاكس.*
- ❏ *للمزيد من التفاصيل حول ادخال/تحرير الأرقام، راجع "إدخال نص" في [الصفحة](#page-75-0) .76*
	- 7. اضغط المفتاح ▼.
	- 8. اضغط المفتاح ▲ أو ▼ لاختيار بند كان قد تم تسجيل تهيئاته.
- ❏ لتحديد إعدادات إرسال دُفعة، حدد TIME BATCH، ثم اضغط على المفتاح **Select**، ثم واصل إلى الخطوة رقم .9
	- ❏ لتحديد سرعة المودم، حدد SPEED MODEM، ثم اضغط على المفتاح **Select**، ثم واصل إلى الخطوة رقم .10
		- 9. استعمل لوحة المفاتيح الرقمية لكتابة توقيت إرسال الدُفعة، ثم اضغط على المفتاح Select.<br>تم تحديد إعدادت إرسال الدُفعة. انتقل إلى الخطوة 11.

*للمزيد من التفاصيل حول إدخال/تحرير النص والحروف القابلة للإدخال، راجع "إدخال نص" في [الصفحة](#page-75-0) .76 ملاحظة:*

10. اضغط على المفتاح ▲ أو المفتاح ▼ لاختيار سرعة المودم، ثم اضغط على المفتاح Select.<br>تم تحديد سرعة المودم. انتقل إلى الخطوة 11.

*اذا حدث خطأ في عملية الإرسال، اختر 14.4 أو 9.6 كقيمة سرعة المودم. ملاحظة:*

- .11 اضغط على المفتاح **Back) السابق)**.
- تم تسجيل المعلومات المدخلة مع رقم الاتصال السريع. .12 اضغط على المفتاح **Select**.

*ملاحظة:* للعودة إلى شاشة وضع الفاكس، واصل الضغط على المفتاح Back (ا**لسابق**) إلى أن يتم عرض شاشة وضع الفاكس، أو اضغط على<br>المفتاح Stop/Reset (إيق**اف/إعادة تعيين)**.

## *التغيري/حذف المعلومات الخاصة بالاتصال السريع*

ميكن تغيري المعلومات الخاصة بالاتصال السريع المسجلة.

- .1 اضغط على المفتاح u أو المفتاح d لتحديد UTILITY، ثم اضغط على المفتاح **Select**.
- .2 اضغط على المفتاح u أو المفتاح d لاختيار REGISTER DIAL، ثم اضغط على المفتاح **Select**.
	- 3. اضغط على المفتاح ▲ أو المفتاح ▼ لتحديد DIAL، ثم اضغط على المفتاح **Select.**<br>تظهر الشاشة DIAL SPEED، DIAL.
- 4. استعمل لوحة المفاتيح الرقمية لإدخال رقم الطلب السريع (1-220) المراد تحريره/حذفه، ثم اضغط على المفتاح Select.

*للحصول على تفاصيل حول إدخال/تحرير النص والحروف القابلة للإدخال، راجع "إدخال نص" في [الصفحة](#page-75-0) .76 ملاحظة:*

- 5. اضغط على المفتاح ▲ أو المفتاح ▼ لتحديد EDIT أو DELETE، ثم اضغط على المفتاح **Select**.
	- ❏ إذا تم تحديد EDIT، فسيتم عرض الاسم. انتقل إلى الخطوة رقم .6
- ❏ إذا تم تحديد DELETE، فسيتم حذف الإعدادات المسجلة مع رقم الطلب السريع. هذا الامر ينهي العملية عندما يتم الحذف.
	- 6. قم بتحرير الاسم ورقم الفاكس وسرعة المودم وإعدادات إرسال الدُفعة إذا رغبت في ذلك، ثم اضغط على المفتاح Select.<br>تم تسجيل المعلومات المحررة مع رقم الاتصال السريع.

*ملاحظة:*

- <span id="page-62-0"></span>❏ *اذا تم تسجيلوجهةالاتصال السريع المحررةفيالقامئةالمفضلة،مع وجهةمجموعةالاتصالأوكتهيئاتاعادةالارسال، سيتم* عرض رسالة لطلب التأكيد لترك وجهة الاتصال السريع المحررة مسجلة كما هي. لتركها مسجلة كما هي، حدد ES'. لعدم<br>تركها مسجلة كما هي، حدد HD. ثم اضغط على المفتاح Select.
- ❏ *اذامتتاضافةوثيقةلقامئةالانتظارلارسالالدُفعةوتمتغيريتوقيتارسال الدفعة،سيتمارسال الوثيقةالموجودةفيالذاكرة حسب التوقيت السابق أي قبل أن يتم تغيريه.*
	- ❏ *للمزيد من التفاصيل حول تحرير النص، راجع "إدخال نص" في [الصفحة](#page-75-0) .76*

*الطلب الجامعي*

*تسجيل وجهة طلب جامعي*

عكن تسجيل أرقام الفاكس التي تم تحديدها لاتصال البث بصورة متكررة كوجهة مجموعة اتصال. عكن تسجيل ما يصل الى 50 وجهة<br>معاً كمحموعة واحدة.

*قبل تسجيل وجهة مجموعة الاتصال، قم بتسجيل الوجهة كوجهات اتصال سريع. ملاحظة:*

- .1 اضغط على المفتاح u أو المفتاح d لتحديد UTILITY، ثم اضغط على المفتاح **Select**.
- .2 اضغط على المفتاح u أو المفتاح d لاختيار REGISTER DIAL، ثم اضغط على المفتاح **Select**.
	- 3. اضغط على المفتاح ▲ أو المفتاح ▼ لتحديد DROUP DIAL ثم اضغط على المفتاح **Select.**<br>تظهر الشاشة \_GROUP DIAL
- 4. استخدم لوحة المفاتيح الرقمية لإدخال رقم الطلب الجماعي (1-20)، ثم اضغط على المفتاح Select.

*ملاحظة:*

- ❏ *للمزيد من التفاصيل حول ادخال/تحرير الأرقام، راجع "إدخال نص" في [الصفحة](#page-75-0) .76*
- ❏ *إذا كانت الوجهة مسجلة بالفعل مع رقم الطلب الجامعي المحدد، فسيظهر* REGISTERED!*. اضغط على المفتاح Back) السابق) للعودة للشاشة* REGISTER DIAL*، ثم واصل إلى الخطوة رقم .3*
	- .5 أدخل اسم وجهة الطلب الجامعي المراد تسجيلها، ثم اضغط على المفتاح **Select**.

*ملاحظة:*

- ❏ *ميكن إدخال ما يصل الى 20 حرفاً للإسم.*
- ❏ *للمزيد من التفاصيل حول إدخال/تحرير النص والحروف القابلة للإدخال، راجع "إدخال نص" في [الصفحة](#page-75-0) .76*
- 6. استعمل لوحة المفاتيح الرقمية لإدخال رقم الطلب السريع المسجل مع وجهة الطلب الجماعي، ثم اضغط على المفتاح<br>Select.

*ملاحظة:*

- ❏ *لبرمجةرقم طلبجامعيمسجل مع وجهة طلبجامعي، اضغطعلىالمفتاحAddressbook) دفتر العناوين)،واكتبرقم الطلب الجامعي ثم اضغط على المفتاح Select.*
	- ❏ *للحصول على تفاصيل حول إدخال/تحرير النص والحروف القابلة للإدخال، راجع "إدخال نص" في [الصفحة](#page-75-0) .76*
		- .7 اضغط على المفتاح **Select** مرة ثانية.
	- المرغوبة. .8 تأكد من تحديد ADD، ثم اضغط على المفتاح **Select**. قم بتكرار الخطوة رقم <sup>6</sup> الى <sup>8</sup> حتى يتم تحديد جميع الوجهات
		- إذا لم ترغب في تحديد أي من المستلمين، انتقل الى الخطوة رقم 9.
			- تم تسجيل الوجهات كوجهات مجموعة اتصال. .9 حدد FINISH، ثم اضغط على المفتاح **Select**.

*ملاحظة:*

للعودة إلى شاشة وضع الفاكس، اضغط على المفتاح Back (ا<mark>لسابق</mark>) لحين ظهور شاشة وضع الفاكس، أو اضغط على المفتاح<br>Stop/Reset (إي**قاف/إعادة تعيين)**.

### *تغيري/حذف المعلومات الخاصةمبجموعة الاتصال*

ميكن تغيري المعلومات الخاصة مبجموعة الاتصال المسجلة.

- .1 اضغط على المفتاح u أو المفتاح d لتحديد UTILITY، ثم اضغط على المفتاح **Select**.
- .2 اضغط على المفتاح u أو المفتاح d لاختيار REGISTER DIAL، ثم اضغط على المفتاح **Select**.
	- 3. اضغط على المفتاح ▲ أو المفتاح ▼ لتحديد \_GROUP DIAL ثم اضغط على المفتاح **Select.**<br>تظهر الشاشة \_GROUP DIAL.
- .4 استعمل لوحة المفاتيح الرقميةلإدخال رقم الطلب الجامعي المراد تحريره/حذفه، ثم اضغط على المفتاح **Select**.

*للحصول على تفاصيل حول إدخال/تحرير النص والحروف القابلة للإدخال، راجع "إدخال نص" في [الصفحة](#page-75-0) .76 ملاحظة:*

- 5. اضغط على المفتاح ▲ أو المفتاح ▼ لتحديد EDIT أو DELETE، ثم اضغط على المفتاح **Select**.
	- ❏ إذا تم تحديد EDIT، فسيتم عرض الاسم. انتقل إلى الخطوة رقم .6
- ❏ إذا تم تحديدالوضع DELETE،فسيتم حذفالإعداداتالمبرمجةلرقم الطلبالجامعي. يُنهيهذا الأمرالعمليةعندما يتم الحذف.
	- .6 إذا كنت ترغب في تغيري اسم المجموعة، فقم بإدخال الاسم الجديد، ثم اضغط على المفتاح **Select**.

```
للمزيد من التفاصيل حول تحرير النص، راجع "إدخال نص" في الصفحة .76 ملاحظة:
```
- .7 قم بإضافة/حذف الوجهات.
- ❏ لإضافةوجهة، تأكدمن تحديد ADD، ثم اضغطعلىالمفتاح **Select**. اكتبرقم الطلبالسريع،واضغطعلىالمفتاح**Select**، ثم اضغط على المفتاح **Select** مرة ثانية.
- ❏ لحذف وجهة، اضغط على المفتاح u أو المفتاح d لتحديد EDIT/CHECK، ثم اضغط على المفتاح **Select**. اضغط على المفتاح **▲** أو المفتاح ▼ لتحديد الوجهة المراد حذفها، ثم اضغط على المفتاح Stop/Reset (**إيقاف/إعادة تعيين).**<br>تأكد من تحديد ES'، ثم اضغط على المفتاح Select.<br>تم حذف الوجهة من لائحة مجموعة الاتصال.
	- 8. اضغط على المفتاح ▲ أو المفتاح ▼ لتحديد FINISH ثم اضغط على المفتاح Select.<br>تم تسجيل المعلومات المحررة مع رقم مجموعة الاتصال.

### *الفصل 7*

# *وضع التأكيد*

## *حول العدادات الخاصة بالآلة*

عكن فحص عمليات التشغيل التي تم تنفيذها منذ تركيب هذه الماكينة بواسطة القامًة REPORT/STATUS. قم باتباع الإجراءات<br>الموضحة أدناه لفحص العدادات المتعلقة بالفاكس.

### *فحص العداد الخاص بطباعة الفاكس*

هذا العداد يبني العدد الاجاملي من طبعات الفاكس التي تم تنفيذها منذ تركيب هذه الآلة.

- .1 اضغط على المفتاح u أو المفتاح d لتحديد STATUS/REPORT، ثم اضغط على المفتاح **Select**.
	- تظهر الشاشة PRINT TOTAL. .2 تأكد من تحديد PRINT TOTAL، ثم اضغط على المفتاح **Select**.
	- 3. اضغط على المفتاح ▲ أو المفتاح ▼ للتمرير عبر الشاشة لحين ظهور FAX PRINT.<br>افحص العدد الاجمالي من الصفحات المطبوعة كفاكسات.

*للعودة إلى شاشة وضع الفاكس، اضغط على المفتاح Reset/Stop) إيقاف/إعادة تعيني). ملاحظة:*

## *فحص العداد الخاص بالعدد الاجاملي لعمليات المسح الضويئ*

هذا العداد يبين العدد الاجمالي من استعمال وظيفة المسح الضوئي، باستثناء النسخ، منذ تركيب هذه الآلة.

- .1 اضغط على المفتاح u أو المفتاح d لتحديد STATUS/REPORT، ثم اضغط على المفتاح **Select**.
	- تظهر الشاشة PRINT TOTAL. .2 تأكد من تحديد PRINT TOTAL، ثم اضغط على المفتاح **Select**.
	- 3. اضغط على المفتاح ▲ أو المفتاح ▼ للتمرير عبر الشاشة لحين ظهور TOTAL SCAN.<br>افحص العدد الاجمالي لاستعمال وظيفة المسح الضوئي للفاكسات.

*للعودة إلى شاشة وضع الفاكس، اضغط على المفتاح Reset/Stop) إيقاف/إعادة تعيني). ملاحظة:*

# *فحص نتيجة الإرسال/الاستقبال من إطار الرسائل*

ميكن مشاهدة نتائج ما يصل الى 60 فاكس تم إرساله/استقباله.

بالإضافة إلى ذلك، ميكن طباعة نتائج الإرسال/الاستقبال المعروضة من خلال الضغط على المفتاح **Start) W&B) (بدء (بالابيض والأسود))**.

- .1 اضغط على المفتاح u أو المفتاح d لتحديد STATUS/REPORT، ثم اضغط على المفتاح **Select**.
	- 2. اضغط على المفتاح ▲ أو المفتاح ▼ لتحديد TX/RX، RESULT، ثم اضغط على المفتاح **Select.**<br>تظهر الشاشة TX/RX، RESULT حيث يتم عرض سجل الاتصالات.

*للعودة إلى شاشة وضع الفاكس، اضغط على المفتاح Select. ملاحظة:*

# *حول التقارير والقوائم*

ميكن طباعة التقارير التي توضح حالة عمليات إرسال/استقبال الفاكس وإعدادات الاتصال السريع.

مكن طباعة التقارير واللوائح التالية باستعمال هذه الآلة.

*للمزيد من التفاصيل حول طابعة التقارير واللوائح، راجع القسم التالي. ملاحظة:*

## *طباعة التقارير واللوائح*

- .1 اضغط على المفتاح u أو المفتاح d لتحديد STATUS/REPORT، ثم اضغط على المفتاح **Select**.
	- .2 اضغط على المفتاح u أو المفتاح d لتحديد REPORT، ثم اضغط على المفتاح **Select**.
- 3. اضغط على المفتاح ▲ أو المفتاح ▼ لتحديد التقرير المطلوب، واضغط على المفتاح Select، ثم اضغط على المفتاح Start (**بدء**).<br>تتم طباعة التقرير.

### *TX RESULT REPORT*

تتم طباعة رقم الدورة واسم المرسل إليه وتاريخ الإرسال ووقت بدء الإرسال وعدد صفحات الوثيقة والمدة المطلوبة ووضع/نتيجة<br>الارسال.

*ملاحظة: ميكن أيضاً ضبطهذهالآلةبحيثتتم طباعة هذا التقريرالذي يوضح كل إرسال،فقطعندما يحدثخلل فيهأولاتتم طباعةأي من التقارير. للحصول على تفاصيل، راجع Guide s'User Scanner/Copier/Printer) طابعة / ناسخة / دليل مستخدم الماسحة الضوئية).*

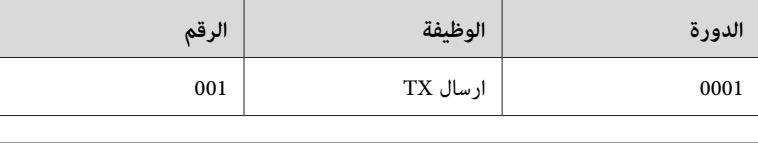

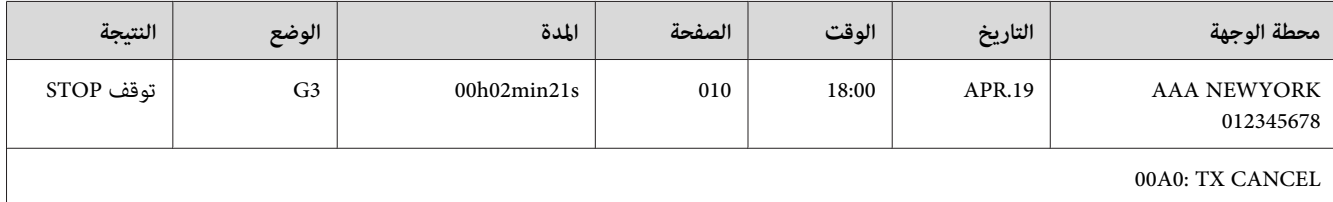

### *RX RESULT REPORT*

تتم طباعة رقم الدورة وتاريخ الاستقبال ووقت بدء الاستقبال وعدد الصفحات المستقبلة والمدة المطلوبة ووضع ونتيجة<br>الاستقبال.

*ملاحظة:*

*ميكن أيضاًضبطهذهالآلةبحيثتتم طباعة هذا التقريرالذييوضح كل استقبال،فقطعندما يحدثخلل فيهأولاتتم طباعةأيمن التقارير. للحصول على تفاصيل، راجع Guide s'User Scanner/Copier/Printer) طابعة / ناسخة / دليل مستخدم الماسحة الضوئية).*

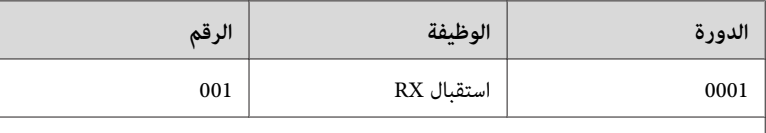

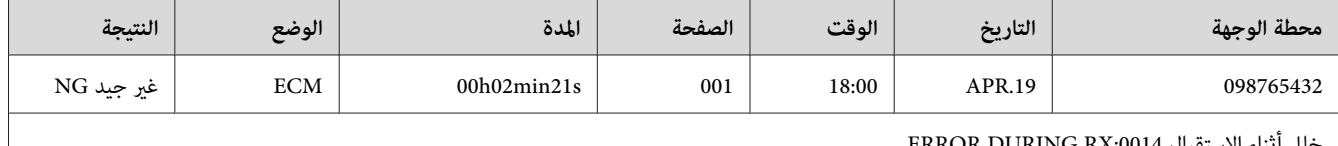

تقبال 2001:RING RX وERROR DURING

## *ACTIVITY REPORT*

تتم طباعة رقم العملية ورقم الدورة وتاريخ التشغيل ووقت بدء الإرسال/الاستقبال ونوع التشغيل (الإرسال أو الاستقبال) واسم<br>المرسل إليه وعدد الصفحات المرسلة/المستقبلة ووضع/نتيجة الإرسال والاستقبال.

*ملاحظة:*

عكن أيضاً ضبط هذه الآلة بحيث تتم طباعة هذا التقرير تلقائياً بعد إكتمال كل 60 عملية من الإرسال/الاستقبال. للحصول على<br>تفاصيل، راجع Printer/Copier/Scanner User's Guide (طابعة / ناسخة / دليل مستخدم الماسحة الضوئية).

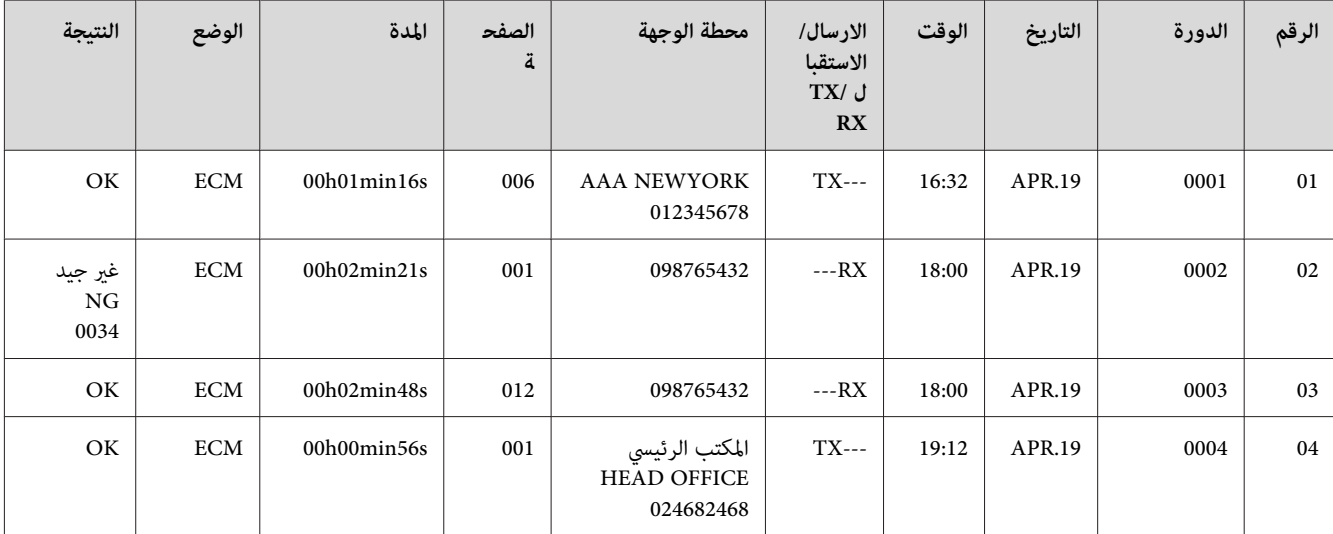

### *MEMORY DATA LIST*

هذه هي لائحة الوثائق المحفوظة في الذاكرة التي تم تحديد إرسالها في الوقت المحدد في المؤقت (مبا في ذلك إرسال الدُفعة).

تتم طابعة رقم الدورة ونوع التشغيل الذي تم تنفيذه والوقت واسم المرسل إليه وعدد صفحات الوثيقة.

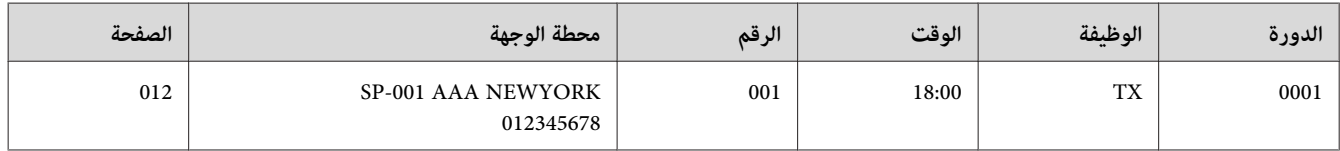

### *MEMORY IMAGE PRINT*

تتم طباعة صورة مصغرة خاصة بالصفحة الأولى من الوثيقة التي تنتظر إرسالها بالإضافة الى رقم الدورة ونوع التشغيل الذي يتم تنفيذه<br>حالياً واسم المرسل إليه والتاريخ والوقت وعدد الصفحات من الوثيقة.

### *FAVORITE LIST*

تتم طباعة الوجهات المسجلة في اللائحة المفضلة بترتيب ظهورها في اللائحة المفضلة.

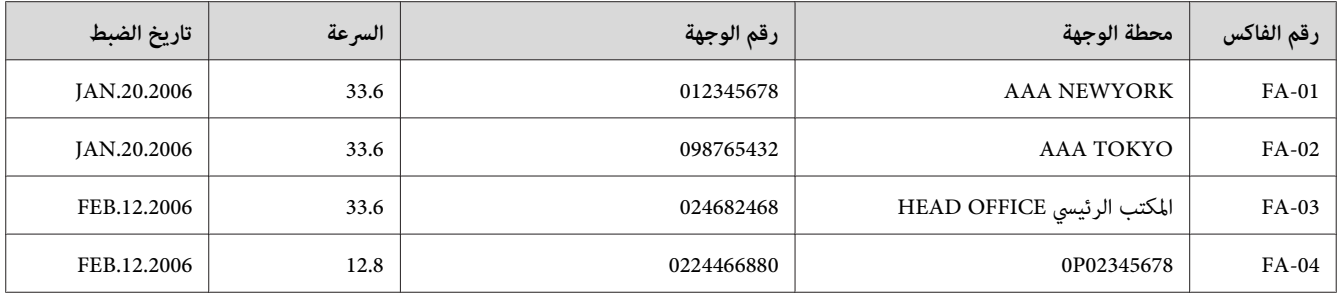

### *SPEED DIAL LIST*

تتم طباعة المستملين المبرمجين لأرقام الاتصال السريع حسب الترتيب الرقمي. يظهر الوقت المحدد لأرقام الاتصال السريع المسجلة مع<br>إعدادات إرسال الدُفعة تحت "DETAIL".

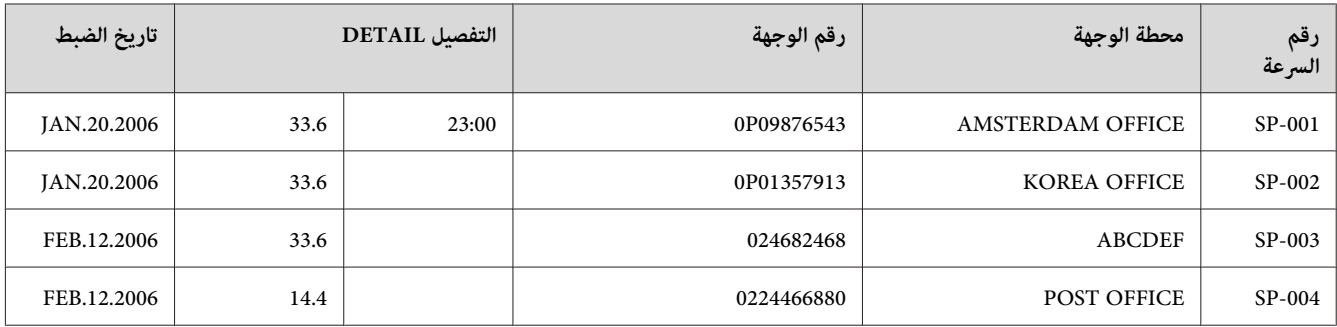

### *GROUP DIAL LIST*

تتم طباعة إعدادات مجموعة الاتصال حسب الترتيب الرقمي.

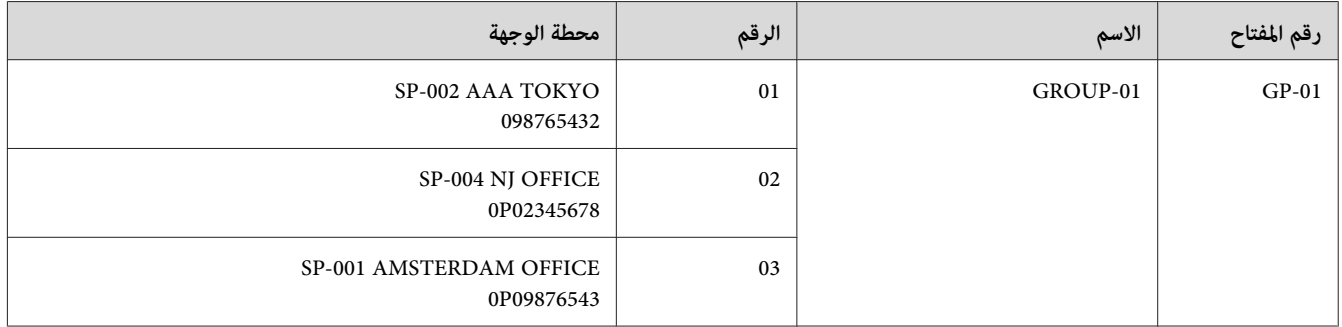

### *الفصل 8*

# *تحري الخلل وإصلاحه*

# *المشاكل المتعلقة بإرسال الفاكسات*

إذا لم تتمكن من إرسال الفاكس بصورة صحيحة، راجع الجدول التالي، ومن ثم قم بتنفيذ عملية التشغيل المشار إليها. إذا ظلت عملية<br>إرسال الفاكس غير ممكنة حتى بعد تنفيذ عمليات التشغيل المشار إليها، قم بالاتصال بالممثل التقني لديك.

### *ملاحظة:*

للمزيد من التفاصيل حول رسائل الخلل، راجع "رسائل الخطأ المعروضة على إطار [الرسائل" في](#page-72-0) الصفحة 73. لمعرفة تفاصيل حول إجراءات استكشاف الأخطاء وإصلاحها المتعلقة بسوء التغذية بالمستندات أو سوق التغذية بالورق أو جودة الطباعة الرديئة أو نفاد<br>العناصر المستهلكة، راجع Printer/Copier/Scanner User's Guide (طابعة / ناسخة / دليل مستخدم الماسحة الضو

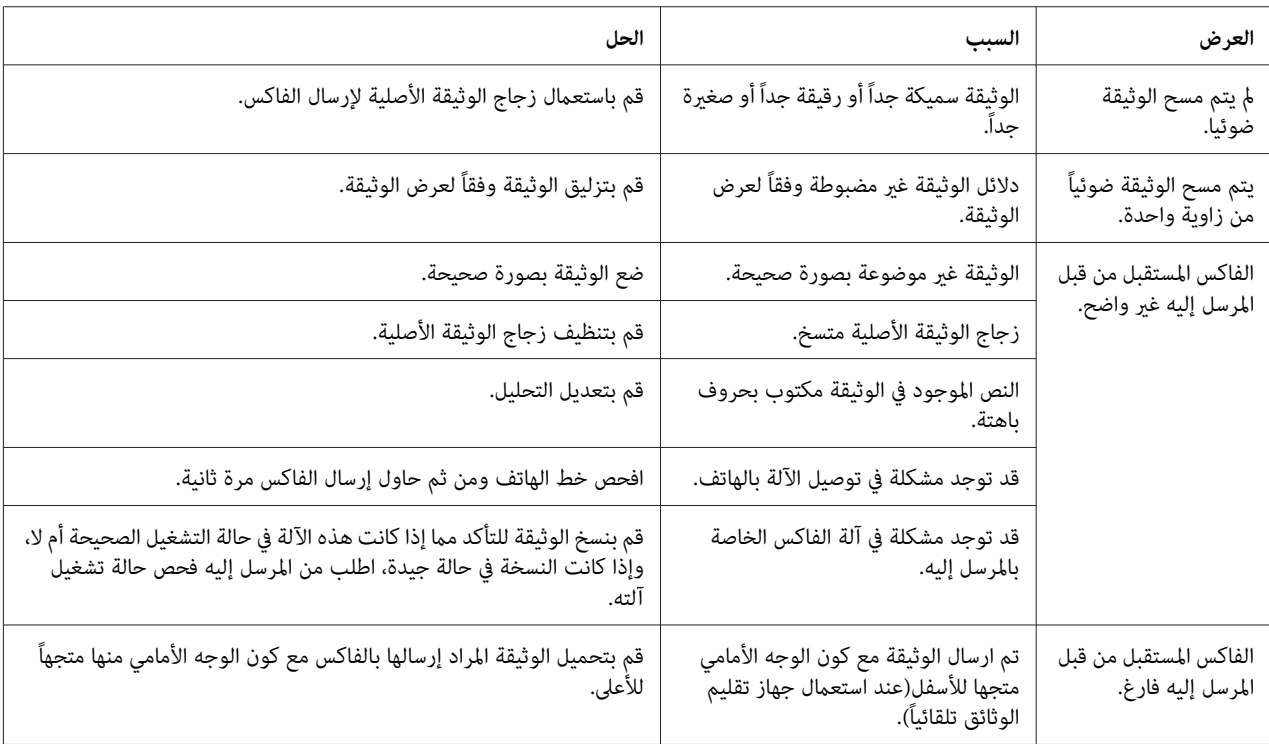

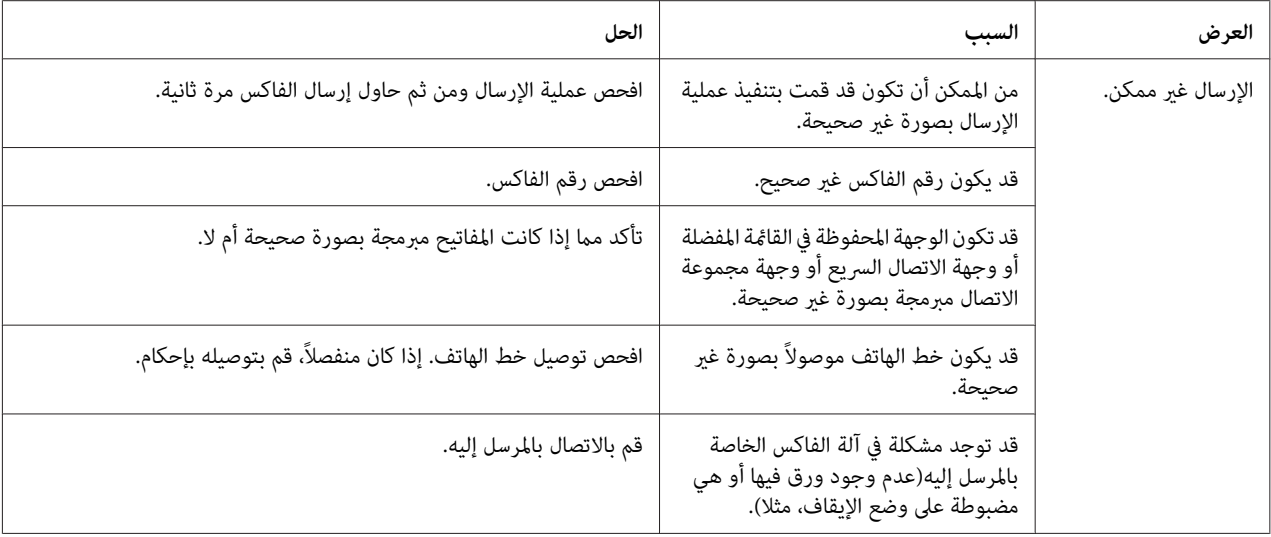

# *المشاكل المتعلقة باستقبال الفاكسات*

إذا لم تتمكن من استقبال الفاكس بصورة صحيحة، راجع الجدول التالي، ومن ثم قم بتنفيذ عملية التشغيل المشار إليها. إذا ظلت عملية<br>استقبال الفاكس غير ممكنة حتى بعد تنفيذ عمليات التشغيل المشار إليها، قم بالاتصال بالممثل التقني لدي

*ملاحظة:*

للمزيد من التفاصيل حول رسائل الخلل، راجع "رسائل الخطأ المعروضة على إطار [الرسائل" في](#page-72-0) الصفحة 73. لمعرفة تفاصيل حول إجراءات استكشاف الأخطاء وإصلاحها المتعلقة بسوء التغذية بالمستندات أو سوق التغذية بالورق أو جودة الطباعة الرديئة أو نفاد<br>مسحوق الحبر، راجع Printer/Copier/Scanner User's Guide (طابعة / ناسخة / دليل مستخدم الماسحة الضوئية).

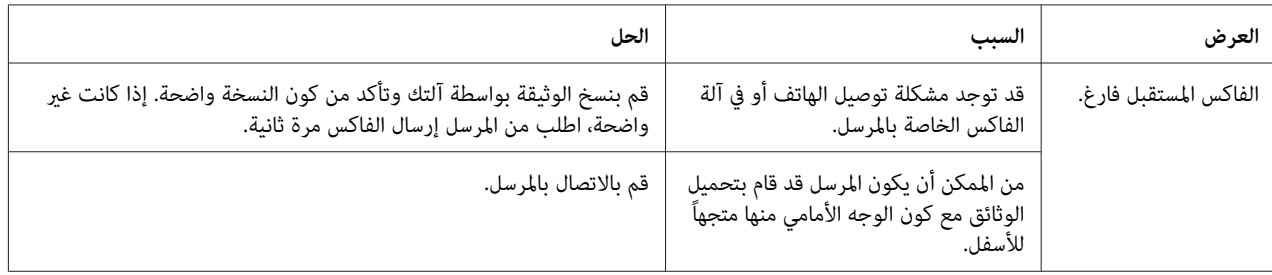
<span id="page-72-0"></span>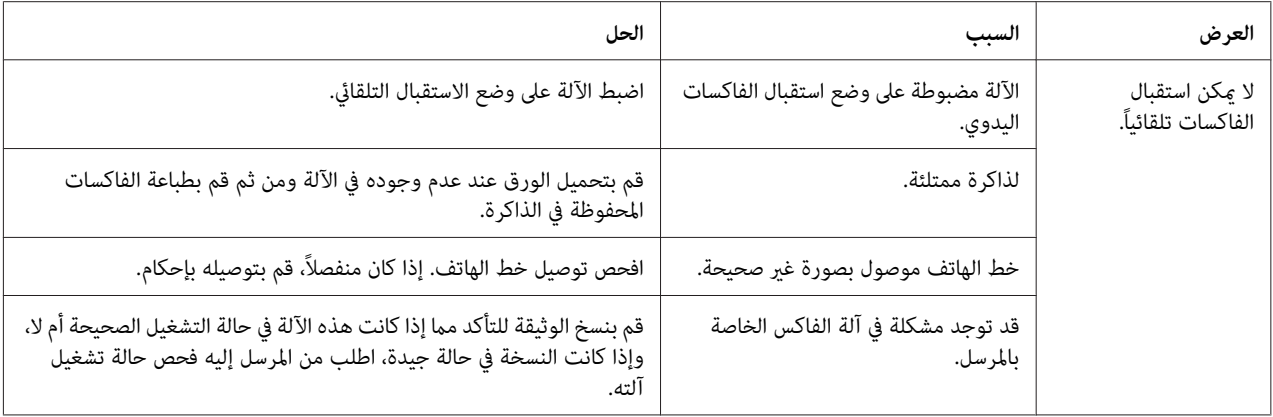

# *المشاكل الأخرى*

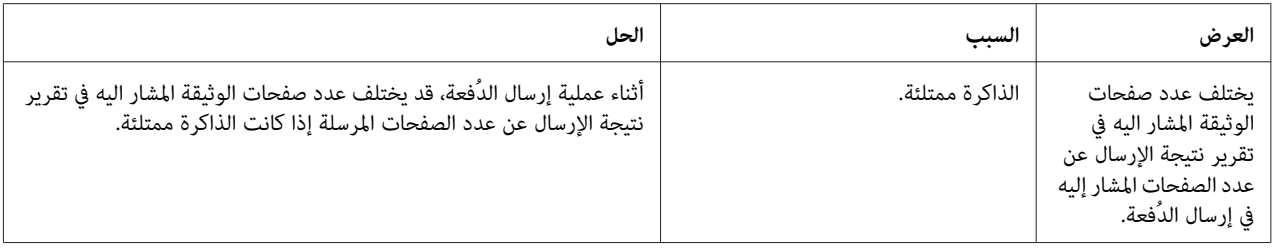

# *رسائل الخطأ المعروضة على إطار الرسائل*

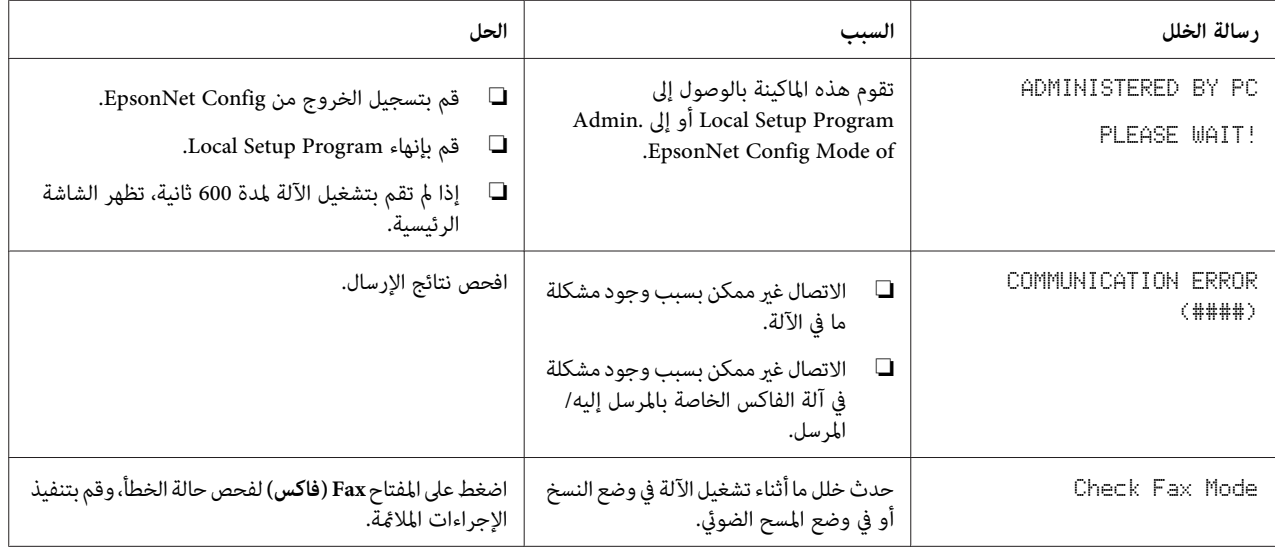

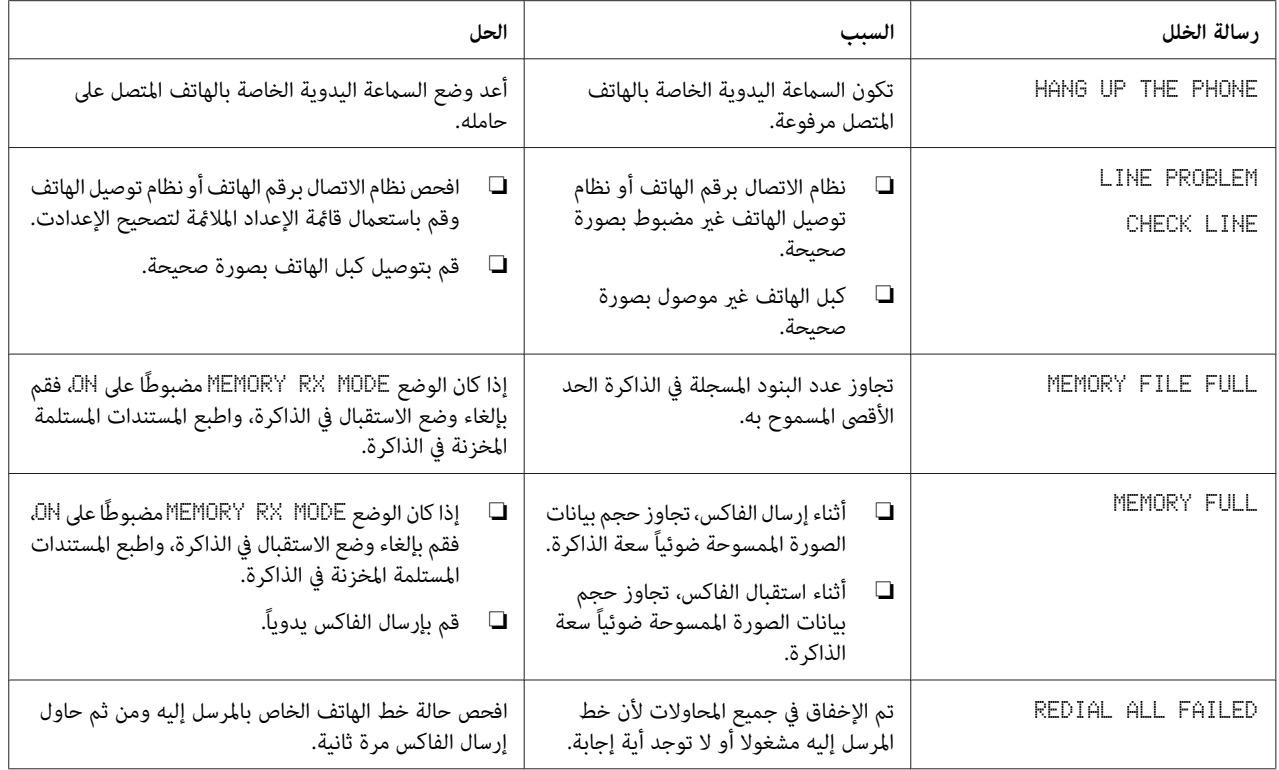

# *الملحق A الملحق*

# *المواصفات الفنية*

<span id="page-74-0"></span>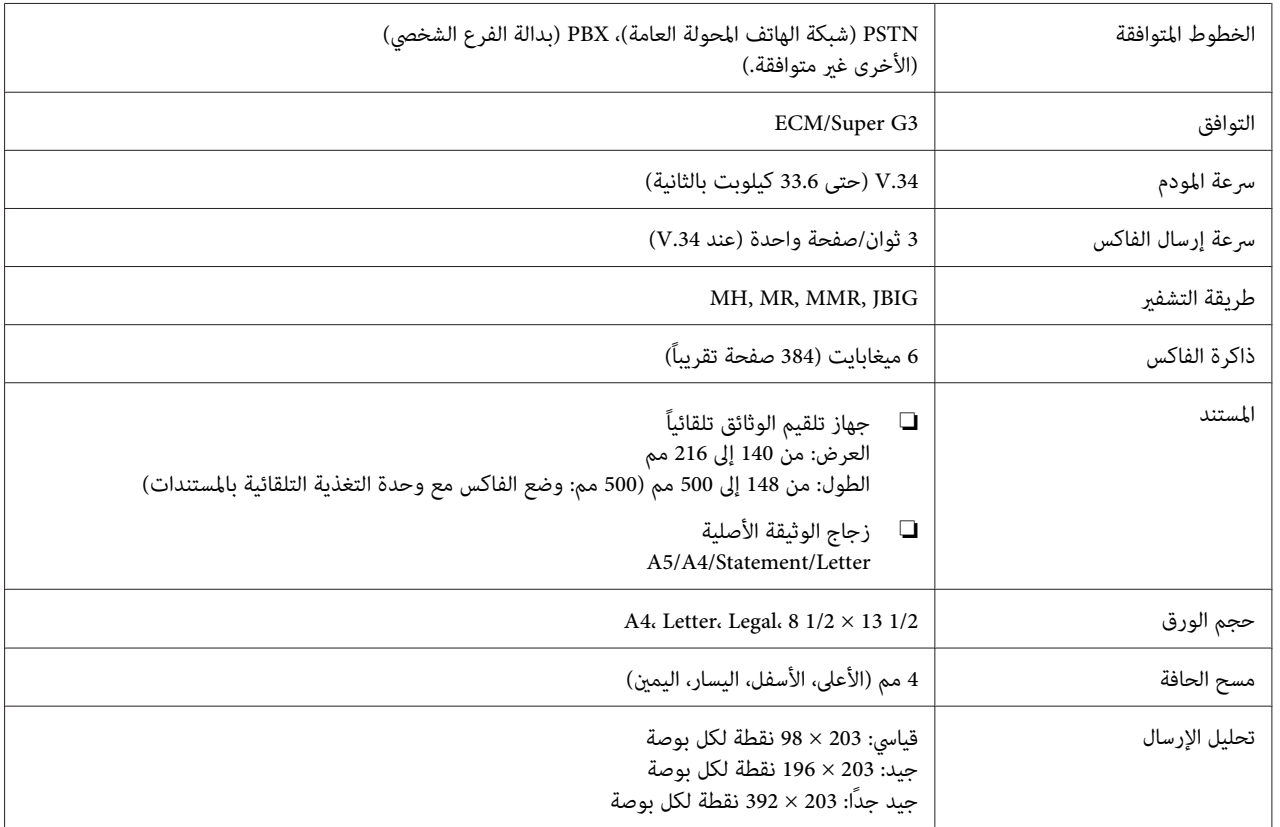

<span id="page-75-0"></span>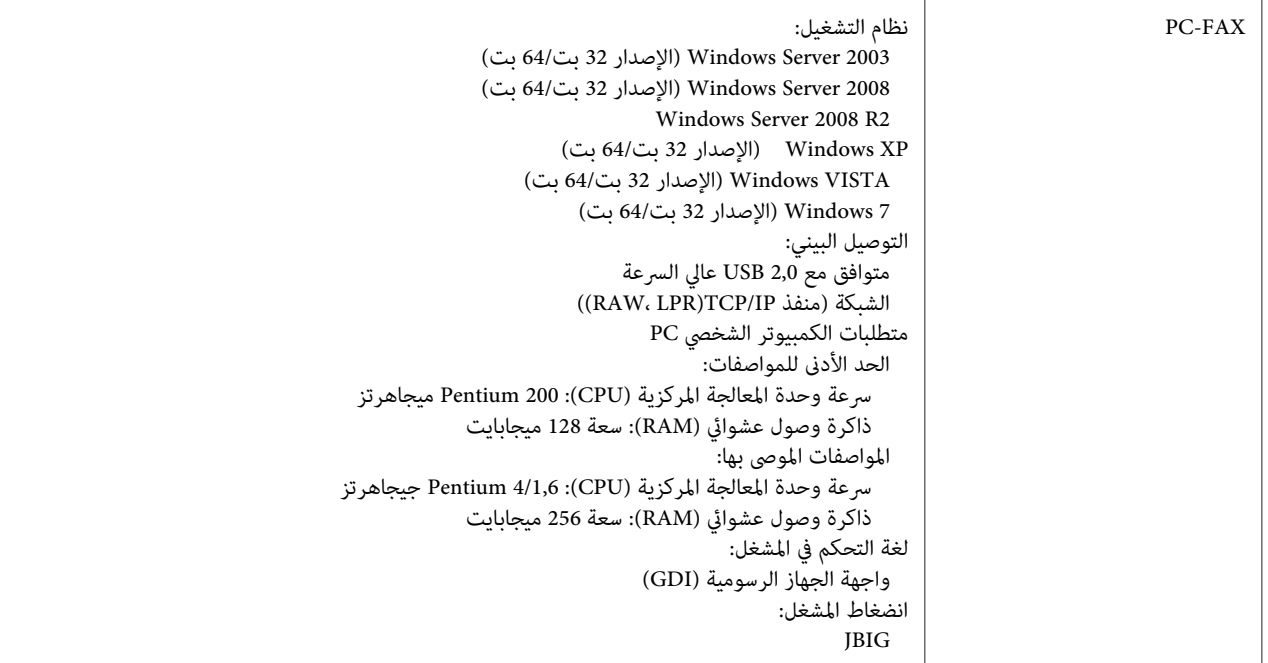

#### *ملاحظة:*

*الماسحة الضوئية). لمزيد من التفاصيل حول المواصفات الأخرى، راجع Guide s'User Scanner/Copier/Printer) طابعة / ناسخة / دليل مستخدم*

# *إدخال نص*

عند تحديد اسم المستخدم أو برمجة اسم المرسل إليه، ميكن إدخال الحروف والحروف ذات العلامة النقطية والأرقام والرموز.

# *تشغيل المفاتيح*

قم باستعمال لوحة المفاتيح لإدخال الأرقام والحروف والرموز.

لائحة الحروف المتوفرة لكل من المفاتيح الموجودة على لوحة المفاتيح

إدخال أرقام الفاكس

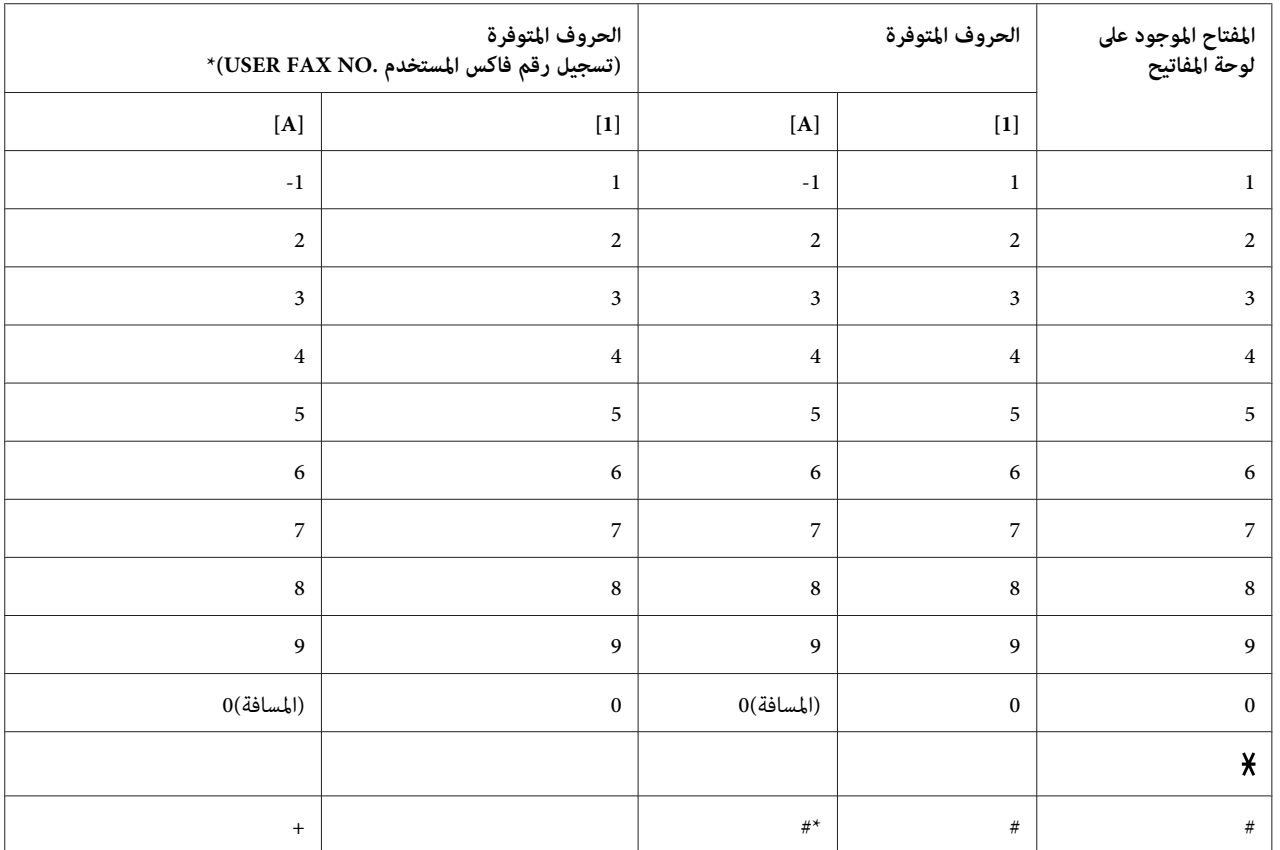

.<br>" العرض رقم الفاكس الخاص بك، حدد ADMIN . MANAGEMENT/USER SETTING/USER FAX NUMBER في القائمة UTILITY.

إدخال الأسماء

العربية والفرنسية والألمانية والإيطالية والإسبانية والبرازيلية والبرتغالية والهولندية والدغاركية والسويدية والنرويجية والفنلندية والتركية والكتالونية

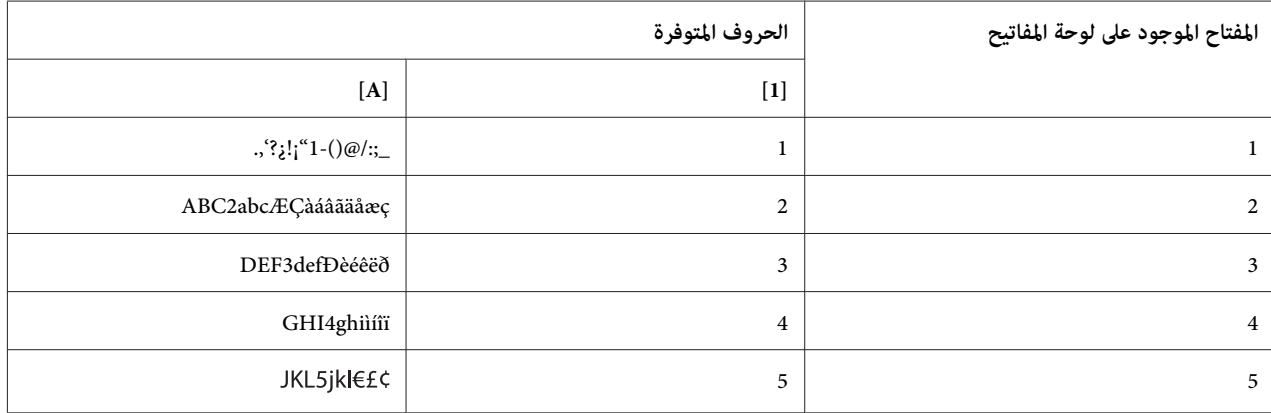

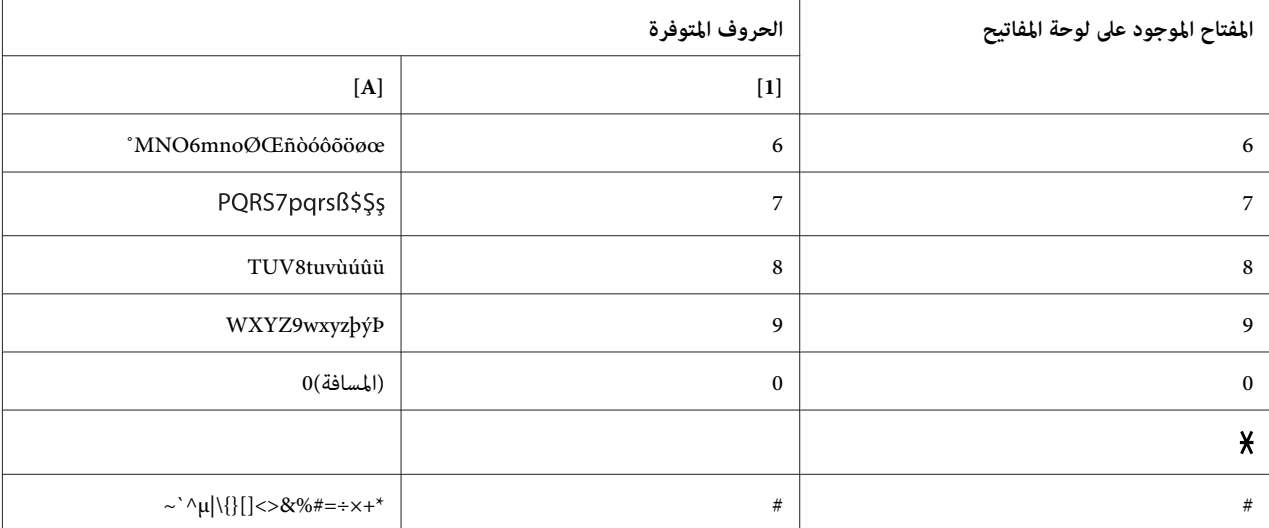

# *التشيكية والسلوفانية والهنغارية والبولندية*

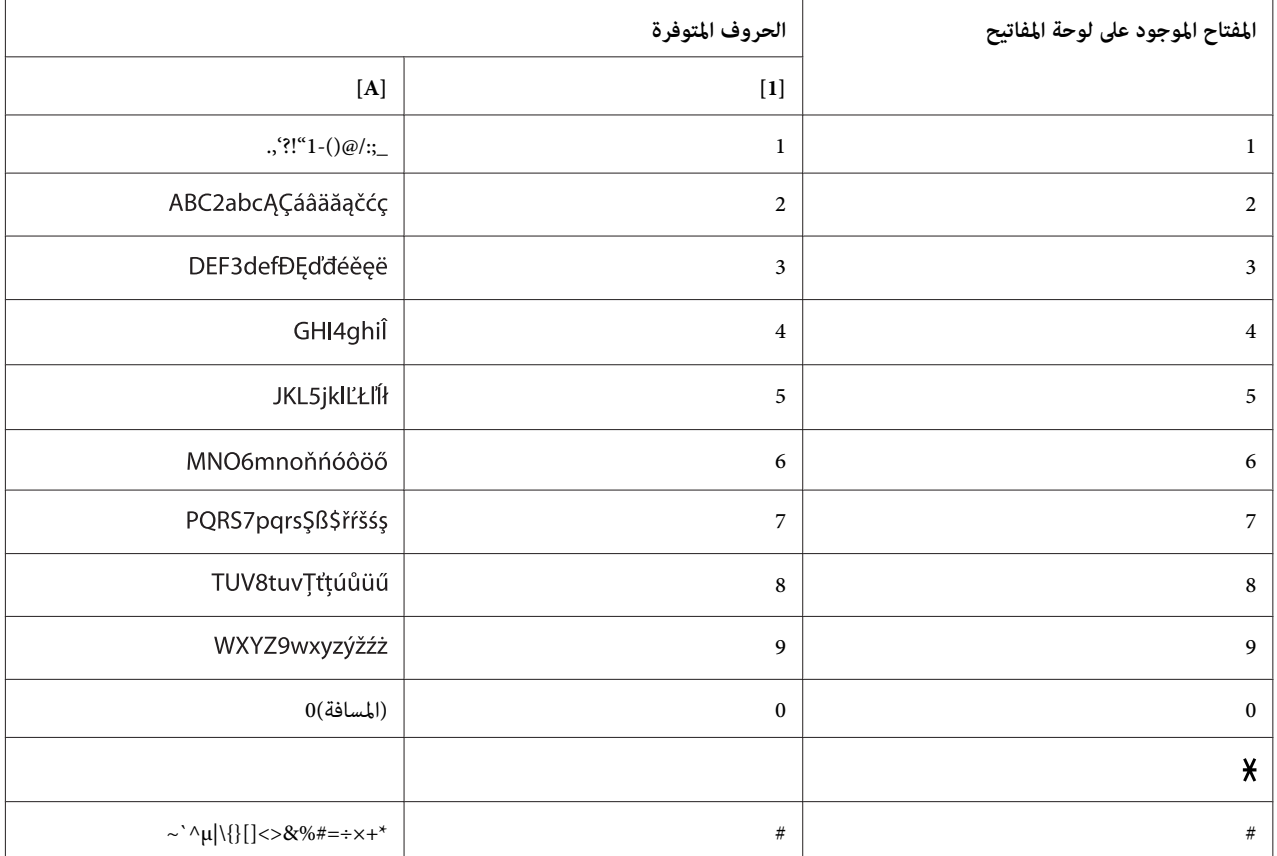

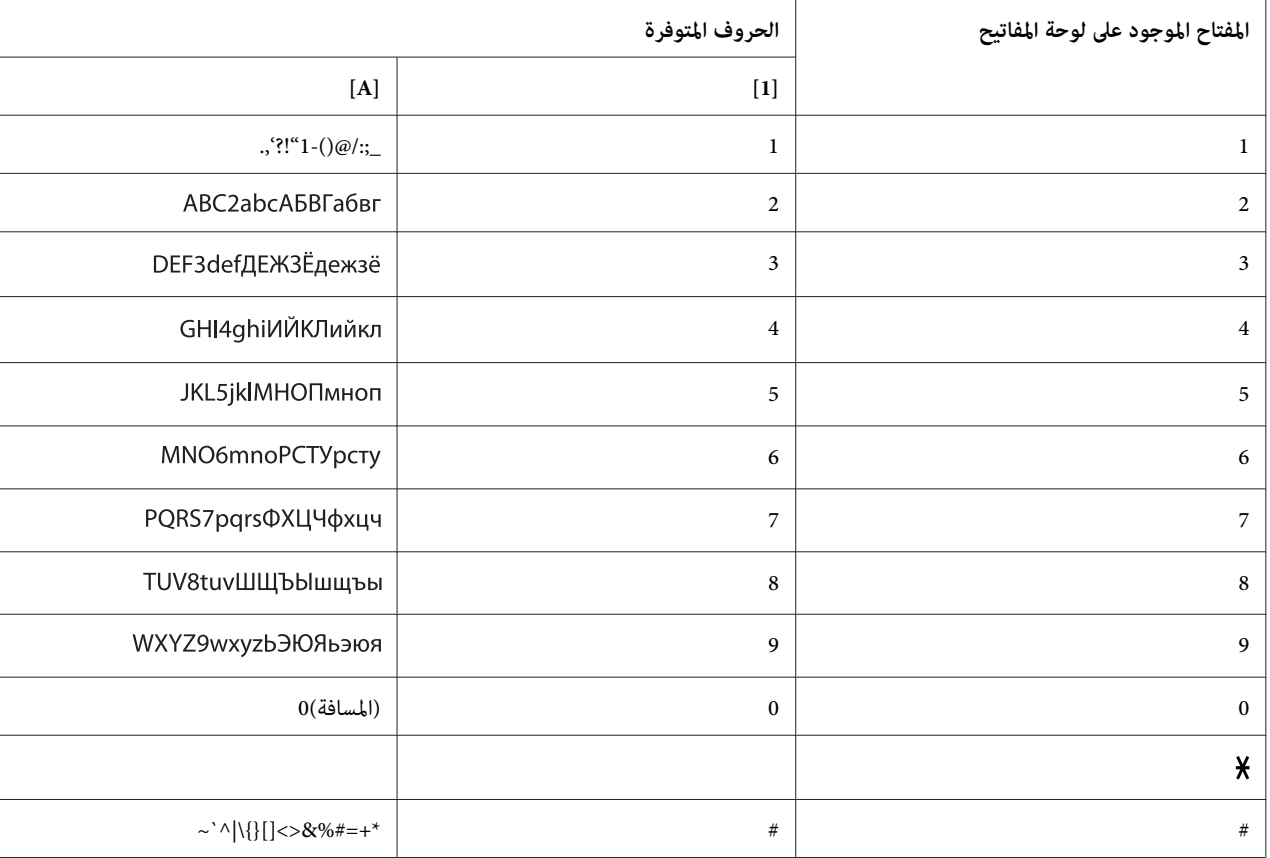

### *الروسية*

# *إدخال عناوين البريد الالكتروين*

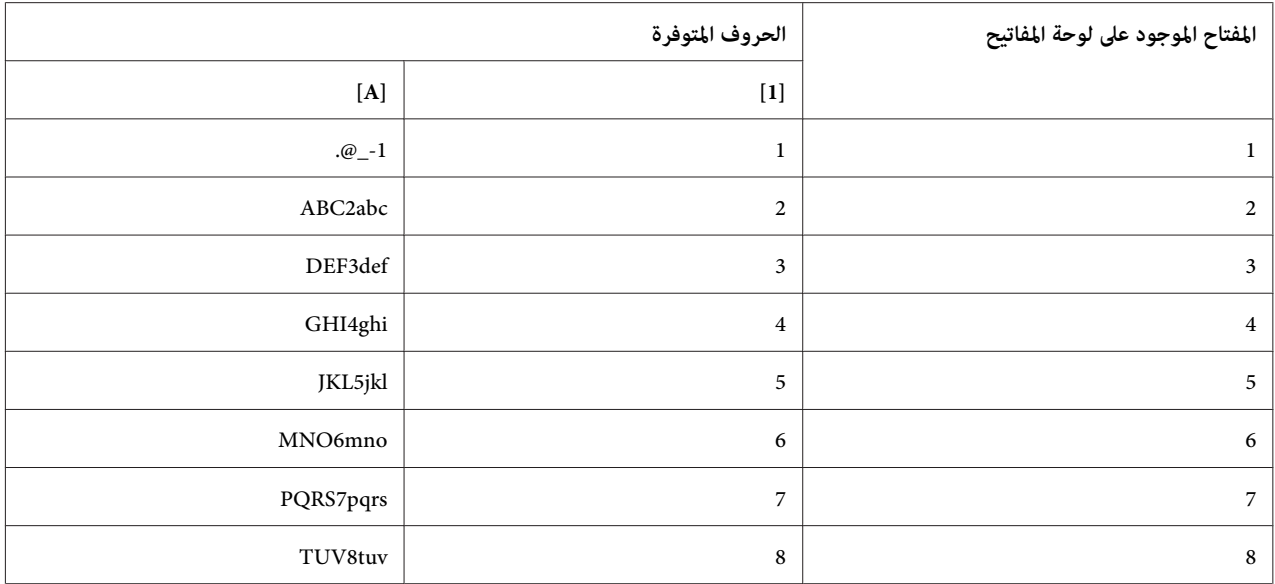

<span id="page-79-0"></span>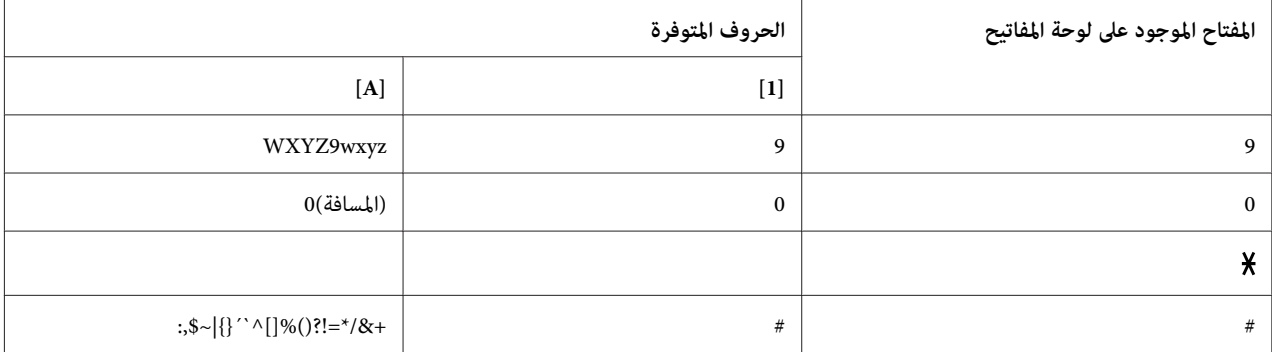

# *تغيري وضع الإدخال*

- في كل مرة يتم فيها ضغط المفتاح ¥، يتغير وضع الإدخال بين الأرقام والحروف.
	- [1...]: ميكن إدخال الأرقام باستعامل لوحة المفاتيح.
		- [أ...]: ميكن كتابة الحروف.

# *مثال حول الإدخال*

يتم أدناه توضيح إجراء إدخال نصوص باستخدام "Office NJ "كمثال.

- 1. اضغط على المفتاح **6** مرتين.<br>"يتم إدخال N".
- "يتم إدخال J". .2 اضغط على المفتاح **<sup>5</sup>** مرة واحدة.
- 3. اضغط على المفتاح **0** مرة واحدة.<br>تم إدخال مسافة.
- "يتم إدخال O". .4 اضغط على المفتاح **<sup>6</sup>** ثلاث مرات.
- 5. اضغط على المفتاح 3 سبع مرات.<br>"يتم إدخال f".
- 6. اضغط المفتاح ﴿.<br>يتحرك المؤشر المتحرك الى اليمين.

- 7. اضغط على المفتاح 3 سبع مرات.<br>"يتم إدخال f".
- "يتم إدخال i". .8 اضغط على المفتاح **<sup>4</sup>** سبع مرات.
- 9. اضغط على المفتاح 2 سبع مرات.<br>"نتم إدخال c".
- 10. اضغط على المفتاح 3 ست مرات.<br><sup>م</sup>يتم إدخال e".

*تنبيهات احتياطية حول تصحيح النص والإدخال*

- ❏ لمسح النص بأكمله الذي تم إدخاله، اضغط مع الاستمرار على المفتاح **Back) السابق)**.
- <span id="page-80-0"></span> $\Box$  لحذف جزء فقط من النص الذي تم إدخاله، استخدم المفتاح ▶ أو المفتاح ♦ لتحريك المؤشر (\_) إلى الحرف المراد حذفه، ثم اضغط على المفتاح **Back) السابق)**.
- ❏ إذا كنت ترغب في استعامل نفس المفتاح لإدخال حرفني على التوالي، اضغط المفتاح r بعد اختيار الحرف الأول. (راجع مثال الإدخال الموضح أعلاه.)
	- ❏ لإدخال مسافة، اضغط على المفتاح .**0**

# الفهرس

# $\boldsymbol{A}$

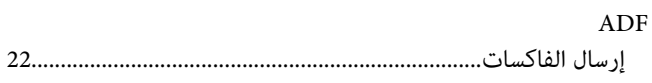

### $\boldsymbol{P}$

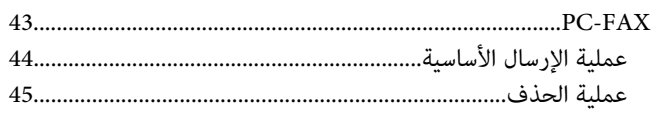

#### $\boldsymbol{U}$

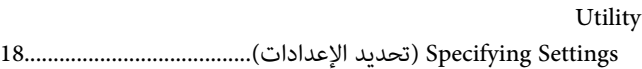

### $\int$

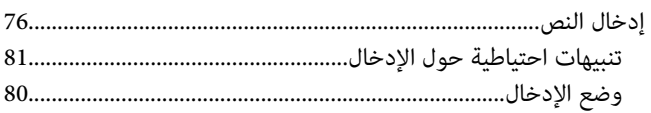

#### $\sqrt{2}$

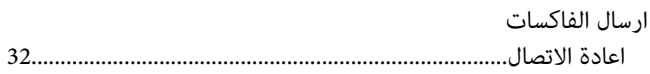

# $\int$

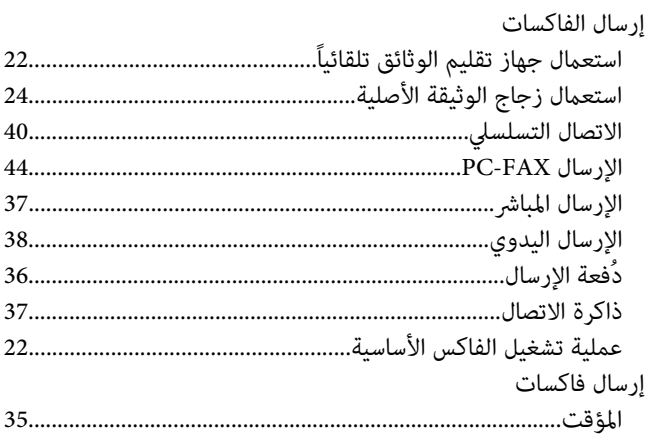

# $\bar{V}$

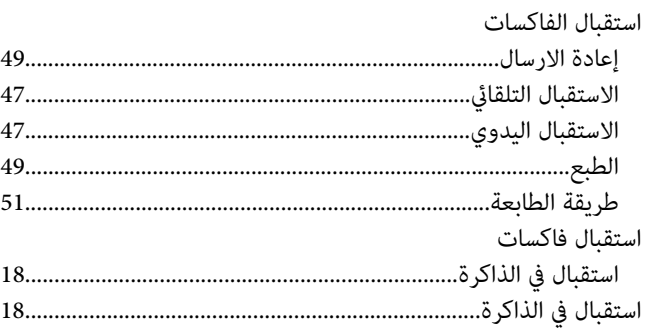

### $\tilde{J}$

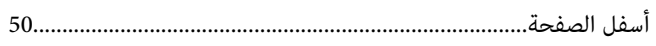

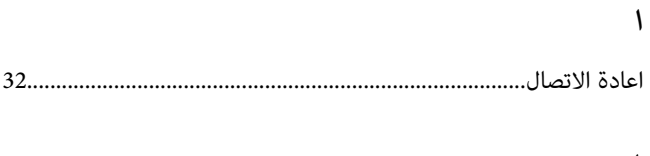

# $\dot{I}$ إعادة التوجيه

#### $\sqrt{2}$

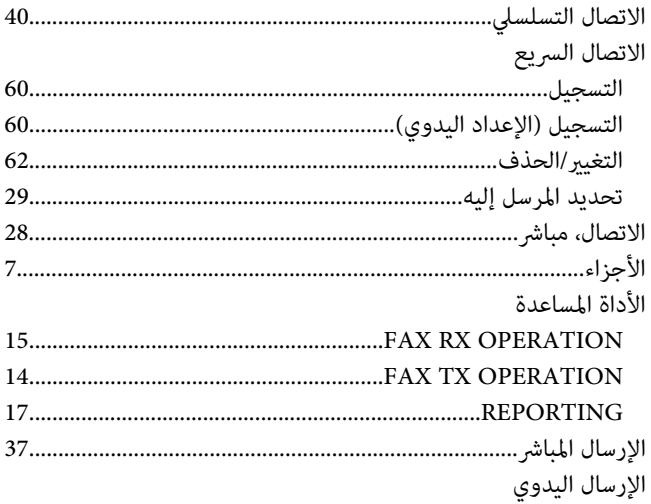

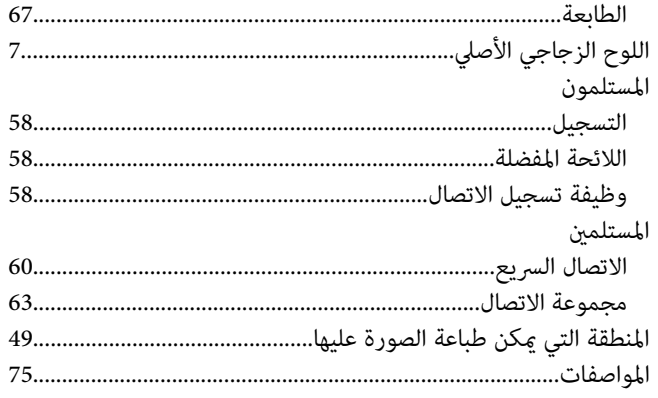

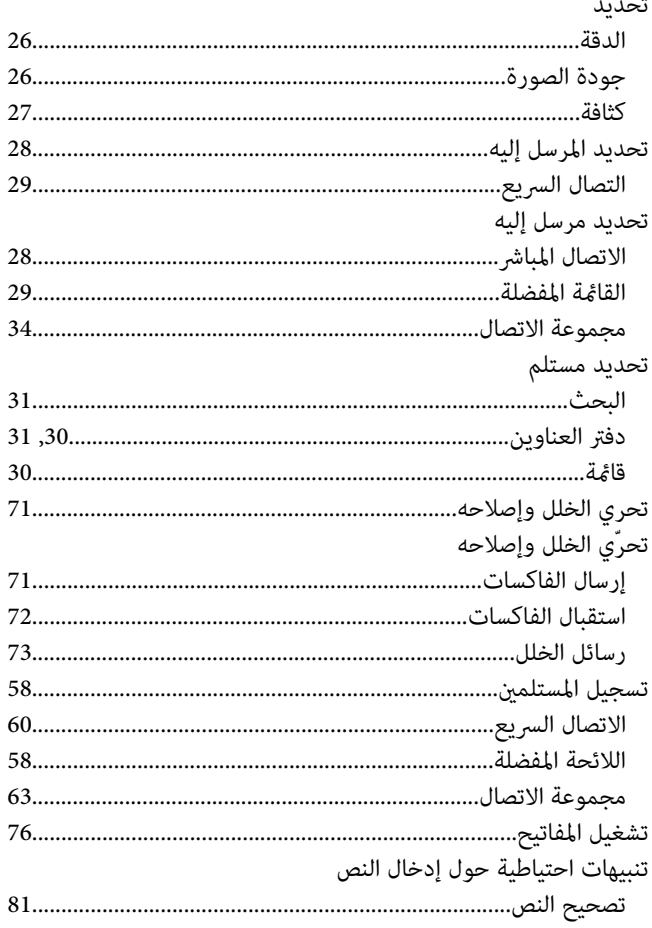

### ج

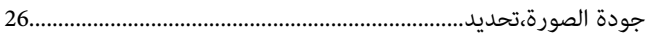

#### $\mathsf{S}$

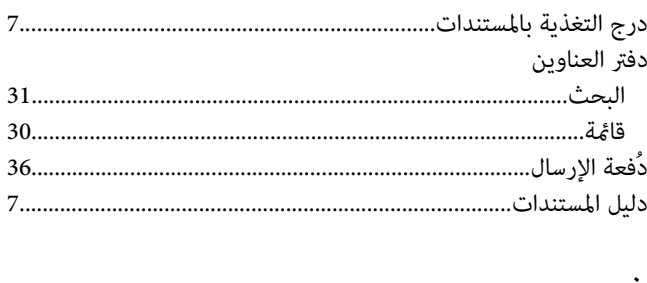

#### $\mathbf{\dot{S}}$

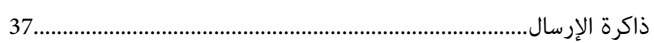

#### $\mathbf{\mathcal{L}}$

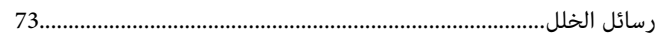

# **ز**

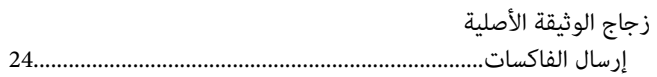

# ش

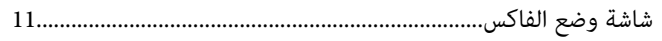

# ط

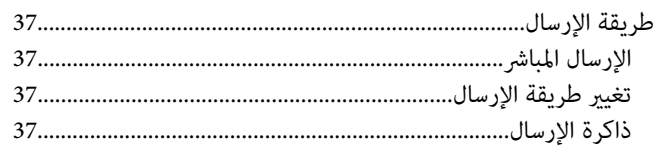

### ڮ

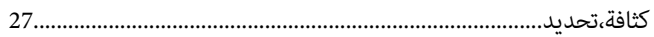

# <u>ل</u>

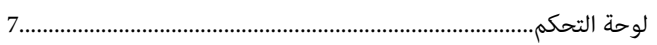

# $\pmb{\hat{\tau}}$

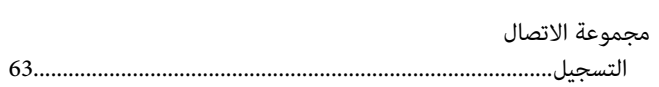

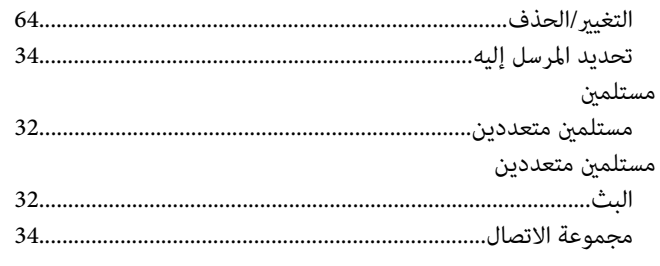

# $\dot{\mathbf{c}}$

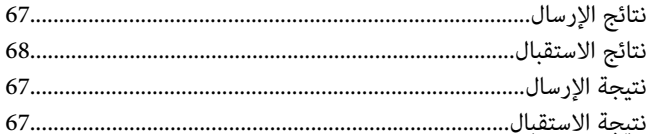

# $\bullet$

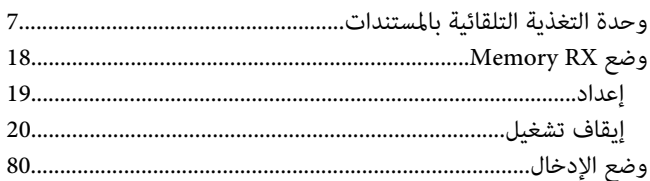

# ي

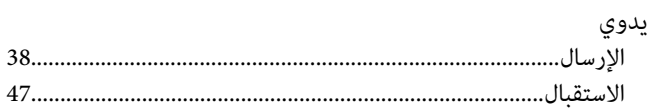